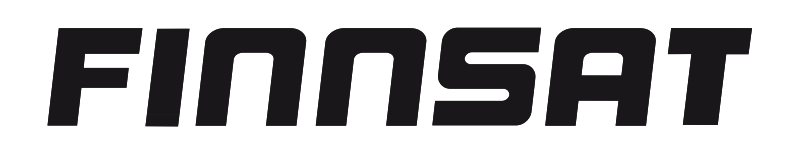

# **FTV-32CTS TFT-LCD-TELEVISIO 32" taulutelevisio kaikille vastaanottotavoille**

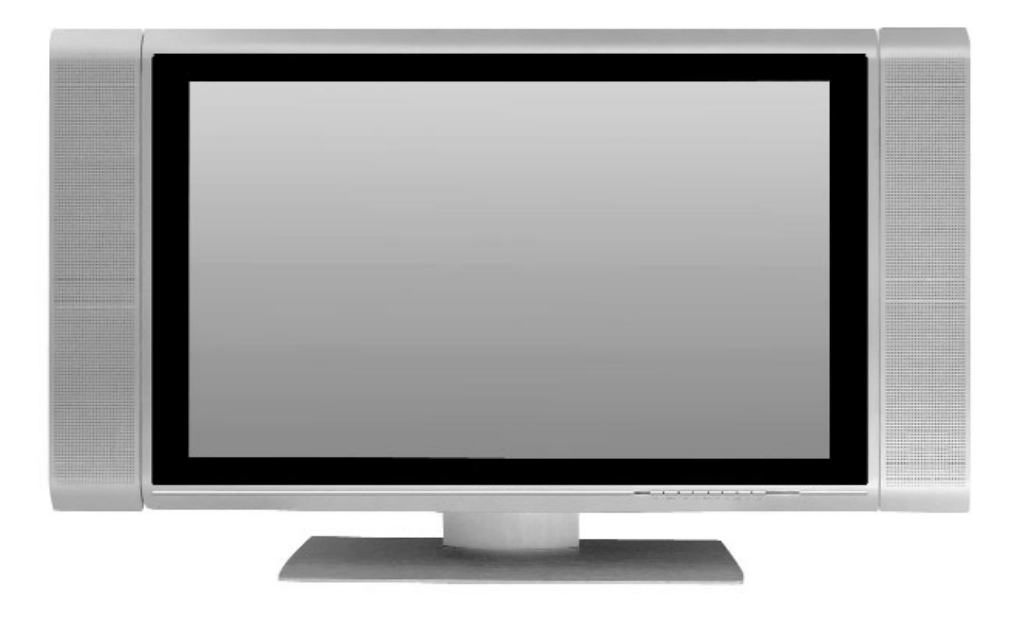

Finnsat Oy PL 29 Rengastie 10 60101 SEINÄJOKI, FINLAND www.finnsat.tv

Käyttöohjeen tiedot perustuvat sen tekohetkellä käytössä oleviin tietoihin.

Laitteessa on CE-merkki ja se täyttää kaikki sitä koskevien EU-standardien vaatimukset. Oikeus muutoksiin pidätetään, emme vastaa painovirheistä. Versio 05/06. Tätä dokumenttia saa kopioida tai muokata vain oikeuksien haltijan luvalla.

> Finnsat Oy www.finnsat.tv

## Sisällysluettelo

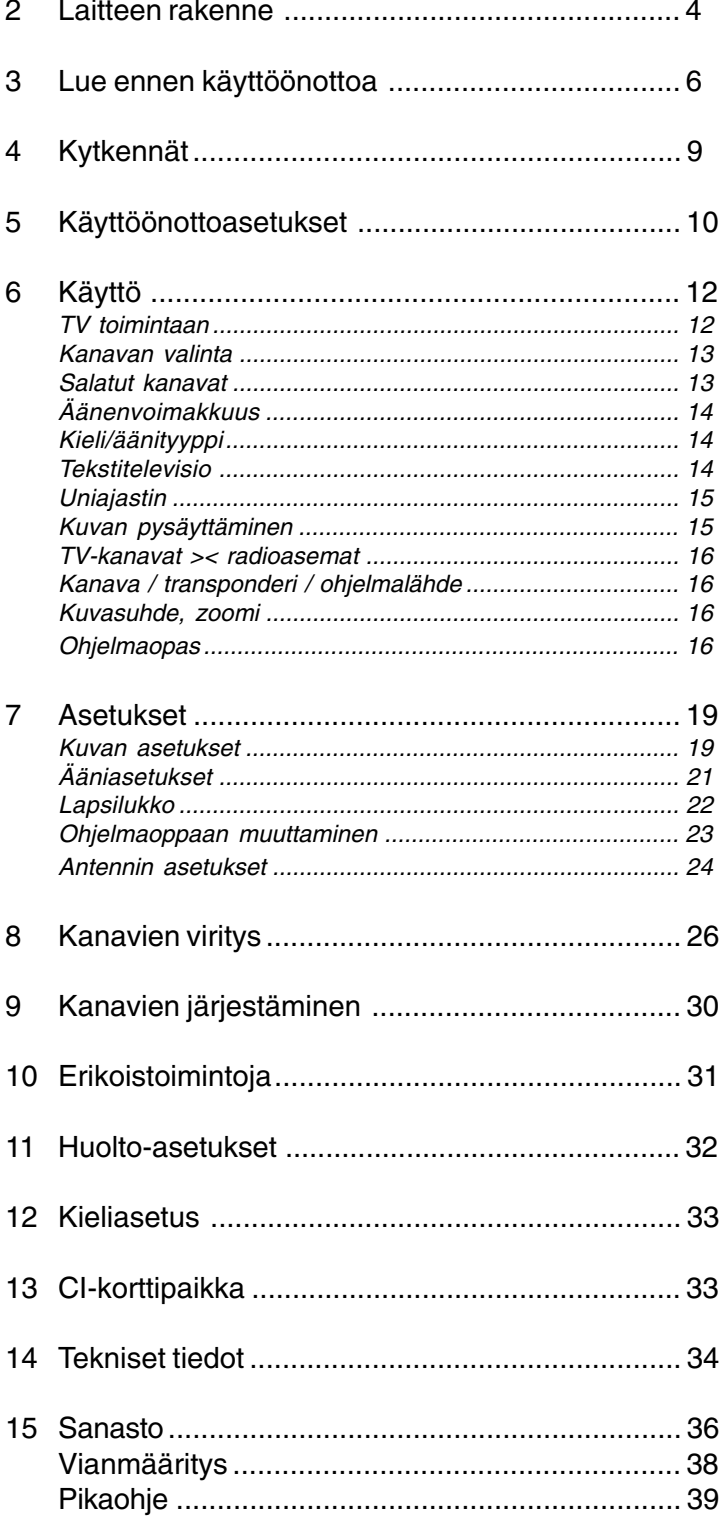

Finnsat Oy<br>PL 29 Rengastie 10<br>60101 SEINÄJOKI, FINLAND www.finnsat.tv

# 2 Laitteen rakenne

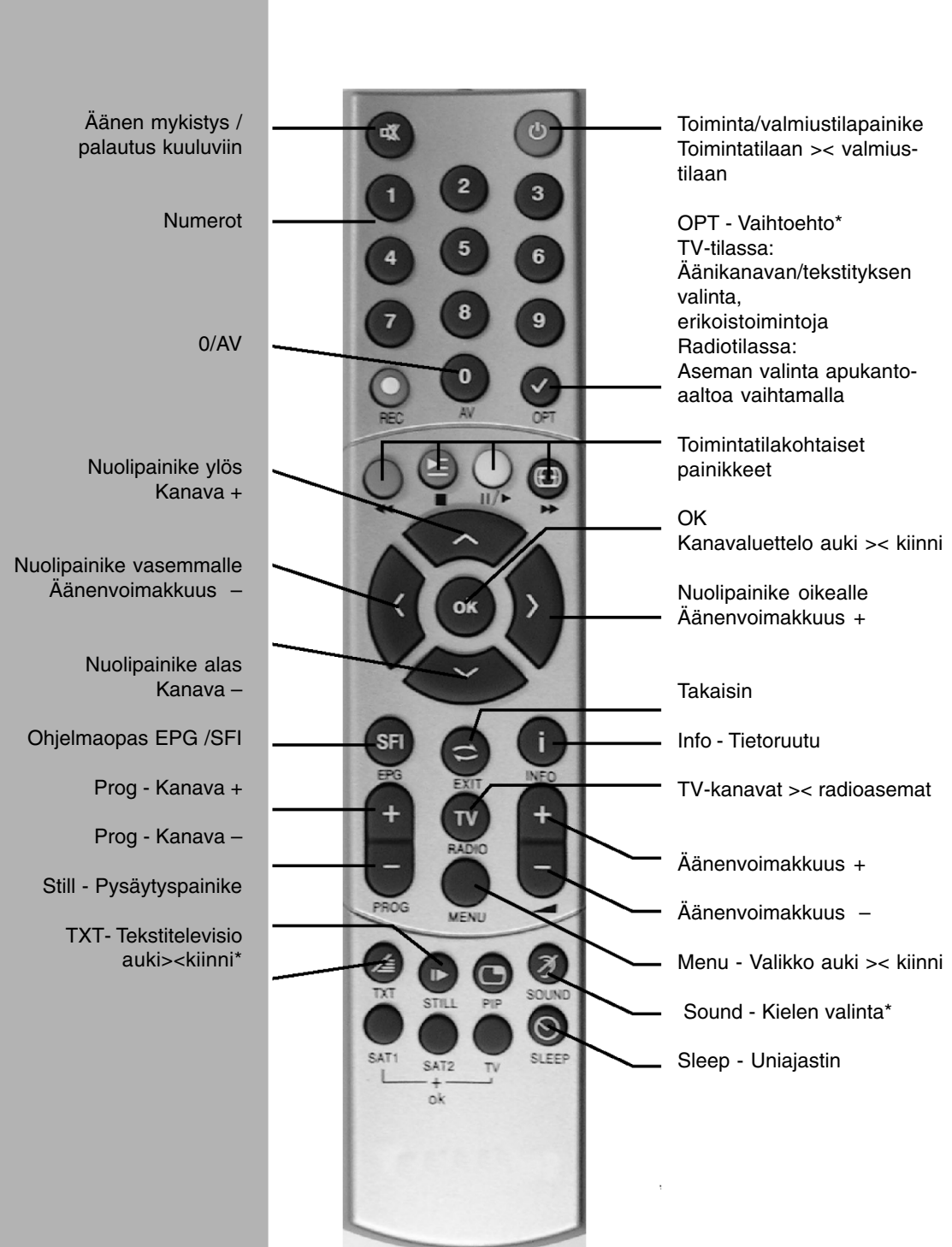

\* Toiminto käytettävissä vain, jos valittu kanava tarjoaa toiminnon käyttöön.

#### **Kauko-ohjaimen ohjaustila**

Voit ohjata samalla ohjauskoodilla kahta FinnSat-vastaanotinta ja FinnSat-televisiota.

> Valitse ohjaustila näin: paina samaan aikaan laitteen valintapainiketta (SAT1, SAT2 tai TV) ja OK-painiketta.

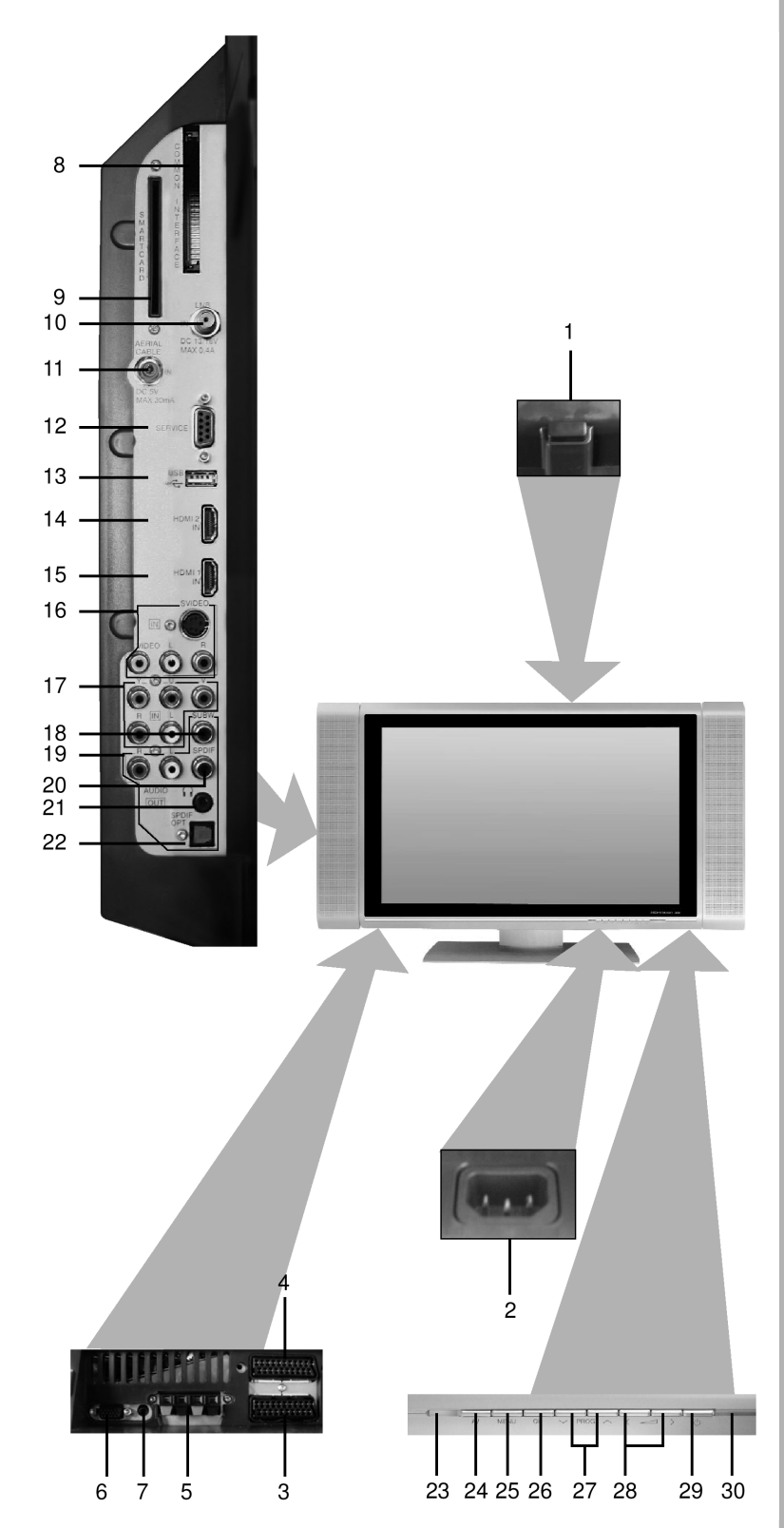

## **Virta**

- 1 Virtakytkin<br>2 Verkkojohd
	- **2** Verkkojohdon liitin

# **Liittimet**

- **3** SCART-liitin (AV1)<br>**4** SCART socket (AV
- **4** SCART socket (AV2)<br>**5** Kaiutinliitin
- **5** Kaiutinliitin<br>**6** VGA-liitin
- **6** VGA-liitin
- **7** Audio IN (VGA) -audiotuloliitin<br>**8** Common interface -korttipaikk
- 8 Common interface -korttipaikka<br>9 Kortinlukija
- 9 Kortinlukija<br>10 LNB (DVB-
- **10** LNB (DVB-S) -tuloliitin<br>**11** Antennituloliitin
- **11** Antennituloliitin
	- (DVB-C, DVB-T, analoginen)
- **12** RS 232 -sarjaportti
- **13** USB-liitin
- 14 **HDMI-liitin 2**<br>15 **HDMI-liitin** 1
- 15 **HDMI-liitin 1**<br>16 Videotulo, s-
- **16** Videotulo, s-videotulo ja audiotulo **17** Komponenttivideotulot
- (Y, U, V ja audio)
- **18** Subwoofer-lähtö
- **19** Audiolähtö (R, L) **20** Digitaalilähtöliitin
- (SPDIF, sähköinen)
- 21 Kuulokelähtö (3,5 mm:n liitin)<br>22 Digitaalilähtöliitin
- **22** Digitaalilähtöliitin (SPDIF, optinen)

# **Ohjaimet**

- **23** LED
- **24** AV

## 3 Lue ennen käyttöönottoa

Tarkasta ennen laitteen käyttöönottoa, että toimituspakkauksessa on kaikki tarvikkeet. Pakkauksen sisältö:

- 
- 1 LCD-televisio 1 kauko-ohjain, 1 käyttöohje, 1 takuutodistus, 2 paristoa (1,5 V "micro" AAA), 1 avain 1 verkkojohto

#### **Sallittu käyttö**

- Verkkosähkö 230 V / 50 Hz.
- Televisio on suunniteltu vastaanottamaan ja toistamaan vain video- ja audiosignaaleja.
- Televisioon saa kytkeä vain sellaisia audio- ja videolaitteita, antenneja ja tietokoneita, jotka täyttävät DIN-standardin ja joissa on CE-merkki.
- Televisiota saa käyttää yksityis- ja liiketiloissa, kuivassa tilassa ja valvottuna.
- Muut käyttötavat eivät ole sallittuja missään tapauksessa.

#### **Valmistajan ilmoitus**

Televisio täyttää seuraavien dokumenttien vaatimukse:

- EU-direktiivi 73/23/EEC (pienjännitedirektiivi)
- EN 60065
- EU-direktiivi 89/336/EEC (direktiivi sähkömagneettisesta yhteensopivuudesta)
- EN 55013, EN 55020, EN 60555-2 ja siinä on CE-merkki.

#### **Huolto ja puhdistus**

Television suojakuoren voi puhdistaa pehmeällä, hieman kostealla liinalla.

Jotta laadukas pintamateriaali ei vahingoittuisi, älä puhdista sitä sumutettavilla pesuaineilla tai voimakkailla kemiallisilla pesuaineilla.

Voit puhdistaa näyttöpinnan kuivalla tai hieman kostealla liinalla, kun televisio on kytketty pois toimintatilasta.

#### **Kauko-ohjain / paristojen vaihtaminen**

- > Avaa kauko-ohjaimen takana oleva paristotila painamalla kevyesti merkittyä kohtaa.
- > Laita mukana toimitetut paristot paristotilaan siellä olevien napaisuusmerkkien suuntaisesti.
- > Sulje paristotilan kansi.

#### **Kuljetus**

Televisiota saa siirtää vain pystyasennossa. Älä pidä siirron aikana kiinni television kaiuttimista.

#### **Nestekidenäyttö**

Näyttö täyttää tiukat laatuvaatimukset. Viallisten pikselien osalta se on testattu ja luokiteltu ISO 13406-2 -standardin mukaisesti. Vaikka valmistusprosessin aikana noudatetaan äärimmäistä huolellisuutta, yksittäisiä viallisia pikseleitä muodostuu valmistusteknisistä syistä. Muistathan, että ISO-standardin sallima vikapikselimäärä ei ole takuussa tarkoitettu laitevirhe.

#### **Turvallisuustietoja**

Lue oman turvallisuutesi vuoksi turvallisuusohjeet tarkkaan, ennen kuin ryhdyt käyttämään uutta televisiotasi.

Valmistaja ei ole vastuussa vahingoista, jotka ovat seurausta väärästä käytöstä tai turvallisuusohjeiden noudattamatta jättämisestä.

- Televisiota saa käyttää vain lauhkeassa ilmastossa.
- Huolehdi riittävästä ilmankierrosta ja sijoita televisio tasaiselle alustalle.
- Älä koskaan laita palavia esineitä (esim. kynttilää) television päälle.
- Älä kytke televisiota toimintatilaan heti toimituksen tai kuljetuksen jälkeen, jos ulkona oli kylmä. Odota, että television lämpötila vastaa käyttöympäristön lämpötilaa.
- Suojaa televisio vesipisaroilta ja -roiskeilta. Älä koskaan laita nesteellä täytettyä esinettä (esim. maljakkoa) television päälle. Jos television sisään on joutunut nestettä, irrota heti verkkojohto pistorasiasta ja ota yhteys huoltoon.
- Älä sijoita televisiota suljettuun hyllytilaan tai kaappiin. Television ympärillä on oltava vähintään 10 cm tyhjää tilaa riittävän ilmankierron varmistamiseksi.
- Televisiossa on ilmastointiaukkoja, joiden kautta sisätiloissa muodostuva lämpö pääsee poistumaan. Älä peitä ilmastointiaukkoja millään, esimerkiksi sanomalehdellä, pöytäliinalla tms.
- Älä sijoita television lähelle laitetta, joka voisi oman lämpenemisensä vuoksi lämmittää televisiota.
- Älä työnnä mitään ilmastointiaukkoihin.
- Jos huomaat televisiossa vian tai se käryää tai savuaa, irrota verkkojohto heti pistorasiasta ja ota yhteys valtuutettuun huoltoon.
- Sähkökatkon aikana sinun pitää sammuttaa televisio virtapainikkeella.
- Jos televisiota ei aiota käyttää pitkään aikaan, sammuta televisio virtapainikkeella. Niin pidennät näytön käyttöikää ja säästät sähköä.
- Älä milloinkaan avaa televisiota!
- Suurjännitelaitteiden kytkeminen voi aiheuttaa hengenvaaran! - Televisiota saa korjata ja huoltaa vain valtuutettu huoltoliike!

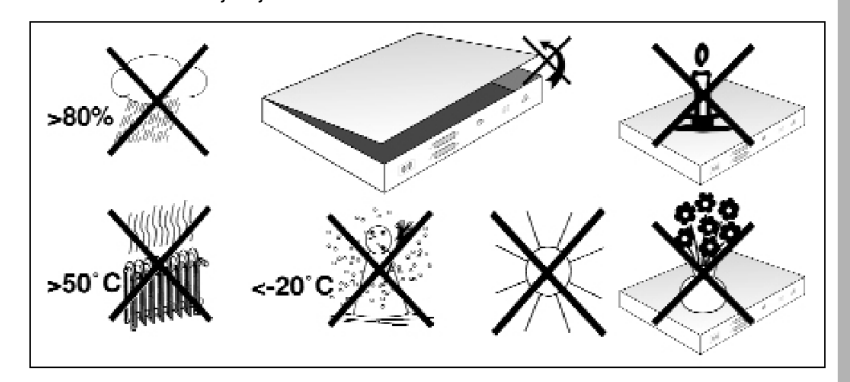

#### **Jos televisiota ei aiota käyttää pitkään aikaan**

Irrota verkkojohto ja antenni ukonilman ajaksi. Irrota ne myös silloin, jos televisiota ei aiota käyttää pitkään aikaan. Virtapiikki voi rikkoa television. Irrota televisio verkkosähköstä ja ota yhteys valtuutettuun huoltoon seuraavissa

tilanteissa:

- Sähköjohto on viallinen.
- Televisio on kastunut tai sen sisään on joutunut nestettä.
- Televisiossa on vakava toimintahäiriö.
- Television ulkokuori on vioittunut pahasti.

#### **Seinäkiinnitys**

Voit kiinnittää television riittävän tukevaan seinään tarkoituksenmukaisella seinätelineellä. Ennen seinäkiinnitystä sinun on irrotettava jalusta televisiosta.

#### **Jalustan irrottaminen**

- > Aseta televisio näyttöpuolelleen tasaisen alustan päälle. Varmista, ettei mikään paina näyttöosaa. Huolehdi siitä, ettei nestekidenäyttö mene rikki.
- > Avaa ja poista kaksi ruuvia kuten kuvassa.
- > Vedä jalusta varovaisesti pois liu'uttamalla sitä television pohjapuolen suuntaan.

#### **Irrotettavat kaiuttimet**

Televisiossa on monia erilaisia tuloliittimiä äänelle (audiotuloliittimet, ks. luku 4.6). Voit tehdä kytkennän vahvistimeen, jolloin television ääni kuuluu käyttämästäsi kaiutinjärjestelmästä. Jos päätät käyttää vain vahvistimen kaiutinjärjestelmää, voit irrottaa televisiossa olevat kaiuttimet.

#### **Kaiuttimien irrottaminen**

- > Irrota kaiutinkaapelit kaiutinliittimistä. Paina liittimessä oleva jousikosketin alas ja vedä kaapeli ulos.
- > Ota sopiva ruuvimeisseli ja irrota kaiuttimien kiinnitysruuvit. Ota kaiuttimet pois.
- > Peitä kaiuttimien kiinnitysaukot mukana toimitetuilla suojilla.

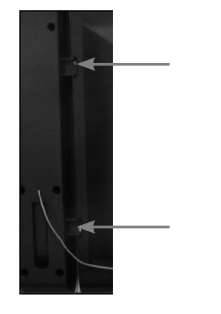

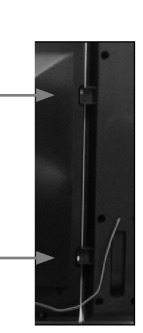

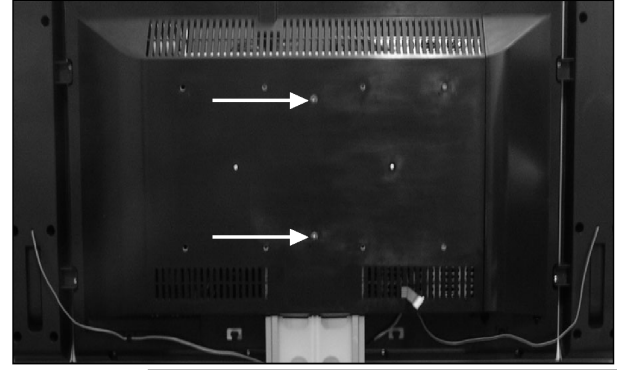

#### **Jätteenhävitys**

Kaikki television pakkausmateriaalit on valmistettu kierrätettävistä materiaaleista. Lajittele materiaalit ja toimita ne kierrätettäväksi. Television käyttöiän päätyttyä laitetta ei saa hävittää tavallisen sekajätteen joukossa, vaan se pitää toimittaa sähkö- ja elektroniikkalaitteille tarkoitettuun kierrätyskeskukseen. Laitteessa, käyttöohjeess ja pakkausmateriaalissa oleva merkki viittaa tähän kierrätykseen.

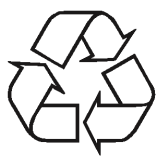

Materiaalit voidaan kierrättää niin, kuin niissä olevin merkein on ilmoitettu. Osallistut tärkeällä tavalla elinympäristömme suojeluun, kun toimitat laitteet käyttöiän päätyttyä kierrätykseen, kierrätät pakkausmateriaalin tai käytät ne uudelleen jollakin muulla tavalla. Kierrätyspaikkojen sijaintia voit kysyä paikallisilta jätteenhuoltoviranomaisilta.

Varmista, ettei käytettyjä paristoja ja muuta elektroniikkajätettä hävitetä talousjätteen seassa. Ne täytyy hävittää asianmukaisesti (esimerkiksi toimittaa takaisin liikkeeseen tai erityiseen keräyspisteeseen).

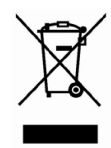

#### **Kytkentäesimerkki**

A Lautasantennin kytkentä LNB-tuloliittimeen.<br>B Digitaalisen tai analogisen kaapelitelevision

- B Digitaalisen tai analogisen kaapelitelevision antennin tai DVB-T-digisovittimen antennin kytkentä television antennituloliittimeen.
- C. Television ja dvd-soittimen kytkentä toisiinsa kytkentäkaapelina:
	- HDMI-kaapeli tai
	- SCART-kaapeli tai
	- RCA-kaapeli.
- D Television ja kuvanauhurin kytkentä toisiinsa SCART-kaapelilla.

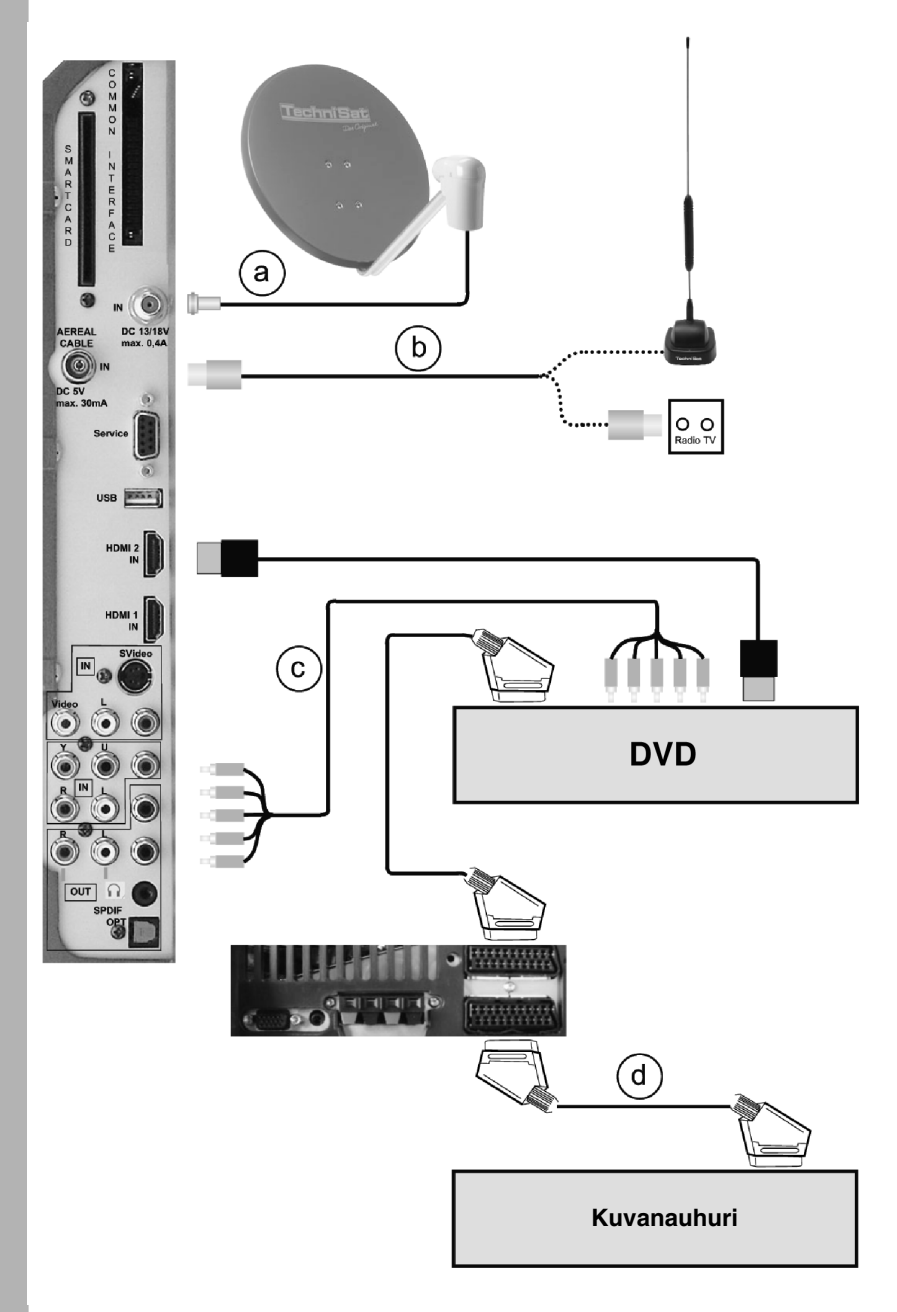

## 4 Kytkennät

Viittaukset (a, b, c) tarkoittavat sivulla 8 olevaa kytkentäesimerkkiä.

Television sivussa olevat liittimet saat näkyviin, kun irrotat suojakannen.

- > Paina molempia **pikakiinnittimiä** (kuva 4-1) kevyesti ylöspäin. Vedä kantta kohti television takaosaa.
- > Voit piilottaa kaapelit jalustan taakse irrotettavan muovikuoren alle.

#### **4.1 Lautasantenni**

**A** Kytke lautasantenni LNB-liittimestä television **LNB-tuloliittimeen**.

#### **4.2 Antenni/ kaapelitelevisiokytkentä (analoginen ja digitaalinen)**

**B** Tee television antennituloliittimestä kytkentä joko maanpäällisiä tv-lähetyksiä vastaanottavaan antenniin tai kaapelitelevisioon /antenniliittimeen.

Huom! Televisioon ei voi ohjata samaan aikaan DVB-T- ja DVB-C-signaalia.

#### **4.3 DVD-soitin**

- **C** Valitse dvd-soittimen kytkentätapa seuraavista vaihtoehdoista:
- HDMI-kaapelilla **HDMI-liittimeen**
- HDMI/DVI-kaapelilla **HDMI-liittimeen** ja lisäksi audiokaapelilla **Audio IN (VGA/DVI)-tuloliittimeen**
- SCART-kaapelilla **SCART-liittimeen**
- RCA-kaapeleilla television **komponenttivideotuloihin**

#### **4.4 Kuvanauhuri**

**D** Kytke kuvanauhuri scart-kaapelilla television **SCART-liittimeen**.

## **4.5 S-VHS-kuvanauhuri/ videokamera**

Jos haluat katsella S-VHS-kuvanauhurin tai videokameran ohjelmaa televisiosta, kytke laite sopivaan tuloliittimeen. Liittimet ovat television takalevyssä vasemmalla.

#### **4.6 Vahvistin**

#### **4.6.1 Analoginen vahvistin**

Parhaan äänentoiston saat, jos kytket television vahvistimeen. Kytke sopiva kytkentäkaapeli television takana olevista analogisista RCAaudiolähdöistä vahvistimen vastaaviin audiotuloliittimiin (esim. CD tai AUX)

**Varoitus!** Älä käytä PHONO-tuloliitintä!)

#### **4.6.2 Digitaalinen**

Jos vahvistimessa on koaksiaalinen tai optinen digitaalitulo (SPDIF), voit tehdä digitaalikytkennän television **digitaalisesta lähtöliittimestä** (koaksiaalisesta tai optisesta) vahvistimen vastaavaan tuloliittimeen.

Äänisignaalin näytetaajuus on kanavakohtainen: 32 kHz, 44.1 kHz tai 48 kHz.

Jos kanava tarjoaa Dolby Digital (AC3) -ääntä, sekin saadaan kuuluviin tätä kytkentää käyttämällä.

#### **4.7 Subwoofer**

Jos sinulla on aktiivisubwoofer, voit kytkeä sen subwooferin lähtöliittimeen sopivalla kaapelilla.

#### **4.8 Sarjaportti (RS 232)**

RS 232 -liittimeen voidaan kytkeä tietokone. Niin voidaan päivittää television käyttöjärjestelmä ja esiohjelmointi.

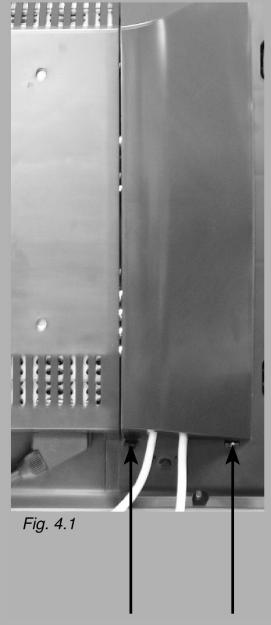

**pikakiinnittimet**

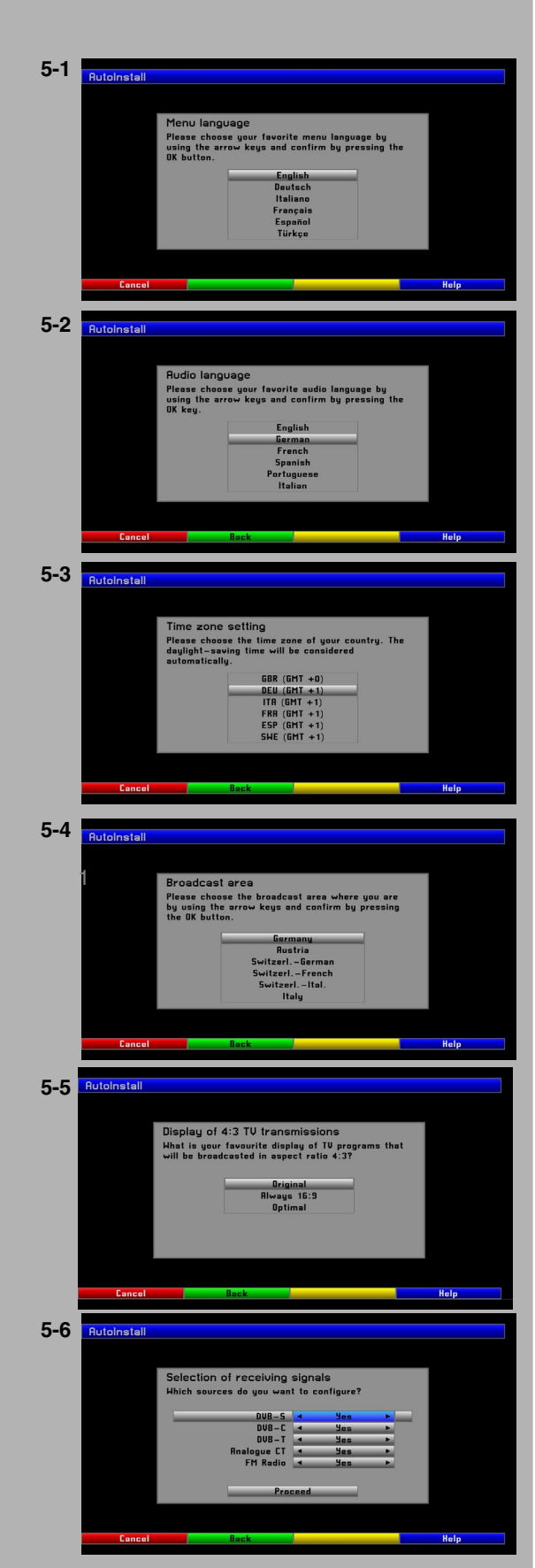

## **4.9 USB-liitin**

USB-liittimeen voidaan kytke ä tietokone tai USB-laite. Niin voidaan päivittää television käyttöjärjestelmä ja esiohjelmointi. Liittimeen voidaan kytke ä my ös tavallinen USB-laite.

#### **4.10 Kuulokkeet**

Jos haluat k äyttää kuulokkeita, kytke ne television takalevyss ä vasemmalla olevaan **kuulokeliittimeen**.

#### **4.11 Verkkojohdon kytkentä**

Kytke televisio verkkos ähköön (230 V / 50 Hz) vasta sitten, kun olet tehnyt kaikki laitekytkenn ät televisioon. Vain niin suojaat television ja muut laitteet korjauskelvottomalta vahingolta.

#### **4.12 Tietokone**

Jos tietokoneessasi on DVI-lähtöliitin, voit kytkeä DVI-HDMI-kaapelin siitä television HDMI-liittimeen. Muussa tapauksessa kytke tietokone VGAkaapelilla television VGA-liittimeen.

> Valitse kauko-ohjaimen **0/AV**-painikkeella **VGA**-signaalin toisto tai **HDMI**-signaalin toisto. Jos teit kytkenn än DVI-HDMI-kaapelilla, television pit äisi valita oikea kanava automaattisesti.

Ennen kuin kytket tietokoneen televisioon, kannattaa valita näytönohjainkorttiin resoluutio, jota televisio pystyy käsittelemään. Television k äsittelem ät formaatit ovat teknisten tietojen luettelossa (luku 14). Resoluutio voi olla esimerkiksi 1024\*768@60Hz. Tietokoneen käyttöohjeista löydät ohjeet näytönohjainkortin resoluution valitsemiseksi. Windows-käyttöjärjestelmässä valikkopolku on yleensä Start Menu -> Control Panel -> Appearance and Themes -> Display -> Settings.

Parhaan kuvan (koko ruudun peittävä kuva parhaalla mahdollisella resoluutiolla) antaa natiiviresoluution signaali (1366\*768). VESAn CVTstandardin mukaisesti voit käyttää myös resoluutiota 1360\*768@50Hz. Se antaa l ähes yht ä hyv än kuvan. Tarkat tiedot ovat teknisten tietojen luettelossa (luku 14). Televisio viestittää tiedon tietokoneeseen DDCtiedonsiirtoprotokollan kautta. Valitettavasti näytönohjaimen ajuri ei välttämättä tunnista tätä tiedonsiirtomenetelmää.

Jos kuvassa on vähäisiä häiriöitä tai epätarkkuutta VGA-tulosignaalin aikana, korjaa se **Liipaisujännite** -asetuksen kautta: Menu -> Settings -> VGA setting -> Trigger level. Jos sinun t äytyy sää tää kuvan sijaintia vaakatasossa, voit tehd ä sen samasta valikosta asetuskohdasta **Vaakasiirto**.

## 5 Käyttöönottoasetukset

Kun olet lukenut turvallisuusohjeet ja kytkenyt television luvun 4 mukaisesti, voit kytkeä television toimintatilaan luvun 6 ohjeiden mukaisesti. Kun kytket television toimintatilaan ensimm äisen kerran, asetusten automaattivalinta **Automaattiasennus** k äynnistyy automaattisesti.

Toiminto auttaa sinua tekemään t ärkeimm ät asetukset helposti. Voit perua asetusten tekemisen miss ä tahansa vaiheessa painamalla **punaista** painiketta. Voit palata edelliseen asetusvaiheeseen painamalla **vihreää** painiketta.

Voit siis milloin vain korjata asetuksia, jos huomaat tehneesi virheen.

Tässä luvussa kuvattu käyttöönotto on vain esimerkki. Käyttöönoton vaiheisiin vaikuttavat aina muutokset, joita teet asetuksissa. Noudata siis kuvaruutuun tulevia ohjeita tarkasti.

#### **Valikkokieli**

Automaattiasennus pyytää sinua valitsemaan kielen. (kuva 5-1)

- > Valitse valikkokieli **nuolipainikkeilla (ylös/alas)** .
- > Vahvista painamalla **OK** .

## **Äänen kieli**

- > Valitse äänen kieli **nuolipainikkeilla (ylös/alas)**. (kuva 5-2)
- > Vahvista painamalla **OK** .

#### **Aikavyöhykkeen asetus**

- > Valitse aikavy öhyke **nuolipainikkeilla (ylös/alas)**. (kuva 5-3) Kellonaika muuttuu automaattisesti valitsemasi aikavy öhykkeen mukaisesti.
- > Vahvista painamalla **OK** .

#### **Lähetysalue**

> Valitse sijaintisi mukainen l ähetysalue **nuolipainikkeilla (ylös/alas)** . (kuva 5-4)

Käyttöönottoasetusten j älkeen televisio j ärjestää tv-kanavat ja radioasemat suosikkiluetteloon sen mukaan, mitä olet tässä kohdassa valinnut.

> Vahvista painamalla **OK** .

## **4:3-ohjelmien näyttötapa**

4:3-kuvasuhteisen ohjelman n äytt ötavaksi voit valita 4:3-kuvan (**alkuperäinen**), muunnoksen 16:9-kuvaksi (**16:9**) tai parhaan mahdollisen muunnoksen (**optimi**).

- > Valitse asetus **nuolipainikkeilla (ylös/alas)**. (kuva 5-5)
- > Vahvista painamalla **OK**. Jatka sen j älkeen valikkoon, jossa valitset vastaanotettavat signaalit.

#### **Vastaanotettavien signaalien valinta**

- > Valitse **nuolipainikkeilla (ylös/alas)** vastaanotettava signaalityyppi: **DVB-S** (digitaalinen satelliittil ähetys), **DVB-C** (digitaalinen kaapeliverkko), **DVB-T** (digitaalinen maanpäällinen lähetysverkko), **Analoginen CT** (analoginen maanpäällinen l ähetysverkko ja kaapelikanavat) ja **FM Radio** (FM radioasemat). (kuva 5-6)
- > Määrit ä **nuolipainikkeilla (oikea/vasen)**, onko kyseinen signaali k äytett äviss ä :
	- kyll ä (**Yes**) tai ei (**No**).
- > Valitse sitten **nuolipainikkeilla (ylös/alas)** kohta **Proceed** (jatka). Vahvista painamalla **OK** .

### **DisSEqC-asetukset (lautasantenni, DVB-S)**

Sovita television asetukset lautasantennille sopiviksi.

- > Jos haluat k äyttää vakioantenniasetuksia, valitse **nuolipainikkeilla (ylös/alas)** kohta **Standardi**. Vahvista painamalla **OK**. (kuva 5-7) Jatka sitten valikkokohtaan **Antenniasetukset (DVB-T)** .
- > Mik äli perusasetukset eiv ät vastaa satelliitin toimintatilaa, valitse kohta **manuaali**. Vahvista painamalla **OK** .
- > Sää d ä antenniasetukset vastaanottoa vastaaviksi. Ohjeet kappaleessa **7.5.1** .

(kuva 5-8).

- > Valitse nuolipainikkeilla kohta **Jatka**. Vahvista painamalla **OK** . Tarkasta seuraavaksi antennin asetukset viel ä kerran.
- > Mik äli haluat ottaa n ä m ä asetukset k äyttöön, valitse **nuolipainikkeilla (ylös/alas)** kohta **Kyllä**. Vahvista painamalla **OK**. (kuva 5-9)

## **Antenniasetukset (DVB-T)**

Jos k äyt öss ä on DVB-T-aktiiviantenni, jolla ei ole omaa virransy öttöä, voit ohjata siihen

käyttövirran televisiosta koaksiaalikaapelilla. Valitse siin ä tapauksessa asetukseksi **Antennin tehonsyöttö** > **On** .

- > Valitse **nuolipainikkeilla (oikea/vasen)** virransy ött ö **On** (k äyttöön) tai Off (pois käytöstä). (kuva 5-10)
- > Valitse **nuolipainikkeilla (ylös/alas)** kohta **Jatka**. Vahvista painamalla **OK** .

#### **Ohjelmistopäivitys**

Televisio tarkastaa seuraavaksi, onko saatavilla uusi ohjelmistoversio. Mikäli saatavilla on television nykyistä ohjelmistoa uudempi versio, voit

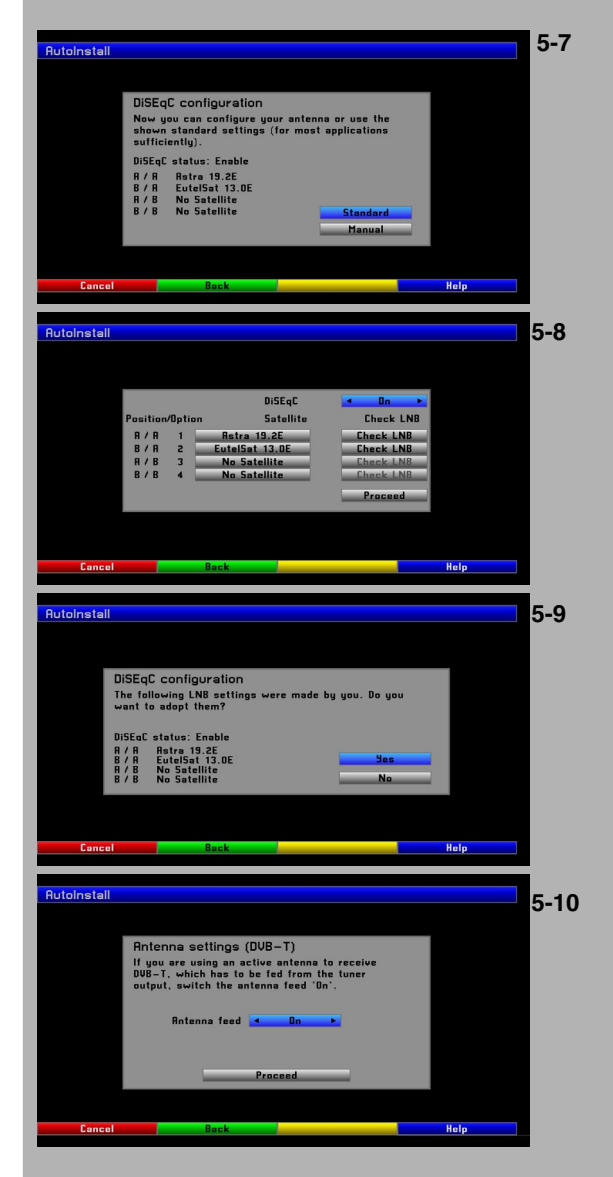

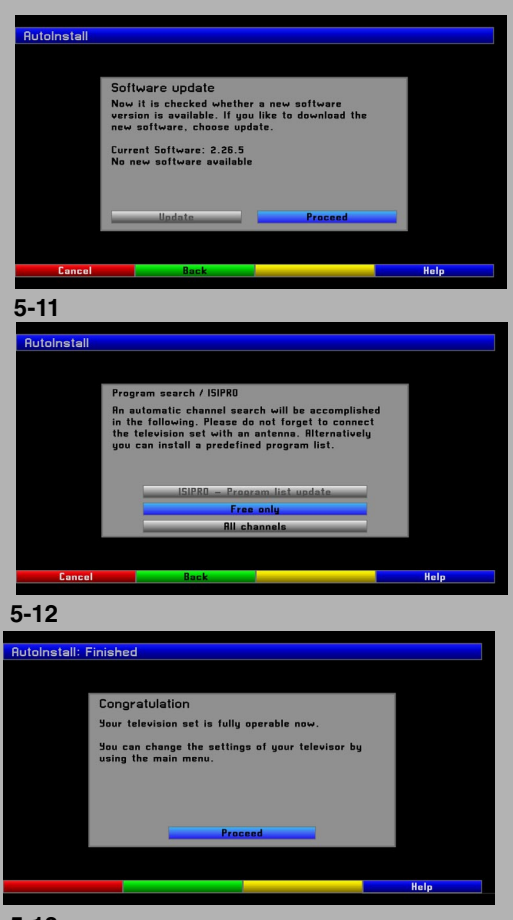

**5-13**

käynnistää ohjelmiston automaattipäivityksen.

> Valitse **nuolipainikkeilla (oikea/vasen)** kohta **Päivitys**. Vahvista painamalla **OK**. (kuva 5-11)

Uusi ohjelmisto latautuu televisioon. Siihen saattaa kulua kauan.

#### **Kanavahaku/ISIPRO (vain DVB-S)**

Uusia kanavia voit hakea ja kanavaluetteloa voit päivittää eri tavoin. Voit käyttää ISIPRO-kanavaluettelotoimintoa (mikäli se on saatavilla): se lataa uuden satelliittikanavaluettelon televisioon satelliiteista (**satelliiteista**). Vaihtoehtoisesti voit laittaa television tekemään kanavahaun.

- > Mikäli saatavilla on ajantasainen kanavaluettelo, voit ladata sen televisioon. Valitse **nuolipainikkeilla (ylös/alas)** kohta **ISIPRO Kanavaluettelon päivitys**. (kuva 5-12) Toiminto on valittavissa vain, jos ladattavissa on uudempi kuin television parhaillaan käyttämä kanavaluettelo.
- > Vahvista painamalla **OK**. Kanavaluettelo latautuu satelliitin kautta. Lue tarkkaan kaikki kuvaruudulle tulevat tiedot.

#### Television suorittama kanavahaku:

- > Valitse **nuolipainikkeilla (ylös/alas)** kohta **Kaikki kanavat**, jos haluat hakea vapaasti vastaanotettavia kanavia ja salattuja kanavia. Valitse kohta **Salaamattomat**, jos haluat hakea vain vapaasti vastaanotettavat kanavat.
- > Käynnistä automaattihaku painamalla **OK**. Televisio tutkii, löytyykö valitsemaltasi vastaanottoalueelta tv-kanavia ja radioasemia. Siihen saattaa kulua useita minuutteja. Lue tarkkaan kaikki kuvaruudulle tulevat tiedot.

#### **Automaattiasennuksen lopettaminen**

> Vahvista viimeinen sivu (kuva 5-13) painamalla **OK**. Televisio palautuu normaaliin toimintatilaan.

## 6 Käyttö

#### **6.1 Kytke TV toimintaan >< pois toiminnasta**

#### **Televisiossa oleva virtakytkin**

> Kytke televisio toimintatilaan virtakytkimellä, joka on television takalevyssä lähellä yläreunaa.

Televisio käynnistää käyttöönottovaiheen, jonka aikana sitä ei voi käyttää. Siihen saattaa kulua useita minuutteja.

#### **Toimintatilaan valmiustilasta**

- > Kytke televisio toimintatilaan painamalla kauko-ohjaimessa / televisiossa olevaa **O toiminta/valmiustila**-painiketta ; tai
- > painamalla kauko-ohjaimessa / televisiossa olevaa **Prog +/-** painiketta ; tai
- > painamalla kauko-ohjaimessa olevaa numeropainiketta (**0-9**); tai
- > kytkemällä toimintatilaan laite, joka on kytketty televisiossa olevaan tuloliittimeen. (toimii vain, jos automaattinen virrankytkentä on otettu käyttöön, ks. luku 10). Toimintatilan merkkinä palaa vihreä LEDmerkkivalo.

#### **Virran poiskytkeminen**

- > Kytke televisio pois toimintatilasta televisiossa olevalla **virtakytkimellä** tai kauko-ohjaimen/television **O toiminta/valmiustila**-painikkeella. Jos kytket television pois toimintatilasta **O toiminta/valmiustila**painikkeella, televisio kytkeytyy valmiustilaan. LED-merkkivalo muuttuu silloin punaiseksi.
- > Vaihtoehtoisesti voit kytkeä television pois toimintatilasta **Autom. sammutus**-automaattitoiminnolla (ks. luku 10).

Televisio muistaa viimeisen toimintatilamuodon (eli toimintatilassa ><

valmiustilassa), jonka olit valinnut kauko-ohjaimen tai television painikkeilla. Jos sammutit television virtakytkimellä suoraan aktiivisesta toimintatilasta, se palautuu samaan tilaan, kun seuraavan kerran painat virtakytkintä.

Sähkökatkon jälkeen sinun on sammutettava televisio virtakytkimestä, jotta se ei kytkeytyisi automaattisesti toimintaan, kun sähköt palaavat.

## **6.2 Kanavan valinta**

## **6.2.1 Prog + - -painikkeilla**

> Valitse seuraava / edellinen painike painamalla kauko-ohjaimessa / televisiossa olevaa **Prog +/-** -painiketta

## **6.2.2 Numeropainikkeilla**

> Valitse **numeropainikkeilla** kanava, jota haluat katsella. Esimerkiksi:

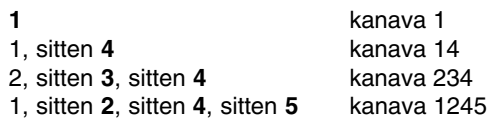

Moninumeroista kanavaa valitessasi sinulla on aina noin 3 sekuntia aikaa valita seuraava numero. Jos haluat nopeuttaa kanavanvalintaa, paina viimeistä numeroa hieman pidempään.

## **6.2.3 Kanavaluettelosta**

## > Paina **OK**.

Kanavaluettelo tulee näkyviin: TV-tilassa näkyviin tulee vain tv-kanavaluettelo, radiotilassa vain radioasemaluettelo. Valittuna oleva kanava on merkitty. (kuva 6-1)

- > Valitse kanava **nuolipainikkeilla** tai **numeropainikkeilla**.
- > Voit siirtää valintapalkkia luettelossa **nuolipainikkeilla (ylös/alas)**.
- > Voit selata luettelon sivuja **nuolipainikkeilla (vasen/oikea)**.
- > Valitse merkitsemäsi kanava painamalla **OK**.

## **6.2.4 Lukitun kanavan katselu**

Jos valitset kanavan, joka on lukittu lapsilukolla, kuvaruutuun tulee **Anna PIN**-viesti (näppäile salasana). (kuva 6-2)

- > Näppäile salasana **numeropainikkeilla**. Televisio avaa kyseisen kanavan; tai
- > Valitse kanava, joka ei ole lukittu.

Jos asetuksena on **Kerran** (ks. kohta 7.3.1), televisio pyytää salasanaa vain kerran, kun valitset lukitun kanavan. Voit poistua kanavalta ja valita sen uudestaan näppäilemättä salasanaa, sillä tämän asetuksen aikana salasana täytyy näppäillä vain kerran television toimintatilan aikana.

## **6.2.5 Kahden viimeksi katsellun kanavan vaihtaminen**

- > Kun painat kauko-ohjaimen **Takaisin**-painiketta, televisio valitsee kanavan, jota katselit ennen nyt valittuna olevaa kanavaa.
- > Kun painat painiketta uudelleen, televisio palaa kanavalle, jota katselit äsken.

## **6.2.6 Tietoruutu**

Aina kanavaa vaihtaessasi kuvaruutuun tulee hetkeksi tietoruutu (kuva 6- 3). Siinä lukee kanavan paikkanumero ja nimi.

Lisätietoja ovat esimerkiksi tieto kanavan tekstitelevisiosta ja äänityypistä.

- > Jos haluat tarkastella tietoruutua, avaa se painamalla **Info**-painiketta.
- > Jos parhaillaan näkyvän ohjelman tiedot eivät mahdu ruutuun, selaa

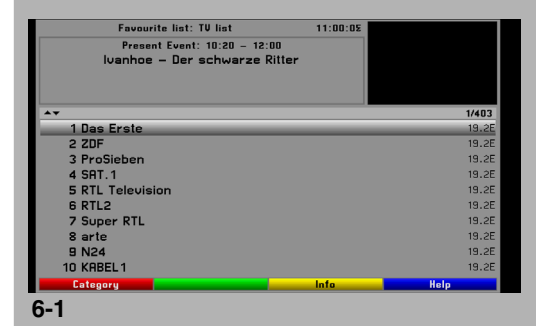

**Enter PIN**  $2222$ 

**6-2**

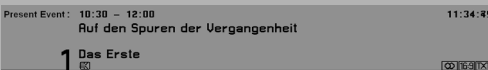

**6-3**

#### tekstiä **nuolipainikkeilla**.

- > Paina **info**-painiketta uudelleen, niin näet seuraavaksi tulevan ohjelman tiedot (mikäli tieto on saatavilla).
- > Voit sulkea tietoruudun painamalla jälleen **info**-painiketta.

#### **6.2.7 AV-kanavan katselu**

- > Jos haluat katsella television scart-, komponenttivideo-, HDMI- tai AVtuloliittimiin kytketyn laitteen ohjelmaa, valitse vastaava kanava painelemalla **AV**-painiketta. Kuvaruutuun tulee **AV-tulo**-valintasivu, jossa näet valittavissa olevat AV-kytkennät.
- > Valitse laite **nuolipainikkeilla (ylös/alas)**.

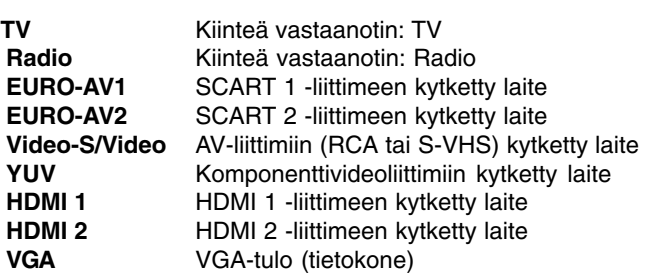

- > Vahvista painamalla **OK**.
- > Palaa televisiokanavien puolelle painamalla **AV**-painiketta ja valitse **nuolipainikkeilla (ylös/alas)** tv-kanava tai paina **TV/Radio** -painiketta.

#### Huom!

Et voi ohjata RCA-videoliitäntään kytkettyä laitetta, jos S-VHSliitäntään on kytketty laite. Vastaavasti et voi ohjata S-VHS-liitäntään kytkettyä laitetta, jos RCA-videoliittimeen on jo kytketty laite!

#### **6.3 Salatut kanavat**

Televisiossa on CI (Common Interface) -korttipaikka, johon voit laittaa CImoduulin. Sen jälkeen voit katsella salattuja kanavia. Laita voimassa oleva älykortti CI-moduulin sisällä CI-paikkaan.

- > Työnnä CI-moduuli aukkoon yläpuoli kohti takaosaa.
- > Laita älykortti CI-moduulin korttipaikkaan. Varmista, että älykortin kullanvärinen siru osoittaa taaksepäin (työntösuuntaa kohti).
- > Kun valitset salatun kanavan luettelosta, digitaalivastaanotin tarkastaa automaattisesti korttipaikan. Jos CI-moduulissa on kyseisen kanavan vaatima älykortti, vastaanotin purkaa kanavan salauksen.

#### **Erikoistoimintoja**

Joillakin kanavilla on erikoistoimintoja (kuten Premiere), joita voi ostaa kanavantarjoajalta. Joidenkin kanavien kautta voit itse valita esimerkiksi ohjelman (esim. jalkapallo-ottelun), äänikanavan (esim. stadion-ääni/ selostus) tai kamerakulman (esim. F1-kisassa).

Joillakin kanavilla on jopa mahdollisuus valita tilaamasi elokuvan aloitusaika.

#### **6.3.1 Valinnaiset kanavat**

Kanavantarjoaja voi tarjoa valinnaisia kanavia. Silloin voit itse valita esimerkiksi kamerakulman (esim. F1-kisassa) tai urheilupaikan (esim. tietyn jalkapallo-ottelun). Jos tarjolla on vaihtoehtoja, tietoruudussa näkyy **OPT**.

- > Paina **Opt**-painiketta.
- Näkyviin tulee vaihtoehdot sisältävä valintaruutu. (kuva 6-4) > Valitse vaihtoehto **nuolipainikkeilla (ylös/alas)**.
- > Vahvista painamalla **OK**.
- Digitaalivastaanotin valitsee kyseisen vaihtoehdon.

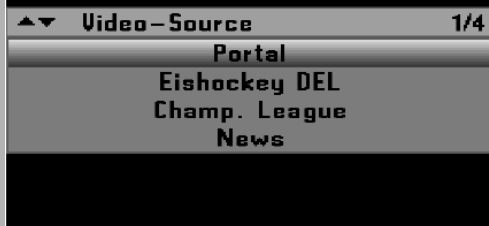

**6-4**

#### 14

## **6.3.2 Aloitusajan valinta**

Kanava saattaa sallia sinun valita elokuvan alkamisajan. Silloin elokuva lähetetään monta kertaa vuorokaudessa eri aikoina. Jos kanava sallii sinun valita alkamisajan, tietoruudussa on **OPT**.

- > Paina **Opt**-painiketta.
	- Näkyviin tulee vaihtoehdot sisältävä valintaruutu. (kuva 6-5)
- > Valitse alkamisaika **nuolipainikkeilla (ylös/alas)**. > Vahvista painamalla **OK**.
- Jos laitteisto sallii ohjelman katselun, voit alkaa katsella elokuvaa valitsemallasi hetkellä.

## **6.4 Äänenvoimakkuus**

Kun kytket vastaanottimen toimintatilaan, äänenvoimakkuuden määrää **Äänen perustaso** -asetuskohta.

- > Lisää television äänenvoimakkuutta **Äänenvoimakkuus +** painikkeella, vähennä **Äänenvoimakkuus -** -painikkeella.
- > Mykistä äänentoisto painamalla **Äänenmykistys**-painiketta. Palauta ääni kuuluviin painamalla uudestaan.

#### **6.4.1 Kuulokeäänen voimakkuus**

> Kun äänentoisto on mykistettynä, voit säätää kuulokkeiden äänenvoimakkuutta **nuolipainikkeilla (oikea/vasen)**.

## **6.5 Kielen / äänityypin valinta**

Jos ohjelmassa on eri kielivaihtoehtoja tai useita äänityyppejä, kuvaruudussa näkyy symboli **[A/B]**. Valitse kieli tai äänityyppi:

- > Paina **Sound**-painiketta.
	- Näkyviin tulee valittavissa olevien kielien luettelo (kuva 6-6).
- > Valitse **nuolipainikkeilla (ylös/alas)** kieli. Vahvista painamalla **OK**. Kuuluviin tulee valitsemasi kieli. Tämä televisio pystyy vastaanottamaan monolähetyksiä.
- > Valitse **nuolipainikkeilla (oikea/vasen)** monokanava 1, monokanava 2 tai stereoääni.

#### **6.5.1 Dolby Digital (AC3) -ääni**

Jos valitset kanavan, jonka ohjelmassa on Dolby Digital -ääni, tietoruudussa näkyy Dolby-symboli. Ellet ole vielä ottanut käyttöön **Dolby Digital AC3** -toimintoa (ks. luku 10), tee se näin:

- > Paina **Sound -**painiketta. Jos valittavissa on eri kielivaihtoehtoja, ne näkyvät samassa luettelossa kuin **Dolby Digital (AC 3)**.
- > Valitse **nuolipainikkeilla (ylös/alas)** kohta **Dolby Digital**. Vahvista painamalla **OK**. Kuuluviin tulee Dolby Digital -ääni. Jos haluat, että televisio valitsee Dolby Digital -äänen aina, kun se on mahdollista, ota käyttöön AC3-äänen automaattivalinta (ks. luku 10).

#### **6.6 Tekstitelevisio**

Televisio pystyy näyttämään tekstitelevision. Se on kuitenkin mahdollista vain niillä kanavilla, jotka lähettävät tekstitelevisiodataa.

#### **6.6.1 Tekstitelevisio auki><kiinni**

- > Valitse kanava, jonka tekstitelevisiota haluat lukea.
- > Avaa tekstitelevisio painamalla **TXT**-painiketta (kuva 6-7). Jos kanavalla on tekstitelevisio, näkyviin tulee sivu 100 (aloitussivu).
- > Palaa tv-kanavalle painamalla **TXT-**painiketta.

## **6.6.2 Sivun valinta**

> Näppäile kolminumeroinen sivunumero **numeropainikkeilla**. Näppäilemäsi numerot näkyvät sivun vasemmassa yläreunassa. Koska kaikkia tekstitelevisiosivuja ei voida vastaanottaa yhtä aikaa, sivun löytymiseen ja avaamisen saattaa kulua muutama sekunti. tai

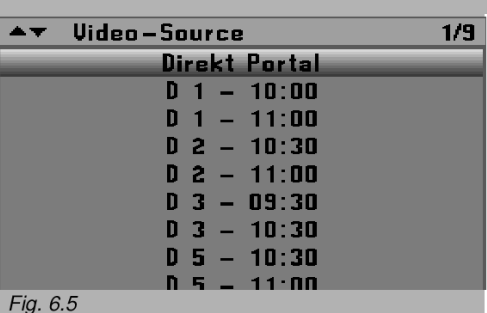

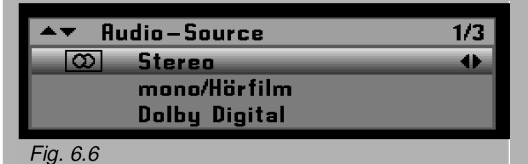

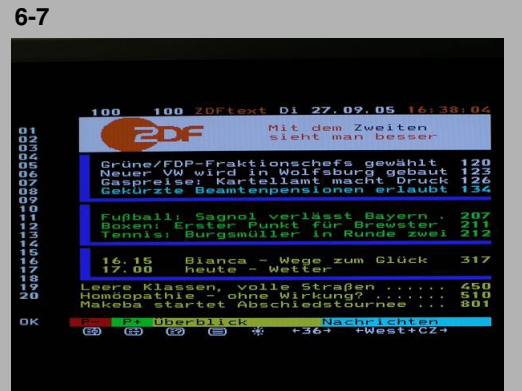

- > Selaa sivuja eteenpäin tai taaksepäin **punaisella** tai **vihreällä** painikkeella.
- > **Keltaista** painiketta painamalla pääset siihen tekstitelevisiosivujen ryhmään, joka näkyy sivun keltaisessa kentässä.
- > **Sinistä** painiketta painamalla pääset siihen tekstitelevisiojaksoon, joka näkyy sivun sinisessä kentässä.

#### **6.6.3 Alasivut**

Monet tekstitelevisiosivut koostuvat useista alasivuista. Silloin näet parhaillaan näkyvän sivun numeron lisäksi alasivujen

kokonaislukumäärän, esimerkiksi 3/5 (nykyinen sivu / alasivujen lukumäärä). Kun seuraava alasivu tulee saataville, televisio avaa sen automaattisesti.

- > Jos haluat avata tietyn alasivun, paina **OK**-painiketta.Ruudun vasemmassa reunassa oleva numeropalkki aktivoituu. Television muistissa olevat alasivut on merkitty.
- > Valitse alasivu **nuolipainikkeilla (ylös/alas)**.
- > Sulje alasivujen suoravalinta painamalla **OK**-painiketta.

### **6.6.4 Muita tekstitelevisiotoimintoja**

Tietyt tekstitelevisiotoiminnot tulevat saataville vasta sitten, kun avaat tekstitelevision alareunaan toimintojen valintarivin.

- > Avaa toimintojen valintarivi sivun alareunaan painamalla **Takaisin**painiketta.
- > Alariviin tulee värillisiä toimintokuvakkeita.

#### **6.6.4.1 Sivujen selauksen lopetus**

- > Keskeytä alasivujen automaattiselaus painamalla **punaista** painiketta. Valittuna oleva alasivu jää näkyviin. (Ylärivillä näkyy STOP).
- > Palauta alasivujen automaattiselaus painamalla painiketta uudelleen; tai
- > Mikäli et ole avannut toimintojen valintariviä, keskeytä alasivujen selaus painamalla **Still**-painiketta**.**

#### **6.6.4.2 Tekstitelevisiosivun suurentaminen**

- > Suurenna sivua painamalla **vihreää** painiketta. Sivun yläosa näkyy suurennettuna.
- > Suurenna sivun alaosa painamalla **vihreää** painiketta.
- > Palauta normaali sivukoko painamalla **vihreää** painiketta.

#### **6.6.4.3 Piilotiedot**

- > Näytä sivun piilotiedot (esim. tietovisan vastauksen, VPS/PDC-ajat) painamalla **keltaista** painiketta.
- > Piilota tiedot painamalla **keltaista** painiketta.

#### **6.6.4.4 TV-kuva näkyviin sulkematta tekstitelevisiota**

- > Näytä tv-kanavan kuva painamalla **sinistä** painiketta.
- > Piilota tv-kuva painamalla uudestaan.

#### **6.6.4.5 Tekstitelevision kirkkaus**

- > Avaa tekstitelevision kirkkaussäätö painamalla **Takaisin**-painiketta.
- > Säädä kirkkautta **nuolipainikkeilla (oikea/vasen)**.

#### **6.6.4.6 Tekstitelevision fontti**

Valitse tekstitelevision fontti itse, jos se jostain syystä on väärin.

- > Avaa fonttiasetukset painamalla **Takaisin-painiketta**.
- > Valitse **nuolipainikkeilla (oikea/vasen)** fontti, joka sopii tekstitelevisiosivuilla käytettyyn kieleen.

#### **6.7 Uniajastin**

Uniajastin sammuttaa televisiosta virran määrittämäsi ajan kuluttua.

- > Paina **Sleep**-painiketta. Näkyviin tulevasta valikosta voit tarkastaa jäljellä olevan toiminta-ajan. (kuva 6-8)
- > Valitse **nuolipainikkeilla (oikea/vasen)** jäljelle jäävä toiminta-aika (15 minuutin tarkkuudella). Vaihtoehtoisesti voit sammuttaa ajastimen.
- > Palaa normaaliin toimintatilaan painamalla **TV/Radio**-painiketta. Uniajastimen laskuri näkyy tietoruudussa.

## **6.8 Kuvan pysäyttäminen**

- > Paina **Still-**painiketta, niin tv-kuva pysähtyy (pysäytyskuva).
- > Palaa normaaliin toimintatilaan painamalla painiketta uudelleen.

## **6.9 Televisiokanavat >< radioasemat**

- > Valitse radioasemat painamalla **TV/Radio**-painiketta. Televisio valitsee kuuluviin radioaseman, jota viimeksi kuuntelit.
- > Kun painat uudelleen **TV/Radio**-painiketta, televisio valitsee viimeksi valittuna olleen tv-kanavan.

## **6.10 Kanava/transponderi/ohjelmalähdetiedot**

- > Avaa kanavan/transponderin tiedot painamalla **vihreää** painiketta. (kuva 6-9)
- > Palaa normaaliin toimintatilaan painamalla **Takaisin**-painiketta.

## **6.11 Kuvausuhde, zoomi**

Televisio-ohjelman kuvasuhde voi olla esimerkiksi 16:9 tai 4:3. Jotta tvkuva näyttäisi aina hyvältä, voit valita kuvalle vakiokuvasuhteen tai kuvasuhteen automaattivalinnan (ks. luku 7.1). Normaalissa toimintatilassa voit vaihtoehtoisesti itse valita kuvasuhteen, joka mielestäsi näyttää ohjelman parhaiten.

- > Avaa kuvasuhdevalikko painamalla **sinistä** painiketta. (kuva 6-10)
- > **OK**-painiketta painelemalla voit selata valmiita standardikuvasuhteita. Lisäksi voit nuolipainikkeilla säätää kuvan korkeutta ja leveyttä.

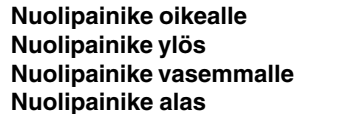

**Nuolipainike oikealle** lisää kuvan leveyttä **Nuolipainike ylös** lisää kuvan korkeutta vähentää kuvan leveyttä **Nuolipainike alas** vähentää kuvan korkeutta

Jos olet venyttänyt kuvaa, voit säätää sen sijaintia pystysuunnassa väripainikkeilla.

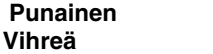

**Punainen** siirtää kuvaa alas **Vihreä** siirtää kuvaa ylös

Peru tekemäsi muutokset painamalla **keltaista** painiketta.

> Palaa normaaliin toimintatilaan painamalla **Takaisin**-painiketta.

## **6.12 Ohjelmaopas (EPG)**

Televisiossa on sähköinen ohjelmaopas. Siitä näet digikanavien ohjelmatiedot joko kanavakohtaisesti tai useamman kanavan tiedot samaan aikaan. Ohjelmaoppaasta näet nopeasti parhaillaan tulevat ohjelmat sekä ohjelmat, jotka tulevat seuraavaksi ja jopa seuraavina päivinä.

#### **EPG-toiminnot**

- Tiivistelmä ohjelmasta kuvaruudulle.
- Merkkaa ohjelma, jonka alkaessa televisio kytkeytyy toimintatilaan automaattisesti.
- Ajasta ohjelmia.
- Hae ja valitse ohjelmia ohjelmatyypin mukaan.

## **6.12.1 EPG-datan lataaminen**

Ohjelmatiedot latautuvat televisioon päivitysajankohtana (määritetään EPG-asetuksista, ks. luku 7.4). Television on oltava valmiustilassa, jotta lataus onnistuu. Lataus ei onnistu, jos televisio on kytketty toimintatilaan

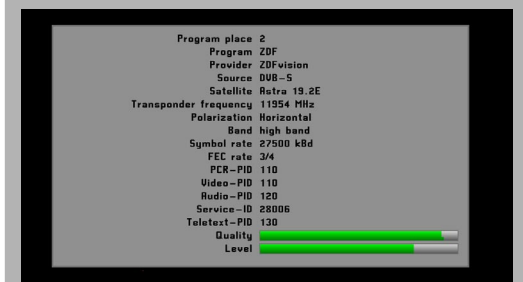

**6-9**

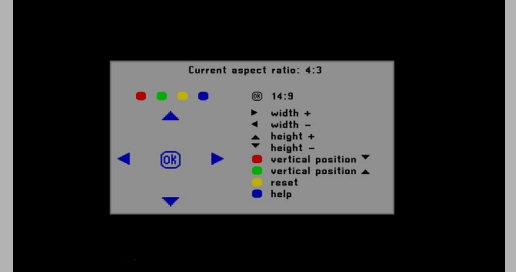

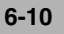

Fig. 6.8

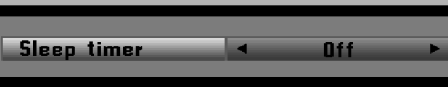

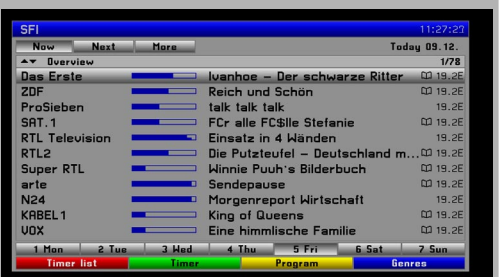

**6-11**

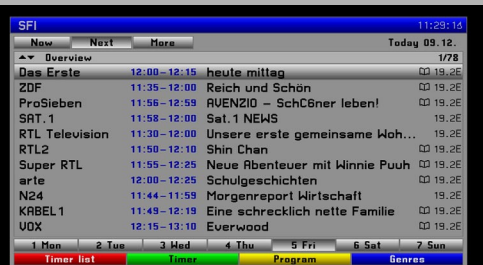

**6-12**

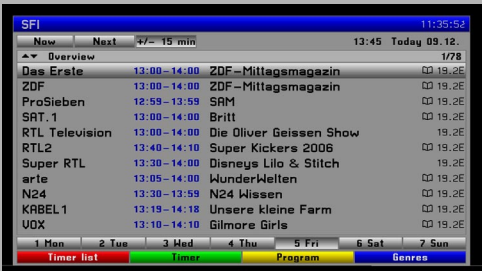

**6-13**

tai siin ä ei ole lainkaan virtaa. Latausaikaan vaikuttaa ladattavien kanavien lukumäärä. Kerrallaan voi näkyä enintään seitsemän seuraavan päivän tiedot. Päiviä näkyy sitä vähemmän, mitä useampia kanavia ohjelmaoppaassa on. Voit itse valita, mitk ä digikanavat n äkyv ät ohjelmaoppaassa. Tallenna kanavat luvun 7.4 ohjeiden mukaan.

#### **6.12.2 Latauksen peruminen**

> Kytke televisio toimintatilaan painamalla **O toiminta/valmiustila** painiketta.

> Peru lataus painamalla kaksi kertaa **OK**-painiketta.

#### **6.12.3 Ohjelmaoppaan avaaminen**

> Paina kauko-ohjaimen **SFI (EPG)**-painiketta. Ohjelmaopas avautuu kuvaruutuun (kuva 6-11). Ohjelmaoppaassa n äkyv ät ne kanavat, jotka on perusasetuksissa ohjelmoitu n äkymään siin ä, tai ne kanavat, jotka olet itse valinnut n äkymään siin ä. Nyt voit tarkastella eri ohjelmien tietoja EPG-toimintojen avulla. EPG-toimintojen avulla voit lis äksi vaihtaa kanavaa, merkitä kanavia ja sisältää sen ajastinohjelmaan.

#### **6.12.4 Nyt (kanavilta parhaillaan tulevat ohjelmat)**

EPG-sivu **Nyt** (kuva 6-11) n äyttää perusasetuksen mukaan ohjelmat, jotka tulevat kanavilta juuri nyt. Kanavanimen oikealla puolella oleva palkki n äyttää, kuinka paljon ohjelma-ajasta on kulunut. Valittuna oleva kanava on merkitty erikseen.

- > Voit siirtää valintapalkkia riviltä toiselle nuolipainikkeilla (ylös/alas). EPG-toiminnot (ks. luku 6.12.7) ovat nyt k äytett äviss äsi.
- > EPG-sivulle **Next** (ks. 6.12.5) pääset painamalla **nuolipainiketta oikealle.**
- tai
- > Palaa normaaliin toimintatilaan painamalla **Takaisin**-painiketta.

#### **6.12.5 Seuraava (seuraavaksi tulevat ohjelmat)**

- > EPG-sivulle **Seuraava** (kuva 6-12) pääset painamalla **nuolipainiketta oikealle** .
- > EPG-toiminnot (ks. luku 6.12.7) ovat nyt k äytett äviss äsi.
- > EPG-sivulle **Lisää**  pääset painamalla **nuolipainiketta oikealle.** (ks. luku 6.12.6)

tai

> Palaa EPG-sivulla **Seuraava** painamalla **nuolipainiketta vasemmalle** . tai

> Palaa normaaliin toimintatilaan painamalla **Takaisin**-painiketta.

## **6.12.6 More (lisää ohjelmatietoja)**

> Kun n äkyviss ä on EPG-sivu **Seuraava**, **nuolipainike oikealle** avaa EPG-sivun **Lisää**. (kuva 6-13) Tällä sivulla ylärivillä on ylimääräinen aikaruutu. Ruudussa on parhail-

laan näkyvän SFI-sivun kellonaika.

- > Voit selata luetteloa 15 minuutin jaksoissa eteenp äin painelemalla tai pit ä m äll ä painettuna **nuolipainikkeen oikealle** .
- > Selaa taaksep äin painamalla **nuolipainiketta vasemmalle** .
- Viikonp äiv ät n äkyv ät sivun alareunassa. Viikonp äiv äkenttiin tulee valo heti, kun kyseisen p äiv än tiedot ovat tarkasteltavissa.
- > Valitse haluamasi p äiv ä **numeropainikkeilla** .
- tai
- > Voit palata sivulle **Seuraava** painamalla **Takaisin**-painiketta.

## **6.12.7 EPG-toiminnot**

Näitä EPG-toimintoja voit käyttää sen jälkeen, kun olet avannut EPGoppaan kuten on neuvottu luvussa 6.12.3.

## **6.12.7.1 EPG-tiedot**

SFI-tiedoista n äet tiivistetyt tiedot merkityst ä kanavasta tai ohjelmasta. Mik äli SFI-tiedot ovat saatavilla, ohjelmanimen vieress ä on XX.

- > Valitse kanava **nuolipainikkeilla (ylös/alas)** .
- > Avaa tietoruutu painamalla **SFI (EPG)** -painiketta. Tekstitiedot, jotka eiv ät mahdu tietoruutuun, tulevat n äkyviin **nuolipainikkeilla** .

> Voit palata edelliselle sivulle painamalla **Takaisin**-painiketta.

## **6.12.7.2 Ajastin- / tallennusohjelmat**

Ajastintoiminto kytkee television toimintatilaan valitsemasi ohjelman lähetyshetkellä ja sammuttaa sen ohjelman päätyttyä, joten voit ajastaa ohjelmien tallentumisen esimerkiksi ennen lomamatkalle lähtöä.

Huomaa, että sinun täytyy lisäksi ohjelmoida tallennin. Jos televisio on valmiustilassa ajastimen käynnistymishetkellä, kuvaruutuun ei tule kuvaa.

## **Ajastimen ohjelmointi automaattisesti**

- > Valitse ohjelma **nuolipainikkeilla**.
- > Paina **vihreää (ajastin)** painiketta kerran, niin valitun ohjelman tiedot siirtyvät ajastintallennuksena suoraan ajastimeen.
- > Paina **vihreää** painiketta kahdesti, niin tiedot tiedot tallentuvat kanavanvaihtona ajastimeen.
- > Paina **vihreää** painiketta kolmasti, niin valitun kanavan ohjelman tiedot häviävät ajastinluettelosta.

## **Ajastimen ohjelmointi itse**

- > Paina **punaista (ajastinluettelo)** painiketta.
- > Ajastinvalikko tulee näkyviin. Siinä on tiedot kaikista ajastinohjelmista. Tarvittaessa voit tehdä muutoksia. (kuva 6-14)
- > Paina **vihreää (uusi)** painiketta, niin voit lisätä ajastinohjelmaan uuden tapahtuman. (kuva 6-15)

#### Ohjelmoi näin:

#### **Ohjelmalähde**

- > Valitse **nuolipainikkeilla** kohta **Ohjelmalähde**. Vahvista painamalla **OK**.
- > Valitse **nuolipainikkeilla (ylös/alas)** haluamasi ohjelmalähde (**TV** tai **Radio**). Vahvista painamalla **OK**.

#### **Kanava**

- > Valitse **nuolipainikkeilla** kohta **Kanava**.
- > Paina **OK**. Näkyviin tulee tv-kanavaluettelo tai radioasemaluettelo (sen mukaises-
- ti, kumman valitsit kohdassa Source).
- > Valitse **nuolipainikkeilla** kanava.
- > Lisää se ajastimeen painamalla **OK**.
- > Voit siirtää valintapalkkia luettelossa **nuolipainikkeilla (ylös/alas)**.
- > Voit selata luettelon sivuja **nuolipainikkeilla (vasen/oikea)**.

#### **Pvm**

- > Valitse **nuolipainikkeilla** kohta **Pvm**.
- > Valitse **numeropainikkeilla** päivämäärä, jolloin haluat tallentaa ohjelman.

### **Aloitusaika**

- > Valitse **nuolipainikkeella (oikea)** kohta **Start**.
- > Valitse **numeropainikkeilla** ajastimen aloitushetki.

#### **Lopetusaika**

> Määritä lopetushetki samalla tavalla kuin aloitushetki (ks. edellä). Voit valita ensimmäisen ajastinohjelman lopetusajan seuraavan ajastinohjelman aloitusajaksi!

#### **Toista**

- > Valitse **nuolipainikkeilla** kohta **Toisto**.
- > Paina **OK**.

Näkyviin tulee vaihtoehdot sisältävä valintaruutu.

**1x** Ajastin toimii kerran. **päivittäin** Ajastin toimii joka päivä. **viikoittain** Ajastin toimii kerran viikossa. **1 viik** Ajastin toimii ensi viikolla.

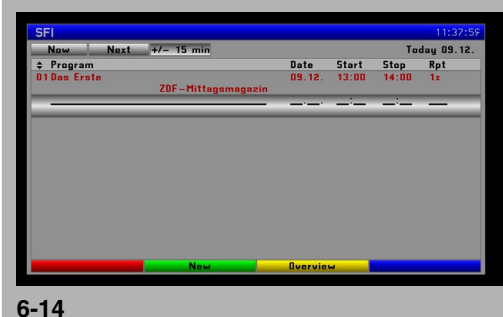

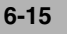

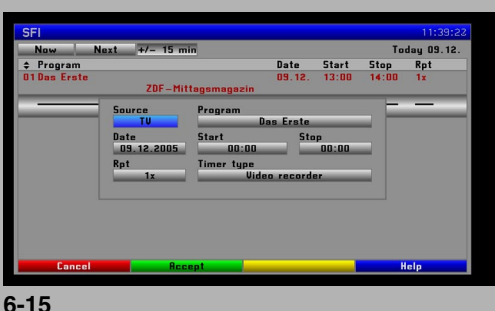

- **2 viik** Ajastin toimii 2 seuraavalla viikolla.
- **3 viik** Ajastin toimii 3 seuraavalla viikolla.
	- **4 viik** Ajastin toimii 4 seuraavalla viikolla.
- **1-5** Ajastin toimii vain arkip äivin ä . **6-7** Ajastin toimii vain viikonloppuisin.
- 
- **5-7** Ajastin toimii vain viikonloppuisin (my ös perjantaina).
- > Valitse vaihtoehto **nuolipainikkeilla (ylös/alas)** .
- > Lisää asetus ajastimeen painamalla **OK** .

#### **Ajastintyyppi**

- > Valitse **nuolipainikkeilla** kohta **Ajastintyyppi** .
- > Valitse **OK**-painikkeella haluamasi toimintatila t ä h än kohtaan.

#### **1. Videotallennin**

Televisio kytkeytyy toimintatilaan valitun ohjelman ajaksi. Useimpia kauko-ohjainpainikkeita ei voi k äyttää, jotta tallennusta ei vahingossa estett äisi.

#### **2. Kanavanvaihto**

Normaalissa toimintatilassa televisio valitsee sen kanavan, jolta ajastettu ohjelma tulee. Toisin kuin tallennusohjelmassa, televisiota voidaan vapaasti käyttää eikä televisio sammu ohjelman päätyttyä.

#### **Tietojen tallentaminen**

> Tallenna tiedot ohjelmoinnin j älkeen painamalla **vihreää (hyväksy)** painiketta.

## **Ajastintietojen muuttaminen**

> Jos haluat muuttaa ajastinohjelmaa, valitse se **nuolipainikkeilla (ylös/alas)**. **Vihreää** painiketta painamalla saat n äkyviin valitun ohjelman tiedot. Voit muuttaa niit ä kuten kappaleessa "Ajastimen ohjelmointi itse " .

#### **Ajastinohjelman poistaminen**

- > Jos haluat poistaa ajastinohjelmaa, valitse se **nuolipainikkeilla (ylös/ alas)**
- > Paina **punaista (delete)** painiketta.

Kuvaruutuun tulee seuraava viesti: **Haluatko varmasti poistaa tämän ajastuksen?**

- > Valitse **nuolipainikkeilla (vasen/ oikea)** kohta **Kyllä** .
- > Vahvista poisto painamalla **OK** .
- > Palaa normaaliin toimintatilaan painamalla **Takaisin**-painiketta.

#### **Varoitus!!!**

Varmista, ett ä televisio on valinnut k äyttööns ä oikean kellonajan. Ellei ole, j ä t ä televisio toimintatilaan ja valitse Ylen kanava noin 30 sekunniksi. Sieltä televisio hakee kellonajan.

#### **Huomattavaa ajastimen käytöstä**

Useimpia kauko-ohjainpainikkeita ei voi k äyttää, jotta tallennusta ei vahingossa estett äisi.

#### **Ajastimen kytkeminen pois käytöstä**

Jos televisio on k äynnist änyt ajastimen valmiustilasta, kytke television näyttö käyttötilaan painamalla **O Toiminta/valmiustila** -painiketta.

- > Paina jotakin **numeropainiketta**. N äkyviin tulee **Lopetetaanko ajastus**? (Kytketäänk ö ajastin pois?).
- > Valitse **nuolipainikkeilla (oikea/vasen)** kohta **Kyllä** (kyll ä).
- > Vahvista painamalla **OK** .

## **6.12.7.3 EPG-ohjelmatiedot**

EPG-ohjelmatiedot sivulta näet, mitä ohjelmia valitulta kanavalta tulee tänä päivänä.

Toimintaohjeet:

- > Paina **SFI (EPG)** -painiketta. N äkyviin tulee EPG-sivu **Nyt** .
- > Paina **keltaista (ohjelmat)** painiketta. N äkyviin tulee valitun kanavan

ohjelmatiedot kyseiseltä päivältä. (kuva 6-16)

- > Siirrä valintapalkki haluamasi ohjelman tai ajan kohdalle. Viikonpäivät näkyvät sivun alareunassa. Viikonpäiväkentät korostuvat selvästi, kun kyseisen päivän tiedot ovat tarkasteltavissa.
- > Valitse haluamasi päivän ohjelmatiedot painamalla kyseistä päivää vastaavaa **numeropainiketta**.

Muiden kanavien EPG-ohjelmatiedot

- > Paina **sinistä** (**kanavat**) painiketta. Näkyviin tulee lisäksi luettelo suosikkikanavista. (kuva 6-17)
- > Nyt voit merkitä haluamasi kanavan **nuolipainikkeilla**.
- > Avaa valitun kanavan SFI-ohjelmatiedot painamalla **OK**.

## **6.12.7.4 Tietyn ohjelmatyypin/genren ohjelmatiedot**

Jos sinua kiinnostaa jokin tietty ohjelmatyyppi, voit valita näkyviin kyseisten ohjelmien lähetysajat.

- > Paina **SFI** (EPG) -painiketta. Näkyviin tulee SFI-sivu **Nyt**.
- > Avaa **sinisellä (genre)** painikkeella luettelo valittavissa olevista ohjelmatyypeistä. (kuva 6-18)
- > Valitse haluamasi ohjelmatyyppi **nuolipainikkeilla (ylös/alas)**. Vahvista painamalla **OK**.

Ohjelmatiedoissa näkyvät pelkästään valitsemasi ohjelmatyypit. (kuva 6-19)

- > Siirrä valintapalkki haluamasi ohjelman kohdalle **nuolipainikkeilla (ylös/alas)**. Viikonpäivät näkyvät sivun alareunassa. Viikonpäiväkentät korostuvat heti, kun kyseisen päivän tiedot ovat tarkasteltavissa.
- > Valitse haluamasi päivän ohjelmatiedot painamalla kyseistä päivää vastaavaa **numeropainiketta**.

## **6.12.8 EPG-toimintojen käytön lopetus**

> Palauta normaali toimintatila **Takaisin-**painikkeella. Sinun täytyy ehkä painaa painiketta monta kertaa!

# 7 Asetukset

Monia television asetuksia voit muuttaa kätevästi kuvaruutuvalikkojen kautta. Tekemäsi säätö tallentuu muistiin automaattisesti, kun poistut kyseisestä valikkosivulta.

- > Avaa **main menu** -päävalikko painamalla **Menu**-painiketta.
- > Valitse **Asetukset-**kohta **nuolipainikkeilla (ylös/alas)**.
- > Vahvista painamalla **OK**.
	- Näkyviin tulee **Asetukset**-valikko. (kuva 7-1)

#### **7.1 Kuvan asetukset / VGA-asetukset**

Voit muuttaa kuvan asetuksia ja VGA-asetuksia.

- > Valitse **Kuvan asetukset**  tai **VGA-asetukset** -kohta **nuolipainikkeilla (ylös/alas)**.
- > Vahvista painamalla **OK**. Näkyviin tulee **Kuvan asetukset** tai **VGAasetukset**-valikko. (kuva 7-2)

#### **Taustavalo**

Säädä näytön kirkkaus huoneen valoisuuteen sopivaksi.

- > Valitse **Taustavalo**-kohta **nuolipainikkeilla (ylös/alas)**.
- > Säädä nestekidenäytön taustavalojen kirkkautta **nuolipainikkeilla (oikea/vasen)**.

#### **Kirkkaus**

Lisää valoisuutta (kirkkautta), jos kuvan tummat yksityiskohdat eivät enää erotu. Vähennä valoisuutta (kirkkautta), jos kuvan mustat kohdat näyttävät harmailta. Ihanteellinen asetus on säätöpalkin keskellä.

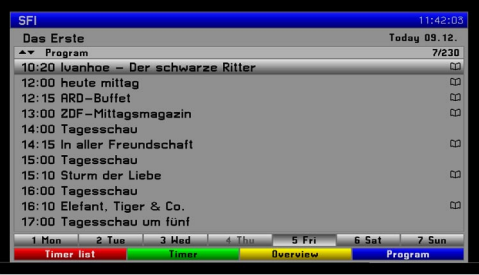

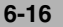

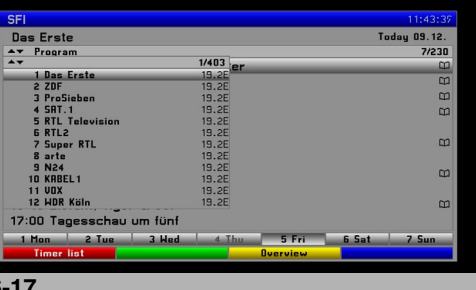

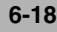

**6-17**

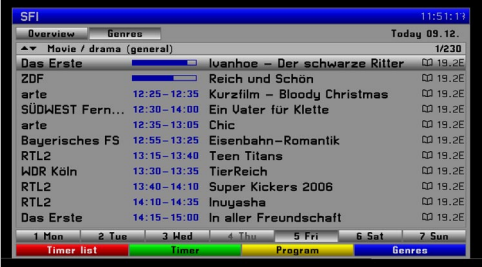

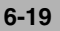

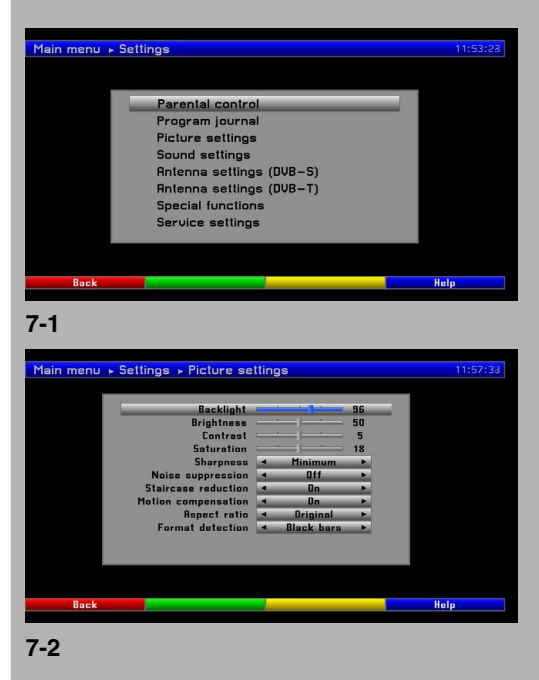

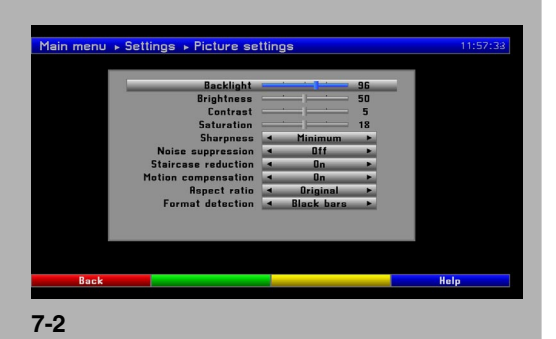

- > Valitse **Kirkkaus** -kohta **nuolipainikkeilla (ylös/alas)**.
- > Säädä kirkkautta **nuolipainikkeilla (oikea/vasen)**.

#### **Kontrasti**

Lisää kontrastia, jos kuva näyttää "himmeältä". Vähennä kontrastia, jos kuvan kirkkaat osat eivät enää näy.

- > Valitse **Kontrasti**-kohta **nuolipainikkeilla (ylös/alas)**.
- > Säädä kontrastia **nuolipainikkeilla (oikea/vasen)**.

### **Värikylläisyys**

- > Valitse **Värikylläisyys**-kohta **nuolipainikkeilla (ylös/alas)**.
- > Säädä värikylläisyyttä **nuolipainikkeilla (oikea/vasen)**.

#### **Terävyys**

**Minimi**-asetus on suositeltava, jos kuvassa on näkyvissä MPEG-häiriöitä eli pieniä "palikoita" (silloin kuvan siirtonopeus on liian pieni). Jos ohjelmalähteenä on analoginen signaali (esim. kuvanauhurista tuleva kuva), **Maksimi**-asetus voi parantaa kuvaa. Muissa tapauksissa suosittelemme **Normaali**-asetusta.

- > Valitse **Terävyys**-kohta **nuolipainikkeilla (ylös/alas)**.
- > Valitse **nuolipainikkeilla (oikea/vasen)** asetukseksi **Minimi**, **Normaali** tai **Maksimi**.

## **Kohinanvaimennus** (vain valikossa Kuvan asetukset)

Paljon kohinaa sisältävä kuva (esim. vanha filmi) voi parantua, kun käyttöön valitaan kohinanvaimennus. Tämä parannus kuitenkin aiheuttaa kuvaan varjoja, jotka näkyvät selvästi kuvan liikkeissä.

## **Staircase-vaimennus eli porraspikselöitymisen vähentämi-**

**nen** (vain valikossa Kuvan asetukset)

Staircase- eli porrastyyppistä pikselöitymistä tapahtuu, kun kuvassa olevan hahmon ääriviiva katoaa pikseliryhmittymään ja näyttää siltä, että "palikan" ääriviiva olisi hahmon ääriviiva. Tämä asetus parantaa televisiokameralla kuvattua (lomitettua) kuvaa, jota katsellaan lomittamattomana nestekidenäytöstä. Filmikameralla kuvattuun kuvaan asetus ei vaikuta. Suosittelemme tämän toiminnon käyttämistä.

- > Valitse **Staircase reduction** -kohta **nuolipainikkeilla (ylös/alas)**.
- > Valitse **nuolipainikkeilla (ylös/alas)** toiminnon käyttötila **On** (käytössä) tai **Off** (pois käytöstä).

**Liikkeen kompensointi** (vain valikossa Kuvan asetukset) Liikkeen kompoensointi estää häiritsevän "tärinän", jota saattaa näkyä liikkuvassa filmikuvassa (etenkin kameran "kääntyessä"). Televisiokameralla kuvataan 50 kuvaa (ns. freimiä) sekunnissa. Filmikamera kuvaa vain 24 kuvaa sekunnissa. Filmikameran nopeus ei riitä tallentamaan nopeaa liikettä. Liikkeentoiston tarkennus on toiminto, joka liikeanalyysin perusteella laskee "välistä puuttuvat" kuvat monimutkaisella prosessilla. Suosittelemme tämän toiminnon käyttöä.

- > Valitse **Liikkeen kompensointi** -kohta **nuolipainikkeilla (ylös/alas)**.
- > Valitse **nuolipainikkeilla (ylös/alas)** toiminnon käyttötila **On** (käytössä) tai **Off** (pois käytöstä).

## **Kuvasuhde**

Valitse "tavallisen" eli 4:3-suhteisen kuvan näyttötapa tässä 16:9-kuvasuhteen televisiossa. Asetus **Alkuperäinen** näyttää kuvan alkuperäisenä, vääristymättömänä. Siksi kuvan vasemmassa ja oikeassa reunassa on musta palkki.

Asetus **Aina 16:9** suurentaa ruutuun liian kapeaa kuvaa. Siksi kuva täyttää laajakuvaruudun kokonaan. Mustat sivuraidat häviävät näkyvistä, mutta vastaavasti kuvan sisäiset mittasuhteet vääristyvät (esim. ihmisen pää saattaa näyttää luonnottomalta).

Asetus **Optimi** on kompromissi. Kuvan mittasuhteet vääristyvät vain vähän, jotta esimerkiksi ihmiset kasvot näyttäisivät luonnollisilta. Kuvan ylä- ja alaosasta jää vähän näkymättä. Se ei yleensä häiritse katselua, koska kuvan reunoille ei yleensä lisätä tärkeää tietoa (koska "perinteiset" CRT- eli katodisädeputkitelevisioiden tekniikka ei riitä koko kuvan näyttämiseen). Asetuksen **Optimi** aikana ruudun vasemmassa ja oikeassa reunassa on kapea musta raita.

Tarkastele eri asetuksia! Valitse ensin ohjelma, jonka kuvasuhteen tiedät olevan 4:3. Valitse asetukseksi **Optimi** tai **Alkuperäinen**. Huomaat, että 4:3-kuvan reunoissa on mustat palkit.

- > Valitse **Kuvasuhde**-kohta **nuolipainikkeilla (ylös/alas)**.
- > Valitse **nuolipainikkeilla (oikea/vasen)** kuvasuhdeasetukseksi **Alkuperäinen, Aina 16:9** tai **Optimi.**

**Kuvasuhteen automaattivalinta** (vain valikossa Kuvan asetukset) Tämä asetus mahdollistaa 16:9-kuvan automaattivalinnan säädön. Yleensä kuvasignaaliin sisältyy tieto siitä, onko ohjelman kuvasuhde 4:3 vai 16:9. Kun käytössä on asetus **Signalointi**, ohjelma näkyy signaalitunnisteen mukaisena.

Signaalitunnistetta ei kuitenkaan välttämättä ole. Silloin televisio olettaa, että ohjelma on 4:3-muodossa. Jos 16:9-ohjelmasta puuttuu signaalitunniste, mustat reunat näkyvät kuvan vasemmassa ja oikeassa reunassa ja lisäksi ylä- ja alareunassa (jos asetuksena on **Kuvasuhde > Aina 16:9**, vain ylä- ja alaosassa on musta reuna).

Jos televisio ei tunnista 16:9-ohjelmaa laajakuvaksi, voit suurentaa kuvaa zoomaustoiminnolla (kauko-ohjaimen **sininen** painike, ks. 6.11). Jos käytössä on asetus **Mustien palkkien tunnistus** eikä ohjelmasignaalissa ole kuvasuhteen tunnistetta, televisio päättelee kuvaan liittyvistä mustista raidoista, onko kyseessä 16:9 laajakuva. Televisio valitsee hetken kuluttua 16:9-kuvan näytön automaattisesti.

Valitettavasti jotkin tv-kanavat eivät laita signaalitunnistetta 16:9 suhteiseen ohjelmaan, koska kuvan mustiin raitoihin voidaan sijoittaa mainoksia. Sen vuoksi automaattivalinta vaihtelee kuvasuhdetta aina sen mukaan, ovatko mustat reunat todella mustat vai sisältävätkö ne kuvainformaatiota. Silloin kannattaa valita asetukseksi **Signalointi** eikä **Mustapalkki**. Säädä kuvan kokoa itse zoomaamalla (kauko-ohjaimen **sinisellä** painikkeella).

Mikäli televisio jostain syystä tulkitsee 4:3-kuvan 16:9-kuvaksi, ota kuvasuhteen automaattivalinta pois käytöstä.

- > Valitse **Kuvasuhteentunnistus**-kohta **nuolipainikkeilla (ylös/alas)**.
- > Valitse **nuolipainikkeilla (oikea/vasen)** kuvasuhdeasetukseksi **Mustapalkki** tai **Signalointi**. Ellet halua käyttää kuvasuhteen automaattivalintaa, valitse asetukseksi **Off**.

**Vaakasiirto** (vain valikossa VGA-asetukset)

- > Valitse **Vaakasiirto** -kohta **nuolipainikkeilla (ylös/alas)**.
- > Säädä sijaintia **nuolipainikkeilla (oikea/vasen)**.

**Liipaisutaso** (vain valikossa VGA-asetukset)

- > Valitse **Liipaisutaso** -kohta **nuolipainikkeilla (ylös/alas)**.
- > Säädä tasoa **nuolipainikkeilla (oikea/vasen)**.
- < Palaa normaaliin toimintatilaan painamalla **Menu**-painiketta.

## **7.2 Ääniasetukset**

Voit muuttaa äänentoistoon vaikuttavia asetuksia.

- > Avaa **Asetukset**-valikko kuten on neuvottu **Luvussa 7**.
- > Valitse **Ääniasetukset**-kohta **nuolipainikkeilla (ylös/alas)**.

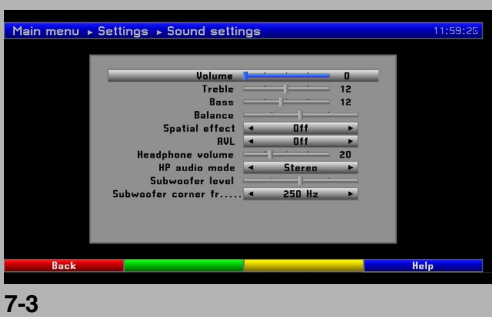

> Vahvista painamalla **OK**. Näkyviin tulee **Ääniasetukset**-valikko. (kuva 7-3)

## **Perusäänenvoimakkuus**

- > Valitse **Perusäänenvoimakkuus**-kohta **nuolipainikkeilla (ylös/alas)**.
- > Säädä äänenvoimakkuus **nuolipainikkeilla (oikea/vasen)**. Televisio valitsee tämän äänenvoimakkuuden käyttöön aina, kun se kytketään toimintatilaan.

#### **Diskantti**

- > Valitse **Diskantti**-kohta **nuolipainikkeilla (ylös/alas)**.
- > Säädä diskanttien kuuluvuutta **nuolipainikkeilla (oikea/vasen)**.

#### **Basso**

- > Valitse **Basso**-kohta **nuolipainikkeilla (ylös/alas)**.
- > Säädä bassojen kuuluvuutta **nuolipainikkeilla (oikea/vasen)**.

### **Tasapaino** (oikea >< vasen kaiutin)

- > Valitse **Balance**-kohta **nuolipainikkeilla (ylös/alas)**.
- > Säädä balanssia **nuolipainikkeilla (oikea/vasen)**.

## **Spatial effect - Tilaäänivaikutelma**

- > Valitse **Spatial effect** -kohta **nuolipainikkeilla (ylös/alas)**.
- > Valitse **nuolipainikkeilla (oikea/vasen)** asetus **On** (käyttöön) tai **Off** (pois käytöstä).

## **Äänenvoimakkuuksien automaattitasaus AVL**

**AVL** säätää eri ohjelmalähteiden äänenvoimakkuudet samalle tasolle. Tämä toiminto säästää sinut äänenvoimakkuuden säätämiseltä: kun selaat kanavia, jokaisen ohjelman äänenvoimakkuus on sama. Lisäksi toiminto vaimentaa mainoksia, jotka toisinaan ovat huomattavasti voimakkaampia kuin ohjelmaäänet.

> Valitse **AVL**-kohta **nuolipainikkeilla (ylös/alas)**.

#### **Kuulokevoimakkuus**

- > Valitse **Kuulokevoimakkuus**-kohta **nuolipainikkeilla (ylös/alas)**.
- > Säädä kuulokeäänenvoimakkuus **nuolipainikkeilla (oikea/vasen)**.

#### **Kuulokeääni**

- > Valitse **Kuulokeääni**-kohta **nuolipainikkeilla (ylös/alas)**.
- > Valitse **nuolipainikkeilla (oikea/vasen)** äänityyppi **Stereo, Vasen**(vasen äänikanava) tai **Oikea** (oikea äänikanava).

#### **Subwoofer-taso eli subwooferin äänenvoimakkuus**

- > Valitse **Subwoofer taso** -kohta **nuolipainikkeilla (ylös/alas)**.
- > Säädä tasoa **nuolipainikkeilla (oikea/vasen)**.

#### **Subwoofer-taajuus eli subwooferin rajataajuus**

- > Valitse **Subwoofer-taajuus** -kohta **nuolipainikkeilla (ylös/alas)**.
- > Säädä tasoa **nuolipainikkeilla (oikea/vasen)**.
- > Palaa normaaliin toimintatilaan painamalla **Menu**-painiketta.

## **7.3 Lapsilukko**

Televisiossa on lapsilukkotoiminto. Voit lukita tärkeät toiminnot (esim. main menu -päävalikon avaamisen), jolloin niitä ei voi käyttää luvatta. Lisäksi voit lukita kanavia, jolloin niitä voi katsella vasta nelinumeroisen salasanan näppäilyn jälkeen. Voit muuttaa **Lapsilukko**-valikon asetuksia.

- > Avaa päävalikko painamalla **Menu**-painiketta.
- > Valitse **Asetukset**-kohta **nuolipainikkeilla (ylös/alas)**.
- > Paina **OK**. Näkyviin tulee Aaetukset-alavalikko.
- > Valitse **Lapsilukko**-kohta **nuolipainikkeilla (ylös/alas)**.
- > Paina **OK**.
	- Näkyviin tulee **Lapsilukko**-valikko. (kuva 7-4)

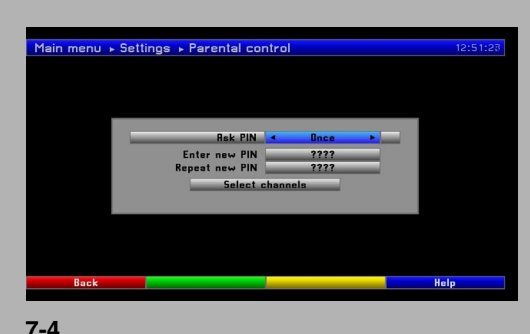

> Siirrä valintapalkki **nuolipainikkeilla (ylös/alas)** haluamaasi kohtaan ja muuta asetusta seuraavien ohjeiden mukaan. Huomaa, että kuvaruutuun saattaa tulla lisäohjeita!

## **7.3.1 Kysy PIN**

- > Valitse **Kysy PIN**-kohta **nuolipainikkeilla (ylös/alas)**.
- > Valitse **nuolipainikkeilla (oikea/vasen)** asetukseksi **Aina, Kerran** tai **Off**.

## **Aina**

Main menu -päävalikko ja lukitut kanavat ovat aina lukittuina. **Kerran**

Salasana täytyy näppäillä vain kerran main menu -päävalikon ja lukittujen kanavien avaamiseksi television toimintatilaan kytkemisen jälkeen.

**Off** - Ei koskaan

Lapsilukko pois käytöstä.

## **7.3.2 Näppile uusi PIN**

Perusasetus on **0000**. Voit muuttaa salasanan.

- > Valitse **Näppäile uusi PIN**-kohta **nuolipainikkeilla (ylös/alas)**.
- > Näppäile uusi salasana **numeropainikkeilla**.
- > Valitse **Vahvista uusi PIN**-kohta **nuolipainikkeilla (ylös/alas)**.
- > Näppäile uusi salasana uudestaan **numeropainikkeilla**.

#### Varoitus!

Älä unohda television salasanaa. Jos kuitenkin unohdat sen, ota yhteys laitemyyjään!

## **7.3.3 Valitse kanavat - Kanavien hallinta lapsilukolla**

- > Valitse **Valitse kanavat**-kohta **nuolipainikkeilla (ylös/alas)**. > Vahvista painamalla **OK**.
- Näkyviin tulee valikkosivu, jonka kautta voit muokata kanavaluetteloja (tv-kanava luettelo tai radioasemaluettelo). (kuva 7-5) Suosikkiluettelo on ruudun oikealla puolella. Parhaillaan valittuna oleva kanava on merkittynä suosikkiluettelossa.
- Ruudun vasemmalla puolella on aakkosellinen kanavaluettelo. > Valitse tv-kanavaluettelo >< radioasemaluettelo painelemalla **vihreää** painiketta.
- > Valitse **nuolipainikkeilla** kanava, jonka haluat lukita.
- > Lukitse kanava painamalla **punaista** painiketta. Valitun kanavan nimen viereen tulee lukon kuva merkiksi siitä, että lapsilukko on käytössä. Useiden kanavien lukitseminen kerralla Voit lukita useita kanavia kerralla.
- > Paina **OK**. Merkityn kanavan tausta muuttuu siniseksi.
- > Merkitse edeltäviä/seuraavia kanavia **nuolipainikkeilla (ylös/alas)**.
- > Kun olet merkinnyt haluamasi kanavat, lukitse ne painamalla **punaista** painiketta.
- > Jos haluat nähdä tietyn palveluntarjoajan kanavat, paina **keltaista (lähettäjäluettelo)** painiketta. Valintapalkki siirtyy ruudun vasemmalla puolella olevaan kanavaluetteloon.
- > Valitse **nuolipainikkeilla** palveluntarjoaja. Vahvista painamalla **OK**.
- > Valintapalkki siirtyy takaisin ruudun oikean puolen luetteloon. Siinä näkyvät valitun palveluntarjoajan suosikkikanavat. Kanavanimen lisäksi näkyvissä on kanavan paikkanumero tässä televisiossa.
- > Palauta lopuksi normaali toimintatila painamalla **Menu**-painiketta.
- > Jos haluat poistaa yksittäisen kanavan lukituksen, merkkaa kanava kuten edellä on neuvottu ja poista lukon kuva painamalla **punaista** painiketta.

## **7.3.4 Television toimintalukko**

Televisiossa on toimintalukko. Jos se on käytössä, television voi kytkeä toimintatilaan vain kauko-ohjaimella. Televisiota ei voi silloin kytkeä toimintatilaan painamalla televisiossa olevia painikkeita.

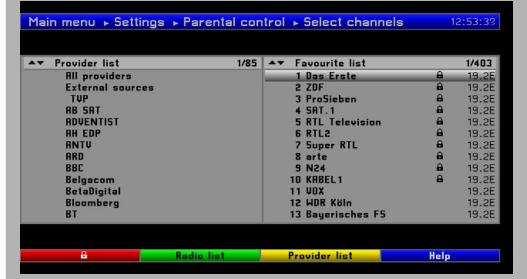

**7-5**

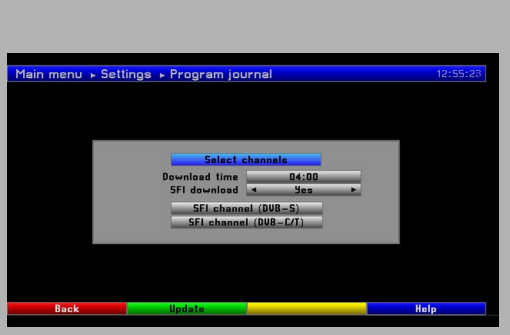

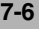

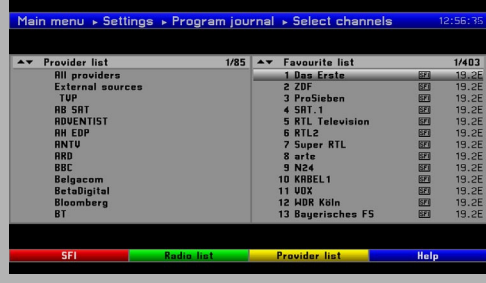

**7-7**

## **Toimintalukon käyttöönotto**

- > Pid ä painettuna Opt-painike noin 2 sekuntia, kunnes kuvaruutuun tulee viesti "TV set locked. Switch to stand-by " (Televisio on lukittu. Kytke se valmiustilaan).
- > Kytke televisio valmiustilaan.

#### **Toimintalukon kytkeminen pois käytöstä**

> Kytke televisio toimintatilaan kauko-ohjaimella. Toimintalukko kytkeytyy samalla pois käytöstä.

## **7.4 Ohjelmaoppaan asetusten muuttaminen**

Televisio pystyy vastaanottamaan EPG-dataa sis ält ävi ä datakanavia. Niiden avulla televisio pystyy n äytt ä mään ohjelmatiedot jopa seitsem älle seuraavalle p äiv älle.

Jos k äyt öss ä on satelliittivastaanotto, datakanava voidaan vastaanottaa ASTRA-satelliittijärjestelmästä (19.2° East). Vastaavan datakanavan voit hakea DVB-C- tai DVB-T-l ähetysverkosta vain, jos sellainen on saatavilla alueellasi.

- > Avaa **main Menu** -päävalikko painamalla **Menu**-painiketta.
- > Valitse **Asetukset**-kohta **nuolipainikkeilla (ylös/alas)** .
- > Paina **OK**. N äkyviin tulee **Aaetukset**-alavalikko.
- > Valitse **Ohjelmaoppaan asetukset**-kohta **nuolipainikkeilla (ylös/ alas)** .
- > Paina **OK** .
- N äkyviin tulee **Ohjelmaoppaan asetukset**-valikko. (kuva 7-6) > Siirr ä valintapalkki **nuolipainikkeilla (ylös/alas)** haluamaasi kohtaan
- ja muuta asetusta seuraavien ohjeiden mukaan. Huomaa, ett ä kuvaruutuun saattaa tulla lis äohjeita!

## **7.4.1 Valitse kanavat - Kanavien valinta**

- > Valitse **Valitse kanavat**-kohta **nuolipainikkeilla (ylös/alas)** .
- > Vahvista painamalla **OK** .
- N äkyviin tulee valikkosivu, jonka kautta voit muokata kanavaluetteloja (tv-kanavaluettelo tai radioasemaluettelo). (kuva 7-7) Suosikkiluettelo on ruudun oikealla puolella. Parhaillaan valittuna oleva kanava on merkittyn ä suosikkiluettelossa. Ruudun vasemmalla puolella on aakkosellinen kanavaluettelo.
- > Valitse tv-kanavaluettelo >< radioasemaluettelo painelemalla **vihreää** painiketta.
- > Valitse **nuolipainikkeilla** kanava, jonka haluat sis ällyttää ohjelmaoppaaseen.
- > Jos painat **punaista (SFI/EPG)** painiketta, televisio lisää (tai poistaa) merkityn kanavan ohjelmaoppaasta.
- > Jos haluat lis ä t ä ohjelmaoppaaseen useita kanavia samalla kerralla, merkkaa kanavat kuten on neuvottu kappaleessa 7.3.3.
- > Kun olet merkinnyt haluamasi kanavat, valitse ne ohjelmaoppaaseen painamalla **punaista (SFI/EPG)** painiketta.
- > Jos haluat n ähd ä tietyn palveluntarjoajan kanavat, paina **keltaista (lähettäjäluettelo)** painiketta. Valintapalkki siirtyy ruudun vasemmalla puolella olevaan kanavaluetteloon.
- > Valitse nuolipainikkeilla (yl ös/alas) palveluntarjoaja. Vahvista painamalla **OK**.
- > Valintapalkki siirtyy takaisin ruudun oikean puolen luetteloon. Siin ä n äkyv ät valitun palveluntarjoajan suosikkikanavat. Kanavanimen lisäksi näkyvissä on kanavan paikkanumero tässä televisiossa.

## **7.4.2 Latausaika - Päivityksen ajankohta**

> Valitse **numeropainikkeilla** ajankohta, jolloin haluat television päivittävän automaattisesti EPG-tiedot.

#### **7.4.3 EPG-lataus - EPG-tietojen päivitys**

- > Jos haluat vastaanottaa datakanavan, merkkaa kohta **EPG-lataus** .
- > Aktivoi p äivitystoiminto (**Kyllä**) painamalla **OK**. Ellet halua televisioon

SFI-lisätietoja tai ellei niitä ole saatavilla alueellasi, voit kytkeä datan vastaanoton pois käytöstä.

> Valitse **EPG-lataus** (**Ei**), niin datan vastaanotto kytkeytyy pois käytöstä.

#### Varoitus!

Television on oltava valmiustilassa voidakseen automaattisesti ladata uudet SFI-tiedot käyttöönsä.

> Voit käynnistää SFI-tietojen päivityksen myös itse: paina **vihreää (päivitys)** painiketta.

## **7.4.4 EPG-kanava (DVB-S)**

Mikäli SFI-tietojen päivitykseen käytetty, satelliitin kautta tuleva datakanava on jotenkin muuttunut, korjaa tiedot. Ajantasaiset transponderitiedot saat jälleenmyyjältä. Normaalisti sinun ei tarvitse tehdä muutoksia tähän valikkoon.

> Avaa **EPG-kanava** (**DVB-S**) -alavalikko painamalla **OK** (kuva 7-8).

## **7.4.5 EPG-kanava (DVB-C/T)**

Mikäli SFI-tietojen päivitykseen käytetty, maanpäällisen tai kaapeliverkon kautta tuleva datakanava on jotenkin muuttunut, korjaa tiedot Ajantasaiset kanavatiedot saat jälleenmyyjältä. Normaalisti sinun ei tarvitse tehdä muutoksia tähän valikkoon.

- > Avaa **EPG-kanava (DVB-C/T)** -alavalikko painamalla **OK** (kuva 7-9). Televisio tarkastaa, millä kanavalla dataa lähetetään. Jos se löytää kanavan, se lisää sen asetuksiin. Vaihtoehtoisesti voit määrittää kanavan itse:
- > Paina **OK**-painiketta. Näkyviin tulee vastaanotettavat kanavat.
- > Valitse **nuolipainikkeilla** kanava, jolta SFI-dataa voidaan ladata. Vahvista painamalla **OK**.
- > Palauta lopuksi normaali toimintatila painamalla **Menu**-painiketta.

## **7.5 Antenniasetukset**

#### **7.5.1 DVB-S**

- > Avaa **Asetukset**-valikko kuten on neuvottu Luvussa 7.
- > Valitse **Antenniasetukset (DVB-S)** -kohta **nuolipainikkeilla (ylös/ alas)**.
- > Vahvista painamalla **OK**. Näkyviin tulee **Antenniasetukset (DVB-S)** -valikko. (kuva 7-10)

#### **7.5.1.1 DiSEqC - DiSEqC käyttöön >< pois käytöstä**

DiSEqC (**Di**gital **S**atellite **Eq**uipment **C**ontrol) on antennikaapelin kautta kulkeva DiSEqC-laitteiden digitaaliohjaussignaali. Jos käytössäsi on DiSEqC-ohjattava erillislaite, sinun on otettava DiSEqC-ohjaus käyttöön.

> Valitse **nuolipainikkeilla (oikea/vasen)** DiSEqC-ohjaus **On** (käyttöön) tai **Off** (pois käytöstä).

Koska vain yksi satelliittilautasen LNB on käytettävissä silloin, kun DiSEqC-ohjaus on pois käytöstä, valikossa on asetusmahdollisuus vain yhdelle LNB:lle. Jos kytket DiSEqC-ohjauksen pois käytöstä, järjestelmä kysyy sinulta, haluatko poistaa DiSEqC-kytkimistä 2-4 tulevat kanavat.

> Valitse **nuolipainikkeilla (oikea/vasen)** kohta **Kyllä** (kyllä) tai **Ei** (ei). Vahvista painamalla **OK**.

#### **7.5.1.2 Kytkennän valinta**

DiSEqC-ohjausjärjestelmän neljä kytkentäasetusta on listattu **antenniasetukset (DVB-S)** -valikossa. Televisio on esiohjelmoitu vastaanottamaan ASTRA-signaalia kytkennästä A/A ja Eutelsat-signaalia kytkennästä B/A. Jos vastaanottimesi kytkentä on erilainen tai haluat vastaanottaa kanavia muista satelliiteista, voit muuttaa television asetuksia.

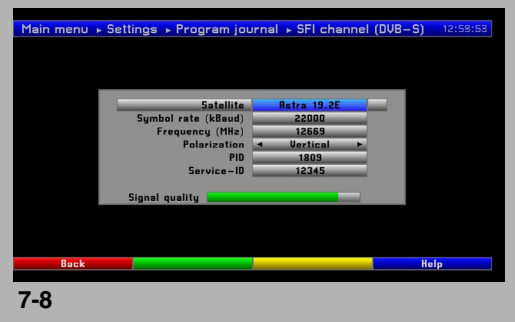

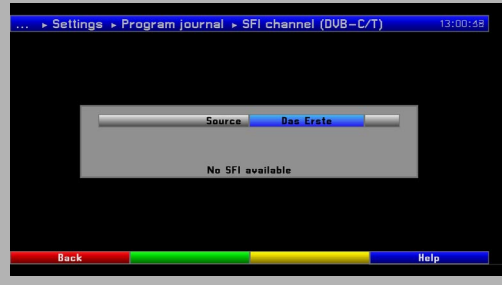

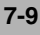

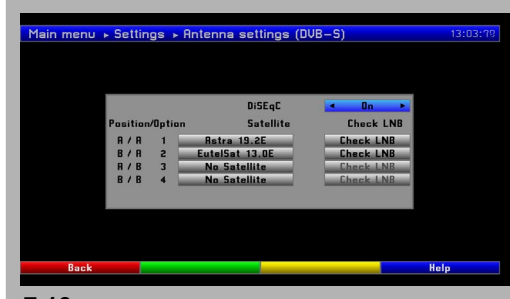

**7-10**

- > Valitse nuolipainikkeilla se DiSEqC-tulo (1-4), jonka haluat määrittää tietylle satelliitille (esim. A**/B 3 Ei satelliittia**).
- > Paina **OK**.
- Näkyviin tulee satelliittivaihtoehdot sisältävä valintaruutu. > Valitse satelliitti **nuolipainikkeilla (ylös/alas)**. Siirrä valintapalkkia
- **nuolipainikkeilla (ylös/alas)** rivi kerrallaan. Selaa sivuja **nuolipainikkeilla (vasen/oikea)**. Jos haluamaasi satelliittia ei ole luettelossa, valitse varakäyttöön
- ohjelmoitu paikka **Käyttäjä 1 Käyttäjä 12**. > Vahvista painamalla **OK**. Televisio lisää merkkaamasi satelliitin valitsemallesi paikalle. Muuta asetuksia, kunnes ne vastaavat vastaanottimen asetuksia.
	- Valitse **Ei satelliittia** niihin kytkentöihin, joita et tarvitse.

#### **7.5.1.3 Lisäasetuksia / LNB-asetukset**

Kun olet määrittänyt DVB-S-kytkennät vastaanottimen asetuksia vastaaviksi, sinun on tarkastettava ja tarvittaessa korjattava vastaanottimen asetukset.

- > Siirrä valintapalkki **nuolipainikkeilla (vasen/ oikea)** sarakkeeseen **Tarkista LNB**.
- > Merkitse **nuolipainikkeilla (ylös/alas)** kenttä **Tarkista LNB** siltä riviltä, jonka asetuksia haluat tarkastella tai muuttaa.
- > Vahvista painamalla **OK**. Alavalikko tulee näkyviin. Voit muuttaa LNB-asetuksia ja määrittää testitransponderin. (kuva 7-11)

Asetukset:

#### **LNB-tyyppi**

- > Valitse **nuolipainikkeilla** kohta **LNB-tyyppi**. Vahvista painamalla **OK**. Näkyviin tulee vaihtoehdot sisältävä valintaruutu.
- > Valitse käyttämäsi LNB-tyyppi **nuolipainikkeilla (ylös/alas)**. Vaihtoehdot: **Single/Twin LNB, Quatro LNB, Di-siCon 1 LNB, DisiCon 2 LNB, DisiCon 4 LNB, C-Band LNB**. Kohtaan **Käyttäjän LNB** voit itse määrittää LNB-tiedot.
- > Vahvista asetukset painamalla **OK**.

#### **Tarkista transponderi**

Näitä asetuksia tarvitset vain, jos haluat tarkastaa satelliitin signaalin. Hanki tarvittavat tiedot jostakin julkaisusta (esim. Infosat) tai Internetistä.

#### **Symbolinopeus**

Symboliarvo kertoo yhdessä sekunnissa vastaanotettavan datamäärän. Esimerkki: 27500 tarkoittaa 27 500 yksikköä / sek.

> Valitse **numeropainikkeilla** datamäärä (symboliarvo).

#### **Taajuus**

> Valitse **numeropainikkeilla** taajuus, jolla digitaalikanavat lähetetään.

#### **Polarisaatio**

> Valitse vaihtoehto **nuolipainikkeilla (ylös/alas)**. Vaihtoehdot **vaaka** (vaaka) tai **pysty** (pysty).

#### **Käyttäjän LNB - Käyttäjän määrittämät LNB-arvot**

Jos valitset kohtaan **LNB-tyyppi** asetuksen **Käyttäjän LNB**, voit määrittää arvot itse:

#### **Alempi alue**

LOF (local oscillator frequency) on paikallisoskillaattoritaajuus eli taajuus, jolla LNB muuntaa vastaanotetun taajuuden ensimmäiseksi välitaajuudeksi (joka puolestaan siirtyy DVB-laitteeseen). Yleensä LNB käyttää kahta LOFfia, jotta se voi muuttaa koko vastaanottoalueen: 10,7 - 11,8 GHz (alakaista) ja 11,7 -12,75 GHz (yläkaista).

> Näppäile LNB:n alakaistan LOF **numeropainikkeilla**.

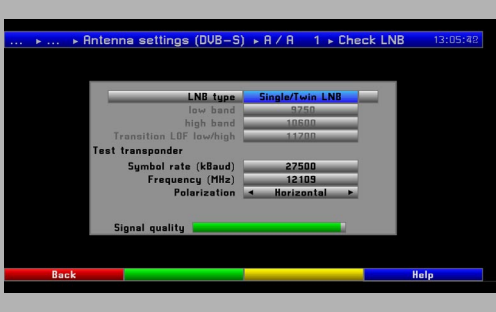

**7-11**

## **Ylempi alue**

> Näppäile LNB:n yläkaistan LOF **numeropainikkeilla**.

## **LO-vaihtotaajuus ala/ylä**

> Näppäile **numeropainikkeilla** taajuus, jolla LNB vaihtaa alakaistalta yläkaistalle.

#### **Signaalin laatu**

Jos olet määrittänyt testitransponderin tiedot oikein, näet signaalin laadun tästä kohdasta.

## **7.5.2 Antenniasetukset (DVB-T)**

Television signaalinvoimakkuuden ilmaisimen avulla voit säätää DVB-Tantennin toimimaan mahdollisimman hyvin.

- > Avaa **main menu** -päävalikko painamalla **Menu**-painiketta.
- > Valitse **Asetukset**-valikko **nuolipainikkeilla (ylös/alas)**. > Vahvista painamalla **OK**.
	- Näkyviin tulee **Asetukset**-valikko.
- > Valitse **Antenniasetukset (DVB-T)**-kohta **nuolipainikkeilla (ylös/alas)**.
- > Avaa **Antenniasetukset (DVB-T)** -alavalikko painamalla **OK**. (kuva 7- 12)
- > Suuntaa antenni niin, että tasomittari näyttää maksimipoikkeaman alueellasi vastaanotettaville kanaville.

## **Antennijännite**

Jos käytössä on aktiiviantenni (**aktiiviantenni**) ilman erillistä virransyöttöä, sinun on kytkettävä käyttöön antennin syöttösignaali (5V / 30 mA). Antenni saa sen jälkeen käyttövirtansa antennituloliitännästä (**antennista**), mikäli antenni pystyy vastaanottamaan syöttövirran koaksiaalikaapelin kautta.

- > Valitse **Antennijännite** -kohta **nuolipainikkeilla (ylös/alas)**.
- > Valitse **nuolipainikkeilla (oikea/vasen)** toiminto **On** (käyttöön) tai **Off** (pois käytöstä)**.**

## 8 Kanavahaku

Voit virittää kaikki saatavilla olevat kanavat tai vain uudet kanavat eri tavoilla.

- 1. **Automaattinen haku**
- Tämä toiminto käy läpi koko taajuusalueen.
- 2. **Extended search**  Tarkennettu haku Tämä toiminto käy läpi vain yhden taajuusalueen (FM Radio, Analogue C [analogiset kaapelikanavat], DVB-S, DVB-C tai DVB-T).
- 3. **Manual search**  Käyttäjän ohjaama haku Tämä toiminto antaa sinun hakea kanavaa, taajuutta tai transponderia (analogista tai digitaalista) ja tiettyä kanavaa kanavakohtaisen PIDarvon avulla.
- > Avaa **main menu** -päävalikko.
- < Valitse **Kanavahaku**-kohta **nuolipainikkeilla (ylös/alas)**.
- > Vahvista painamalla **OK**.
- Näkyviin tulee **Kanavahaku**-alavalikko. (kuva 8-1)
- > Valitse **nuolipainikkeilla (ylös/alas)** hakutapa. Vahvista painamalla **OK**.

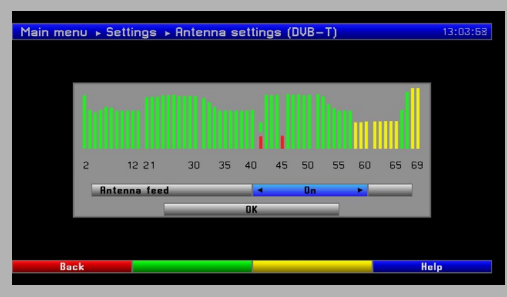

**7-12**

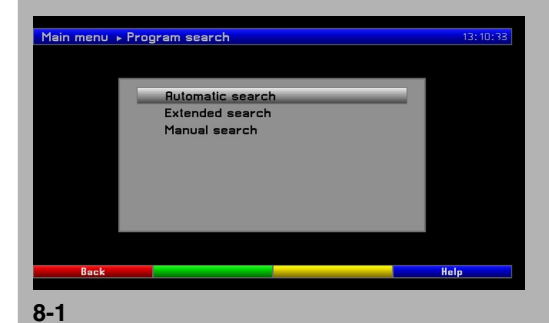

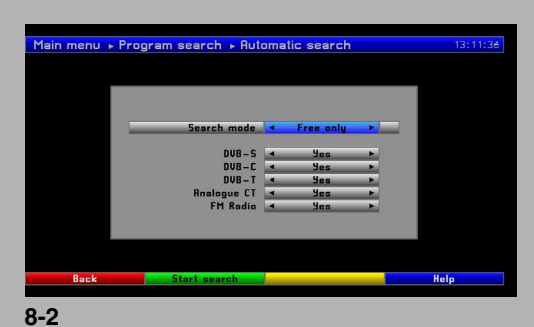

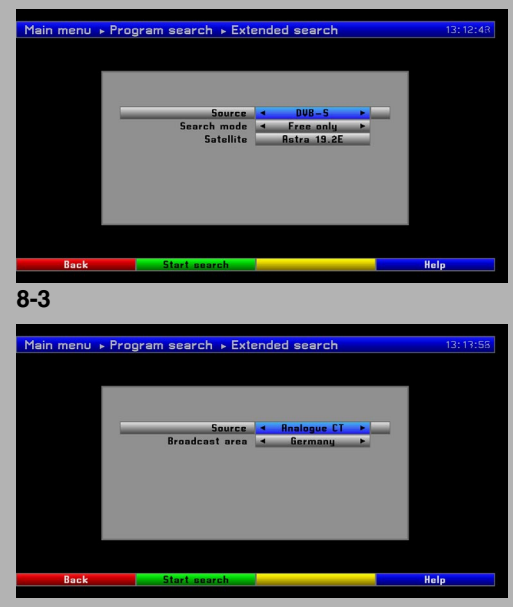

**8-4**

## **8.1 Automaattinen haku**

Televisio hakee kanavat/asemat automaattisesti valitulta taajuusalueelta.

- > Valitse taajuusalue (DVB-S, DVB-C, DVB-T, Analoginen CT tai FM Radio) **nuolipainikkeilla (ylös/alas).**
- > Jos haluat taajuusalueen hakualueeseen, valitse **Kyllä** (kyllä) **nuolipainikkeilla (oikea/vasen)**
- Jos et halua taajuusaluetta hakualueeseen, valitse **Ei** (ei).
- > Valitse hakutapa **nuolipainikkeilla (oikea/vasen)** riville **Haun laajuus**: (**Kaikki** (kaikki kanavat) tai **Salaamattomat** (vain ilmaiskanavat) (kuva8-2)

#### **Aloita haku**

- > Käynnistä haku painamalla **vihreää (aloita haku)** -painiketta. Hakuaikaan vaikuttavat valitsemasi taajuudet. Lue tarkkaan kaikki kuvaruudulle tulevat tiedot.
- Haun päättymisestä tulee ilmoitus kuvaruutuun. > Vahvista painamalla **OK**.
- Televisio kysyy sinulta, haluatko lisätä löytyneet kanavat suosikkiluetteloon.
- > Valitse **nuolipainikkeilla (oikea/vasen)** kohta **Kyllä** (kyllä) tai No (ei). Vahvista painamalla **OK**.
- > Palaa normaaliin toimintatilaan painamalla **Menu**-painiketta.

#### **8.2 Tarkennettu haku**

Jos haluat hakea vain yhden taajuusalueen kanavia, valitse **Tarkennettu haku**. (kuvat 8-3 ja 8-4)

> Avaa **kanavahaku**-valikko kuten on neuvottu kohdassa 8. Valitse **Tarkennettu haku**.

#### **Hakualue**

> Valitse **nuolipainikkeilla (ylös/alas)** kohta **Hakualue**. Valitse sitten **nuolipainikkeilla (oikea/vasen)** haettavaksi analogiset kanavat (**FM Radio** tai **Analoginen CT**) tai digikanavat (**DVB-S, DVB-C** tai **DVB-T**).

Valintasi vaikuttaa siihen, mitä asetuskohtia sinun täytyy määrittää seuraavaksi.

#### Asetukset:

#### **Lähetysalue** (FM Radio, Analoginen CT)

Voit määrittää haulle maantieteelliset rajat. Televisio lajittelee asemat ja kanavat haun jälkeen maantieteellisen alueen mukaan.

- > Valitse **Lähetysalue**-kohta **nuolipainikkeilla (ylös/alas)**.
- > Valitse sijaintisi mukainen lähetysalue **nuolipainikkeilla (oikea/ vasen)**.

#### **Haun laajuus** (DVB-S, DVB-C, DVB-T)

- > Valitse **Haun laajuus**-kohta **nuolipainikkeilla (ylös/alas)**.
- > Valitse **nuolipainikkeilla (oikea/vasen)** haettavaksi ilmaiskanavat (**Salaamattomat**) tai ilmaiskanavat ja salatut kanavat (**Kaiki**).

#### **Satelliitti** (DVB-S)

- > Valitse **Satelliitti**-kohta **nuolipainikkeilla (ylös/alas)**.
- > Avaa valittavissa olevien satelliittien luettelo painamalla **OK**.
- > Valitse satelliitti **nuolipainikkeilla (ylös/alas)**. Vahvista painamalla **OK**.

## **Hakutapa** (DVB-C, DVB-T)

Valitse joko **Kanavahaku** tai **Taajuus**.

- > Valitse **Hakutapa**-kohta **nuolipainikkeilla (ylös/alas)**.
- > Valitse hakutapa **nuolipainikkeilla (oikea/vasen)**.
- > Valitse hakutapa **nuolipainikkeilla (oikea/vasen)**.

## **Aloita haku**

- > Käynnistä haku painamalla **vihreää (aloita haku)** -painiketta. Hakuun voi kulua yli 15 minuuttia. Lue tarkkaan kaikki kuvaruudulle tulevat tiedot. Haun päättymisestä tulee ilmoitus kuvaruutuun.
- > Vahvista painamalla **OK**. Televisio kysyy sinulta, haluatko lisätä löytyneet kanavat suosikkiluetteloon.
- > Valitse nuolipainikkeilla (oikea/vasen) kohta **Kyllä** (kyllä) tai No (ei). Vahvista painamalla **OK**.
- > Palaa normaaliin toimintatilaan painamalla **Menu**-painiketta.

## **8.3 Manuaali haku - Käyttäjän ohjaama haku / Kanavan nimen muuttaminen**

Ellei automaatti- tai tarkennettu haku löydä jotakin tiettyä kanavaa, sinun täytyy hakea kanava itse. (kuvat 8-5, 8-6, 8-8 ja 8-9)

> Avaa **Kanavahaku**-valikko kuten on neuvottu kohdassa 8. Valitse **Kanavahaku**.

#### **Hakualue**

> Valitse **nuolipainikkeilla (ylös/alas)** kohta **Hakualue**. Valitse sitten **nuolipainikkeilla (oikea/vasen)** haettavaksi analoginen kanava (**FM Radio** tai **Analoginen CT**) tai digikanava (**DVB-S, DVB-C** tai **DVB-T**).

## **8.3.1 Analoginen CT / FM Radio - Analoginen kanava / radioasema**

**Kanava** (vain, jos valitsit Analogue CT)

- > Valitse **Kanava**-kohta **nuolipainikkeilla (ylös/alas)**.
- > Valitse kanava **nuolipainikkeilla (oikea/vasen)** tai **numeropainikkeilla**.

**Taajuus** (vain, jos valitsit FM Radio)

- > Valitse **Taajuus**-kohta **nuolipainikkeilla (ylös/alas)**.
- > Valitse taajuus **nuolipainikkeilla (oikea/vasen)**.

#### **Kanavatyyppi** (vain, jos valitsit Analoginen CT)

Valitse **Kanavatyyppi**-kohta **nuolipainikkeilla (ylös/alas)**.

> Valitse **nuolipainikkeilla (oikea/vasen)** kanavatyyppi: tavallinen tvkanava (**E**) tai erikoiskanava (**S**).

#### **Hienosäätö** (vain, jos valitsit Analoginen CT)

- > Valitse **Hienosäätö**-kohta **nuolipainikkeilla (ylös/alas)**.
- > Hienosäädä **nuolipainikkeilla (oikea/vasen)**, kunnes kuva ja ääni ovat parhaat mahdolliset.

#### **Kuvastandardi** (vain, jos valitsit Analoginen CT)

- > Valitse **Kuvastandardi**-kohta **nuolipainikkeilla (ylös/alas)**.
- > Valitse vastaanotettavan kanavan kuvastandardi **(B/G, D/K, I(+), L(L))**.

#### **Nimi** (vain, jos valitsit Analoginen CT ja FM Radio)

- > Valitse **Nimi**-kohta **nuolipainikkeilla (ylös/alas)**.
- > Voit muuttaa kanavan nimeä, jos painat **keltaista (Muuta)** -painiketta.
- > Valitse nimeen ensimmäinen kirjain **nuolipainikkeilla**. Vahvista painamalla **OK**.
- > Jatka samalla tavalla, kunnes nimi on valmis.
- > Jos valitset väärän kirjaimen, poista se painamalla **punaista** painiketta.
- > Vahvista uusi nimi painamalla **keltaista**-painiketta.

#### **Monoääni** (vain, jos valitsit Analoginen CT tai FM Radio)

- > Valitse **Monoääni**-kohta **nuolipainikkeilla (ylös/alas)**.
- > Valitse **nuolipainikkeilla (oikea/vasen)** monoääni **On** (käyttöön) tai **Off** (pois käytöstä).

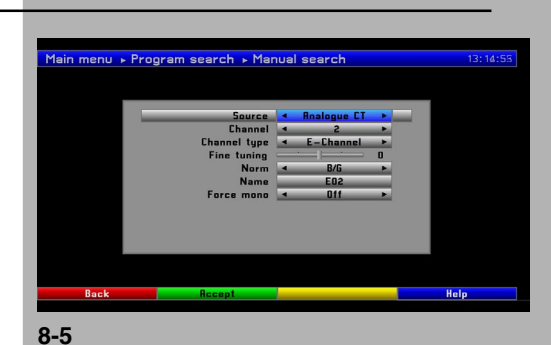

.<br>Main menu → Program search → Manual search Fig. 8.8

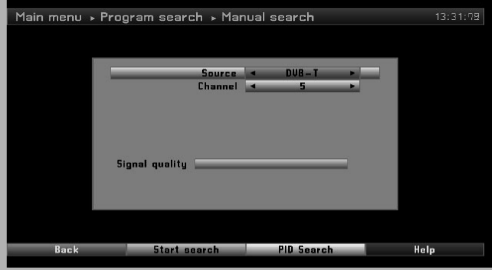

Fig. 8.6

#### **Tallenna**

- > Tallenna asetukset painamalla **vihreää (hyväksy)** -painiketta.
- > Palaa normaaliin toimintatilaan painamalla **Menu**-painiketta.

#### **8.3.2 DVB-S-kanavien haun ohjaaminen**

> Avaa **Manuaali haku**-valikko, kuten on neuvottu **kohdassa 8.3.**

#### **Satelliitti**

- > Valitse **Satelliitti**-kohta **nuolipainikkeilla (ylös/alas)**.
- > Avaa aktiivisten satelliittien luettelo painamalla **OK**.
- > Valitse satelliitti **nuolipainikkeilla (ylös/alas)**.
- > Paina **OK**.
	- Satelliitin nimi näkyy **satellite**-rivillä.

#### **Taajuus**

- > Valitse **Taajuus**-kohta **nuolipainikkeilla (ylös/alas)**.
- > Valitse **numeropainikkeilla** transponderin taajuus, jolta haluat hakea kanavaa.

#### **Symbolinopeus**

- > Valitse **Symbolinopeus**-kohta **nuolipainikkeilla (ylös/alas)**.
- > Valitse **numeropainikkeilla** datamäärä.

#### **Polarisaatio**

- > Valitse **Polarisaatio**-kohta **nuolipainikkeilla (ylös/alas)**.
- > Valitse transponderin polarisaatio **nuolipainikkeilla (oikea/vasen)**.

#### **Aloita haku**

> Käynnistä haku painamalla **vihreää (Start search)** -painiketta. Lue tarkkaan kaikki kuvaruudulle tulevat tiedot.

#### **PID-haku**

Voit hakea tiettyä digitaalikanavaa kanavakohtaisen PID-arvon avulla.

- > Avaa PID-arvon näppäilykenttä painamalla **keltaista (pid haku)**  painiketta. (kuva 8-7)
- > Näppäile **numeropainikkeilla** PID-arvo oikealle riville.
- > Vahvista arvo painamalla **keltaista (ok) -**painiketta.
- > Käynnistä haku painamalla **vihreää (aloita haku)** -painiketta. Lue tarkkaan kaikki kuvaruudulle tulevat tiedot. Televisio kysyy sinulta, haluatko lisätä löytyneet kanavat suosikkiluetteloon
- > Jos haluat lisätä kanavat suosikkiluetteloon, valitse **Kyllä** (kyllä). Paina **OK**.
- > Palaa normaaliin toimintatilaan painamalla **Menu**-painiketta.

#### **8.3.3 DVB-C-kanavien haun ohjaaminen**

> Avaa **Manuaalihaku**-valikko, kuten on neuvottu kohdassa 8.3.

#### **Kanava**

- > Valitse **Kanava**-kohta **nuolipainikkeilla (ylös/alas)**.
- > Valitse kanava **nuolipainikkeilla (oikea/vasen)** tai **numeropainikkeilla**.

#### **Kanavatyyppi**

- > Valitse **Kanavatyyppi** -kohta **nuolipainikkeilla (ylös/alas)**.
- > Valitse **nuolipainikkeilla (oikea/vasen)** kanavatyyppi: tavallinen tvkanava (**C**) tai erikoiskanava (**S**).

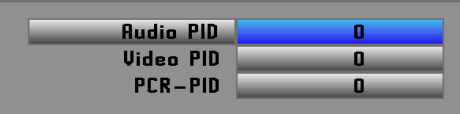

**8-7**

## **Symbolinopeus**

- > Valitse **Symbolinopeus**-kohta **nuolipainikkeilla (ylös/alas)**.
- > Valitse **numeropainikkeilla** datamäärä.

## **Modulaatio**

- > Valitse **Modulaatio**-kohta **nuolipainikkeilla (ylös/alas)**.
- > Valitse kanavan modulaatio **nuolipainikkeilla (oikea/vasen)**.

## **Aloita haku**

- > Käynnistä haku painamalla **vihreää (aloita haku)** -painiketta. Lue tarkkaan kaikki kuvaruudulle tulevat tiedot. Televisio kysyy sinulta, haluatko lisätä löytyneet kanavat suosikkiluetteloon
- > Jos haluat lisätä kanavat suosikkiluetteloon, valitse **Kyllä** (kyllä). Paina **OK**.
- > Palaa normaaliin toimintatilaan painamalla **Menu**-painiketta.

## **PID-haku**

Voit hakea tiettyä digitaalikanavaa kanavakohtaisen PID-arvon avulla.

- > Avaa PID-arvon näppäilykenttä painamalla **keltaista (pid haku)**  painiketta. (8-7)
- > Näppäile **numeropainikkeilla** PID-arvot oikeille riveille: **Audio PID, Video PID** ja **PCR PID.**
- > Vahvista numerot painamalla **keltaista (ok)** -painiketta.
- > Käynnistä haku painamalla **vihreää (aloita haku)** -painiketta. Lue tarkkaan kaikki kuvaruudulle tulevat tiedot. Televisio kysyy sinulta, haluatko lisätä löytyneet kanavat suosikkiluetteloon
- > Jos haluat lisätä kanavat suosikkiluetteloon, valitse **Kyllä** (kyllä). Paina **OK**.
- > Palaa normaaliin toimintatilaan painamalla **Menu**-painiketta.

## **8.3.4 DVB-T-kanavien haun ohjaaminen**

> Avaa **Manuaalihaku**-valikko, kuten on neuvottu kohdassa 8.3.

#### **Kanava**

- > Valitse **Kanava**-kohta **nuolipainikkeilla (ylös/alas)**.
- > Valitse kanava **nuolipainikkeilla (oikea/vasen)**.

## **PID-haku**

Voit hakea tiettyä digitaalikanavaa kanavakohtaisen PID-arvon avulla.

- > Avaa PID-arvon näppäilykenttä painamalla **keltaista (pid-haku)**  painiketta. (8-7)
- > Näppäile **numeropainikkeilla** PID-arvo oikealle riville.
- > Vahvista arvot painamalla **keltaista (ok)** -painiketta.

#### **Aloita haku**

- > Käynnistä haku painamalla **vihreää (aloita haku)** -painiketta. Lue tarkkaan kaikki kuvaruudulle tulevat tiedot. Televisio kysyy sinulta, haluatko lisätä löytyneet kanavat suosikkiluetteloon
- > Jos haluat lisätä kanavat suosikkiluetteloon, valitse **Yes** (kyllä). Paina **OK**.
- > Palaa normaaliin toimintatilaan painamalla **Menu**-painiketta.

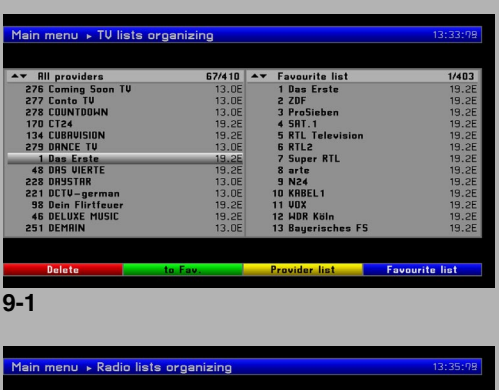

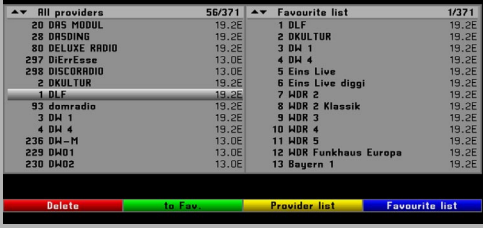

**9-2**

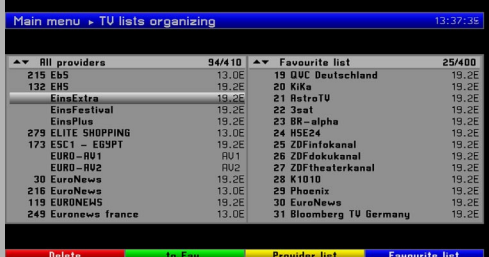

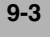

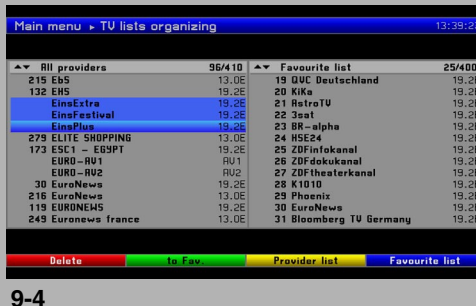

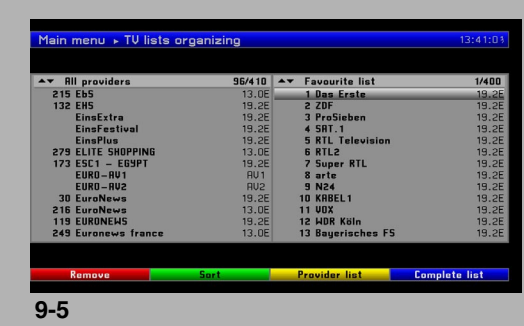

## 9 Organizing- Kanavien järjestäminen

Tässä luvussa neuvotaan kanavien järjestäminen suosikkiluetteloon (FAV). Käytä tätä toimintoa mys kanavahaun jälkeen – voit lisätä uudet tvkanavat ja radioasemat luetteloon ja muuttaa niiden järjestystä. **Muistettava tätä toimintoa käytettäessä**: televisiossa on kaksi luetteloa: suosikkiluettelo ja tv-kanava/radioasemaluettelo. Suosikkiluettelo sisältää kaikki ne tv-kanavat/radioasemat, jotka olet valinnut sinne tämän luvun ohjeiden mukaisesti. Tv-kanava/radioasemaluettelo sisältää kaikki haun aikana löytyneet kanavat/asemat. Tv-kanava/asemaluettelossa on siis sellaisia kanavia, joita et ole valinnut suosikkeihin.

Tästä luvusta löydät lisäksi kanavan poistamisohjeet. Kun avaat kanavaluettelon painamalla **OK**-painiketta, näkyviin tulee suosikkiluettelosi.

## **9.1 Kanavajärjestäjän avaaminen**

Näin muutat suosikkiluetteloa:

- > Avaa **main menu** -päävalikko painamalla **Menu**-painiketta.
- > Valitse **nuolipainikkeilla (ylös/alas)** järjestettäväksi tv-kanavaluettelo (**TV-kanavien järjestely**) tai radioasemaluettelo (**radiokanavien järjestely**).
- > Vahvista painamalla **OK**.

Kanavajärjestäjä avautuu. Voit muokata suosikkiluetteloa (tv-kanavia tai radioasemia). (kuvat 9-1 ja 9-2)

Suosikkiluettelo on ruudun oikealla puolella. Ruudun vasemmalla puolella on aakkosellinen kanavaluettelo (tv-kanavat tai radioasemat). Se on täydellinen luettelo kaikista käytössä olevista kanavista/asemista.

- > Siirry suosikkiluettelon ja kaikkien kanavien luettelon välillä painelemalla **sinistä** painiketta. Voit lajitella tv-kanava/radioasemaluettelon eri kriteerien mukaan (esim. palveluntarjoaja, analogiset kanavat tms.).
- > Valitse ensin tv-luettelo painamalla **sinistä** painiketta.

#### **Palveluntarjoajat**

- > Valitse ruudun vasemmalle puolelle palveluntarjoajien luettelo painamalla **keltaista (lähettäjät)** painiketta.
- > Valitse **nuolipainikkeilla** palveluntarjoaja. Vahvista painamalla **OK**.
- > Näkyviin tulee valitun palveluntarjoajan kanavaluettelo. Kanavat, jotka ovat jo suosikkiluettelossa, on merkitty kanavapaikan numerolla.

#### **9.2 Kanavan/aseman lisääminen suosikkiluetteloon**

Avaa kanavajärjestäjä kuten on neuvottu kohdassa 9.1. Valitse **TVluettelo** (tv-kanavat) tai

**Radioluettelo** (radioasemat).

- > Valitse **nuolipainikkeilla (ylös/alas)** kanava/asema, jonka haluat lisätä suosikkiluetteloon.
- > Lisää merkitty kanava/asema suosikkiluetteloon painamalla **vihreää (to fav)** painiketta. (kuva 9-3)

#### **Useiden kanavien siirtäminen kerralla**

Voit merkitä useita kanavia kerralla.

- > Paina **OK**.
- > Merkitse edeltäviä/seuraavia kanavia **nuolipainikkeilla**. (kuva 9-4)
- > Kun olet merkinnyt haluamasi kanavat/asemat, siirrä ne suosikkiluetteloon painamalla **virheää (to fav)** painiketta.

## **9.3 Kanavien/asemien poistaminen**

#### **9.3.1 Poistaminen suosikkiluettelosta**

Avaa kanavajärjestäjä kuten on neuvottu kohdassa 9. Valitse Suosikkiluettelo.

- > Valitse **nuolipainikkeilla (ylös/alas)** kanava/asema, jonka haluat poistaa suosikkiluettelosta.
- > Paina **punaista (poista)** painiketta.
- > Jos haluat poistaa useita kanavia samalla kerralla, merkkaa kanavat kuten on neuvottu kappaleessa 9.2.
- > Kun olet merkinnyt haluamasi kanavat, poista ne painamalla **punaista (poista)** painiketta. (kuva 9-5) Kanavat/asemat häviävät vain suosikkiluettelosta. Ne jäävät tv-kanava/ radioasemaluetteloon, josta ne voidaan siirtää suosikkiluetteloon milloin vain.

## **9.3.2 Poistaminen tv-kanava/radioasemaluettelosta**

Avaa ensin tv-kanava/radioasemaluettelo **TV-luettelo** tai **Radioluettelo** kuten on neuvottu kohdassa 9.1.

- > Valitse **nuolipainikkeilla (ylös/alas)** kanava/asema, jonka haluat poistaa luettelosta.
- > Paina **punaista (poista)** painiketta.
- > Jos haluat poistaa useita kanavia samalla kerralla, merkkaa kanavat kuten on neuvottu kohdassa 9.2.
- > Kun olet merkinnyt haluamasi kanavat, poista ne painamalla **punaista (poista)** painiketta.
- Televisio kysyy sinulta, haluatko poistaa kanavat luettelosta.
- > Mikäli haluat poistaa kanavat, valitse kohta **Yes** (kyllä). Vahvista painamalla **OK**.

## **9.4 Kanavien / asemien järjestäminen**

Avaa ensin suosikkiluettelo kuten on neuvottu kohdassa 9.1.

- > Valitse **nuolipainikkeilla (ylös/alas)** kanava/asema, jonka haluat siirtää.
- > Paina **vihreää (järjestä)** painiketta. Valitun kanavan/aseman nimen viereen tulee kaksipäinen nuoli. (kuva 9-6)
- > Siirrä kanava/asema haluamaasi kohtaan **nuolipainikkeilla** tai **numeropainikkeilla.**
- > Tallenna uusi paikka painamalla **OK**.
- > Jos haluat siirtää useita kanavia samalla kerralla, merkkaa kanavat kuten on neuvottu kappaleessa 9.2.
- > Paina **keltaista (järjestä)** painiketta. Valitun kanava/asemajoukon viereen tulee kaksipäinen nuoli.
- > Siirrä kanavat/asemat haluamaasi kohtaan **nuolipainikkeilla (ylös/ alas)** tai **numeropainikkeilla**.
- > Tallenna uusi paikka painamalla **OK**.
- > Palauta lopuksi normaali toimintatila painamalla **Menu**-painiketta.

## 10 Erikoisasetukset

Voit valita käyttöön erikoistoimintoja.

- > Avaa **Main menu** -päävalikko painamalla **Menu**-painiketta.
- > Valitse **nuolipainikkeilla (ylös/alas)** kohta **Asetukset**. Vahvista painamalla **OK**.
- > Valitse **nuolipainikkeilla (ylös/alas)** kohta **Erikoisasetukset**. Vahvista painamalla **OK**.
- Näkyviin tulee **Erikoisasetukset**-valikko. (kuva 10-1)
- > Valitse asetuskohta **nuolipainikkeilla (ylös/alas)**. Säädä asetus **nuolipainikkeilla (oikea/vasen)**.

## **Lähetysalue**

Valitse maantieteellinen alue, jolla käytät televisiota.

## **Kieli (äänisignaali)**

Valitse kielivaihtoehto digitaalikanaville. Jos valitsemasi kieli kuuluu kanavan vaihtoehtoihin, televisio valitsee sen käyttöön heti kanavan löytymisen jälkeen.

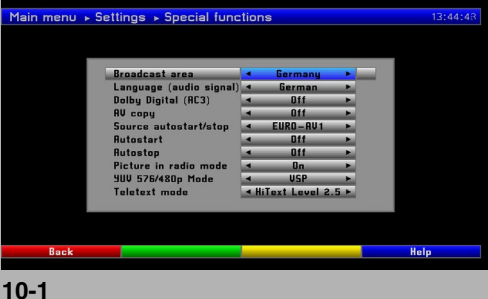

#### **Dolby Digital (AC3)**

Monissa elokuvissa on Dolby Digital -ääni. Jos sinulla on 5.1-kanavainen Dolby Digital -vahvistin, saat kuuluviin elokuvan 5.1-kanavaisen Dolby Digital-äänen. Sinun täytyy vain tehdä kytkentä television Audio Out Digital -liittimestä (kohta 4.5.2) vahvistimen digitaalituloliittimeen. Vahvistimen on pystyttävä käsittelemään 5.1-kanavaista Dolby Digital -ääntä. Jos ohjelmassa on Dolby Digital -ääni, se tulee kuuluviin automaattisesti, mikäli käytössä on television asetus Dolby Digital (AC3). Mikäli kyseinen toiminto ei ole käytössä, voit kytkeä Dolby Digital -äänen käyttöön tätä katselukertaa varten. Katso ohjeet kohdasta 6.4.1.

#### **AV copy - AV-signaalin läpiohjaus**

Toiminnon aikana SCART-liittimeen tuleva signaali ohjautuu toiseen SCART-liittimeen valitsemaasi suuntaan. Voit esimerkiksi ohjata AV1 scartliittimeen kytketyn dvd-soittimen signaali AV2-scartliittimeen kytkettyyn kuvanauhuriin.

#### **Käynnistävä/sammuttava laite**

Valitse ohjelmalähde, jonka käyttö käynnistää >< sammuttaa television.

#### **Autom. käynnistys**

Toiminto kytkee television valmiustilasta toimintatilaan, kun valittu ohjelmalähde antaa signaalin televisioon (esimerkiksi dvd-soittimen toisto käynnistetään).

#### **Automaattinen sammutus**

Toiminto kytkee television toimintatilasta valmiustilaan, kun valittu ohjelmalähde lakkaa antamasta signaalia televisioon (esimerkiksi dvdsoittimesta kytketään virta pois).

#### **Radiotilan kuva**

Voit sammuttaa näytön radion kuuntelun ajaksi. Niin säästät näyttöä ja sähköä.

**Off:** Televisio ei näytä kuvasignaalia. Näyttö sammuu noin 30 sekuntia radioaseman kuuntelun aloittamisen jälkeen. Näyttö ei kytkeydy käyttöön, vaikka vaihtaisit radioasemaa.

**Auto:** Televisio ei näytä kuvasignaalia. Näyttö sammuu noin 30 sekuntia radioaseman kuuntelun aloittamisen jälkeen. Näyttö kytkeytyy hetkeksi käyttöön, jos vaihdat radioasemaa.

**On:** Näyttö on käytössä radion kuuntelun aikana

#### **YUV 576/480p - Lomittamaton komponenttivideokuva (576/ 480)**

Jos haluat tuoda televisioon lomittamatonta komponenttivideokuvaa (576p tai 480p), voit valita kahdesta eri käsittelytavasta: signaali voidaan käsitellä ennen näyttämistä, tai signaali voidaan tuoda käsittelemättä suoraan näyttöön. Valitse sopiva asetus sen perusteella, millainen ohjelmalähteestä tuleva signaali on ja miltä kuvan laatu näyttää.

**VSP:** Signaalin näyttö käsittelemättä (suoraan).

**DPS:** Signaalin näyttö käsiteltynä.

### **Teksti-TV**

Kanavat voivat käyttää erilaisia tekstitelevisiotyyppejä. **Level 1.5** on perustyyppi. Jotkin kanavat lähettävät visuaalisesti hienompaa tyyppiä HiText Level 2.5.Valitse tarvittaessa tekstitelevisiotyyppi. Normaalikäyttöä varten sinun kannattaa valita asetus **HiText Level 2.5**.

## 11 Huoltoasetukset

Voit milloin tahansa palauttaa kaikkiin asetuskohtiin tehdasasetukset. Tarvittaessa voit tyhjentää tv-kanavaluettelon kokonaan ja käynnistää kanavahaun "tyhjältä pöydältä". Tee niin, jos useat kanavat ovat tehneet muutoksia kanavien asetuksiin. **Muista**, että kanavaluettelon tyhjentämisen jälkeen sinun on käynnistettävä kanavahaku ja kopioitava haluamasi kanavat / asemat suosikkilistaasi.
- > Avaa **main menu** -päävalikko painamalla **Menu**-painiketta.
- > Valitse **Asetukset**-valikko **nuolipainikkeilla (ylös/alas)**. > Vahvista painamalla **OK**.
- Näkyviin tulee Asetukset-alavalikko.
- > Valitse **Huoltoasetukset**-kohta **nuolipainikkeilla (ylös/alas)**. > Vahvista painamalla **OK**.

Näkyviin tulee Service settings-alavalikko. (kuva 11-1)

#### **11.1 Tehdasasetukset**

Jos valitset tämän asetuksen, televisio palauttaa käyttöön tehdasasetukset, jotkin asetukset häviävät kokonaan ja **Automaattiasennus**käyttöönotto käynnistyy.

- > Valitse **Tehdasasetukset**-kohta **nuolipainikkeilla (ylös/alas)**.
- > Paina **OK**. Kuvaruutuun tulee seuraava viesti: "Kaikki asetukset poistetaan. Haluatko varmasti palauttaa tehdasasetukset?"
- > Valitse **nuolipainikkeella (oikea/vasen)** kohta **Suorita** (kyllä) tai **Peruuta** (ei).
- > Vahvista painamalla **OK**.

#### **11.2 Ohjelmistopäivitys**

Voit päivittää television käyttöjärjestelmän. Jos käytössä on satelliittivastaanotto, datakanava voidaan vastaanottaa ASTRA-satelliittijärjestelmästä (19.2° East). Vastaavan datakanavan voit hakea DVB-C- tai DVB-T-lähetysverkosta vain, jos sellainen on saatavilla alueellasi.

- > Valitse **Ohjelmistopäivitys**-kohta **nuolipainikkeilla (ylös/alas)**.
- > Avaa **Ohjelmistopäivitys**-alavalikko painamalla **OK**. (kuva 11-2)
- > Valitse **Lähde**-kohta **nuolipainikkeilla (ylös/alas)**.
- > Valitse **nuolipainikkeilla (oikea/vasen)** signaalilähde, jonka kautta haluat hakea ohjelmistopäivityksen. Vaihtoehdot: SAT = satelliitti, CABLE = kaapeli ja TERR = maanpäällinen verkko. Jos valitset Astrasatelliitin (19.2° ), kannattaa valita kohtaan Source asetus **SAT**, koska silloin käytettävä kaistanleveys varmistaa nopean ohjelmistopäivityksen.
- > Jos haluat television päivittävän ohjelmiston automaattisesti, valitse **nuolipainikkeilla (ylös/alas)** kohta **Ohjelmistopäivitys**.
- > Valitse **nuolipainikkeella (oikea/vasen)** kohta **Kyllä** (kyllä).
- > Valitse numeropainikkeilla kohtaan **Latausaika** ajankohta, jolloin haluat television lataavan ohjelmistopäivityksen.
- > Käynnistä ohjelmistopäivitys itse painamalla **vihreää (tarkista)** painiketta.
- > Palaa normaaliin toimintatilaan painamalla **Menu**-painiketta. Mikäli päivityksen hakuun käytetty datakanava on jotenkin muuttunut, korjaa tiedot. Ajantasaiset tiedot saat jälleenmyyjältä. Normaalisti sinun ei tarvitse tehdä muutoksia tähän valikkoon.

#### Varoitus!

Television on oltava valmiustilassa voidakseen automaattisesti ladata ohjelmistopäivityksen käyttöönsä.

#### **11.3 Poista kaikki kanavat**

Voit poistaa kaikki kanavat ja asemat television muistista.

- > Valitse **Poista kaikki kanavat**-kohta **nuolipainikkeilla (ylös/alas)**. > Paina **OK**.
- Kuvaruutuun tulee seuraava viesti: "Haluatko varmasti poistaa kaikki kanavat?"
- > Valitse **nuolipainikkeella (oikea/vasen)** kohta **Poista** (kyllä) tai **Peruute** (ei).
- > Vahvista painamalla **OK**.

#### **11.4 Tekniset tiedot**

Tarkasta käytössä olevat järjestelmätiedot.

- > Valitse **Tekniset tiedot**-kohta **nuolipainikkeilla (ylös/alas)**.
- > Vahvista painamalla **OK**.
- > Palaa normaaliin toimintatilaan painamalla **Menu**-painiketta.

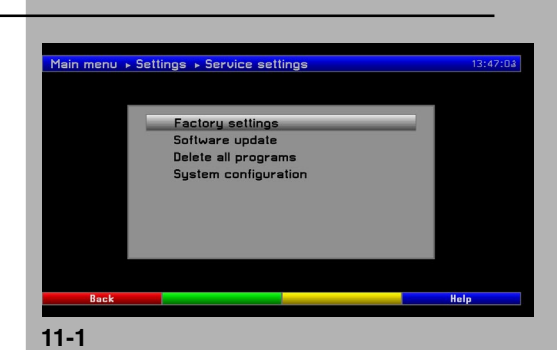

.<br>Main menu → Settings → Service settings → Softw

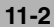

### 12 Kieli

Voit muuttaa television valikon kieltä.

- > Avaa **main menu** -päävalikko painamalla **Menu**-painiketta.
- > Valitse **Kieli**-kohta **nuolipainikkeilla (ylös/alas).**
- > Vahvista painamalla **OK**.
- Näkyviin tulee **Kieli**-alavalikko.
- > Valitse valikkokieli **nuolipainikkeilla (ylös/alas)**.
- > Vahvista painamalla **OK**.
- > Palaa **Main menu** -päävalikkoon painamalla **Takaisin-**painiketta.

### 13 Salausjärjestelmä

Tästä valikosta pääset alavalikkoihin, jotka vaikuttavat korttipaikassa olevan CI-moduulin toimintaan. Paina **OK**-painiketta, niin näkyviin tulee tietoa käytettävästä CI-moduulista ja sen sisälle laittamastasi älykortista. CI-moduulin tehdasasetusten palautus

> Voit palauttaa CI-moduulin perusasetukset painamalla **vihreää (CIalustus)** -painiketta.

### 14 Tekniset tiedot

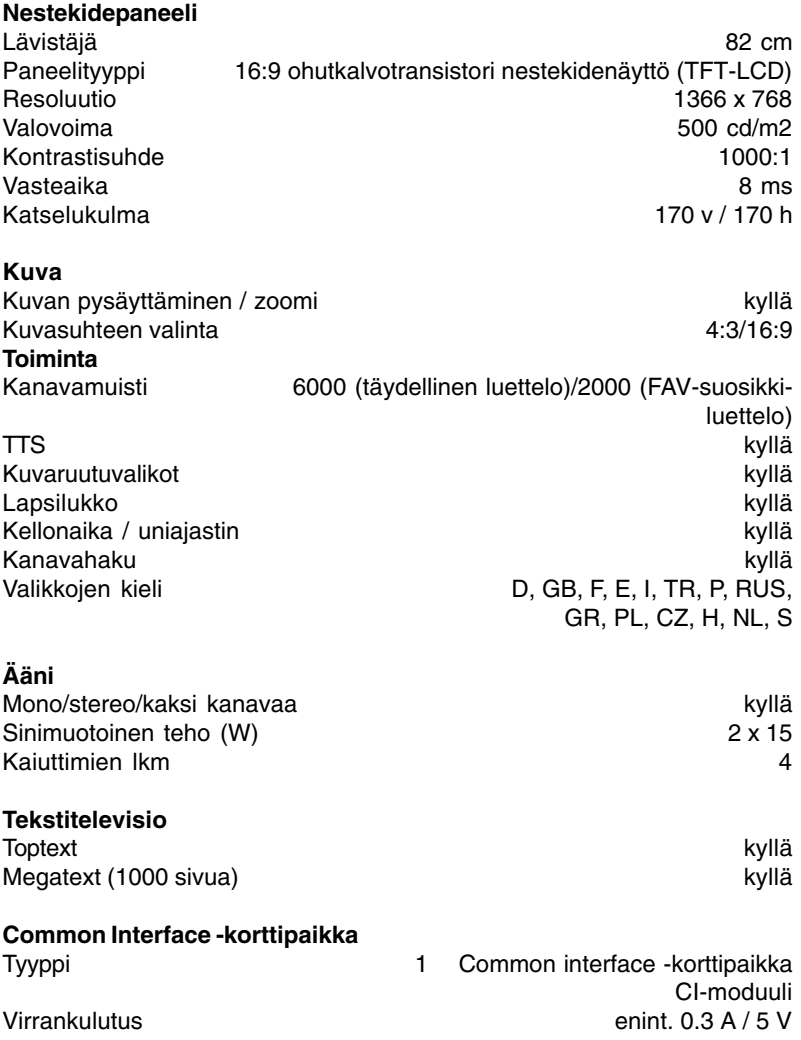

#### **Liittimet**

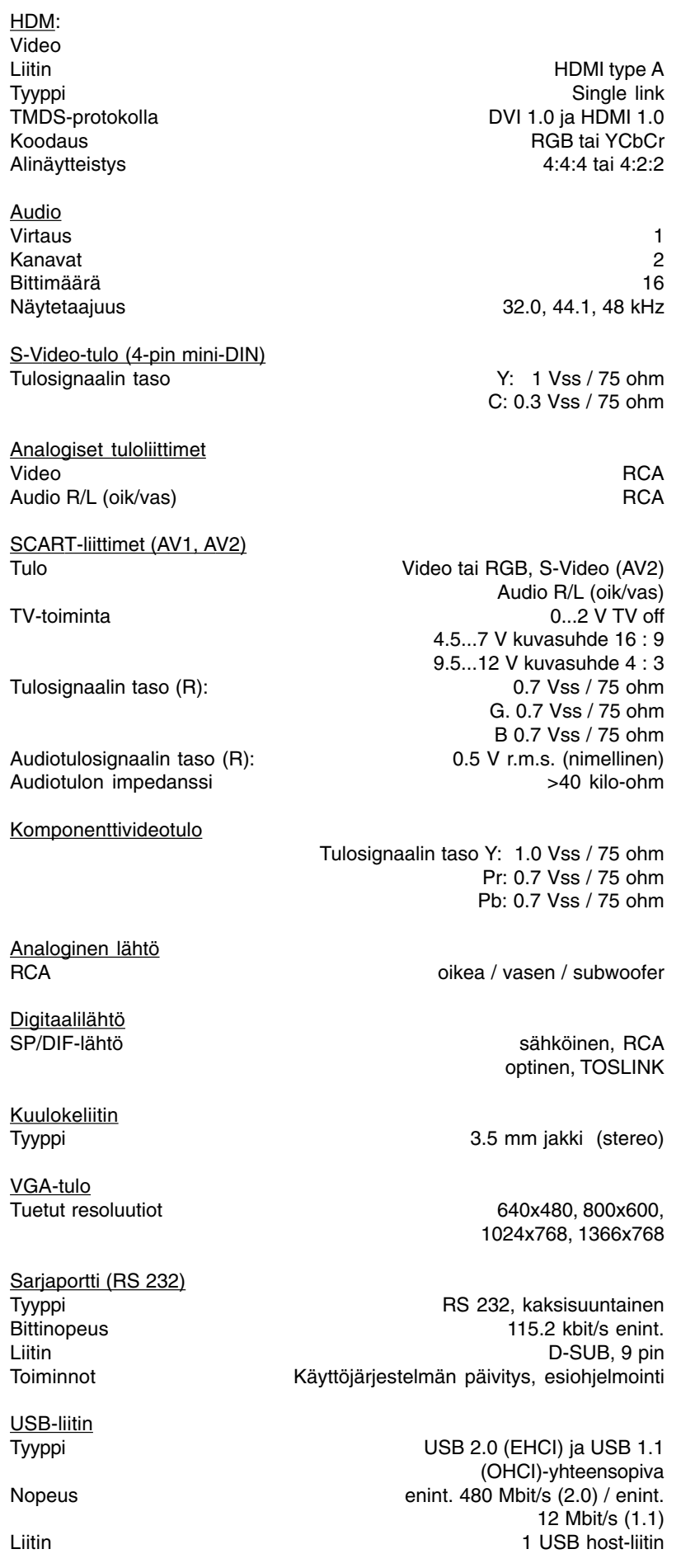

#### Toiminnot

Kanavaluettelon päivitys / USB-laitteen kytkentä / erillisen kiintolevyn kytkentä

#### **Analoginen UHF/VHF/CATV-viritin**

Sisääntulotaajuus 46 ... 860 MHz E02-E12/E21-E69 / S01-S41 Sisääntuloimpedanssi 75 ohm Väri- ja äänijärjestelmät BG stereo, DK mono, L, LI, NICAM

87.5 MHz...108 MHz.

### **Analoginen FM-viritin**

Sisääntuloimpedanssi 75 ohm

#### **DBS-viritin**

Sisääntulotaajuus 950 ... 2150 MHz Tulosignaalitaso - 65 dBm ... - - 25 dBm DBS-viritintulo: F-tyypin liitin Tuloimpedanssi 75 ohm Automaattitahdistuksen taajuusalue (AFC pull in)  $+/- 3$  MHz Demodulointi **Shaped QPSK** Datamäärä (symboliarvo) 1 ... 45 Mbaud/s, SCPC/MCPC FEC-muoto Viterbi ja Reed-Solomon Viterbi 1/2, 2/3, 3/4, 5/6, 7/8, automaattinen sovitus Raja 35 %

## **Videon dekoodaus**

# **Audion dekoodaus**

**LNB-virrankulutus**

### **DVB-C-viritin**

Sisääntulotaso 47 - 70 Sisääntuloimpedanssi Kohinaluku <8 dB FEC-muoto Reed-Solomon Datamäärä (symboliarvo) 1... 7 Mbaud

#### **DVB-T-viritin**

Tulotaso (maksimi)

**Antennin syöttösignaali**

MPEG-2 ja MPEG-1 -yhteensopiva Jopa MP@ML (main profile @ main level) Videostandardi **PAL** / 25 Hz Aktiivinen näyttöalue 720 pikseliä x 576 juovaa

Audiopakkaus MPEG-1 & MPEG-2 Layer I ja II<br>Äänityyppi Mangalakkaus Dual (main/sub), stereo Dual (main/sub), stereo Näytetaajuus 32 kHz, 44.1 kHz, 48 kHz

LNB-virta 400 mA enint.; oikosulkusuoja Vertikaalinen LNB-jännite <14 V ilman kuormaa, > 11.5 V @ 400 mA Horisontaalinen LNB-jännite <20 V ilman kuormaa, > 17.2 V @ 400 mA LNB:n poiskytkentä valmiustilassa **22 kHz modulointi** 22 kHz, amplitudi 0.6 V +/- 0.2 V **DiSEqC** DiSEqC 1.0 ja 1.2<br>**SFI-data** SFI-tiedot enintään 7 päivälle **SFI-data** SFI-tiedot enintään 7 päivälle

Sisääntulotaajuus 47 - 862 MHz Demodulointi 16/64/128/256 QAM

Tulotaajuusalue 174 ... 230 MHz / 470 ...860 MHz Tuloimpedanssi 75 ohm IEC-liitin (naaras)<br>8 dB Kohinaluku <8 dB

Virransyöttö 5V DC / 0.1 A; oikosulkusuoja

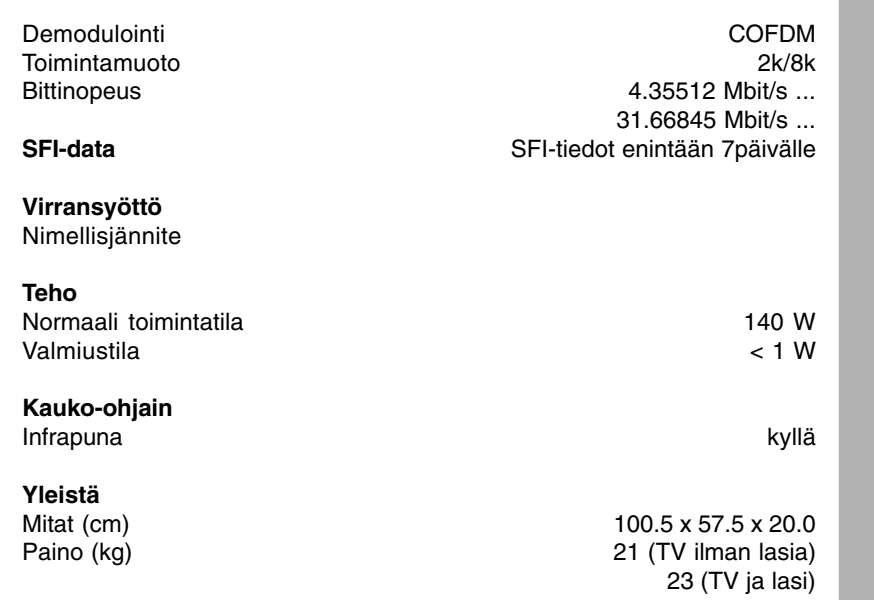

### 15 Sanasto

Antennikaapeli/koaksiaalikaapeli:

Kaapeli, joka kytkee antennin television antennituloon. Siirtää antennin vastaanottaman signaalin televisioon.

AV:

Audio/video on yleistermi ääntä (audiota) ja kuvaa (videota) käsittelevälle laitteelle.

Valmiustila:

Tila, jossa televisiosta ei ole kytketty virtaa pois, mutta virrankulutus on vähäistä. Televisio voidaan kytkeä valmiustilasta toimintatilaan kaukoohjaimella.

CE-merkki:

Valmistaja ilmoittaa, että tämä televisio täyttää Euroopan unionin direktiivit.

DiSEqC:

Digital Satellite Equipment Control: Digitaalinen ohjaussignaali DiSEqCyhteensopivan laitteen ohjaamiseksi antennikaapelin välityksellä.

DVB:

Digital Video Broadcasting: Yleinen digitaalilähetystekniikka, jolla voidaan siirtää videota, grafiikkaa, ääntä ja tekstiä (eli dataa) eri muodoissa ja laaduissa, aina vastaanottavan sovelluksen tarpeiden mukaan.

Fine tuning (kanavien hienosäätö):

Parantaa kuvaa, jos lähetinpuoli aiheuttaa siihen siirtovirheitä. Parantaa myös tekstitelevision kuvanlaatua.

Taajuus:

Fyysinen lukuarvo, joka ilmoittaa oskilloinnin (värähtelyjen) lukumäärän sekunnissa. Taajuuden mittayksikkö on hertsi (Hz).

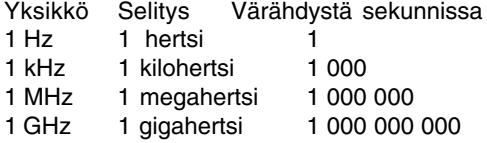

#### HDMI:

**H**igh **D**efinition **M**ultimedia **I**nterface. Yhteinen digitaaliliitäntä videolle (kuvalle) ja audiolle (äänelle).

#### Channel: Taajuusalue, jolla kanava lähetetään.

LOF:

Local oscillator frequency. Paikallisoskillaattoritaajuus. Yksikkönä MHz tai GHz. Riippuu LNB:stä ja vastaanotettavasta taajuusalueesta. Digitaalivastaanottimen vastaanottama taajuus = satelliitin lähetystaajuus - LOF

#### Valikko:

Asetusten ja toimintojen luettelo, jolla on looginen puurakenne. Selattavissa parilla painikkeella.

OSD (kuvaruutunäyttö/-valikko): Tietue, joka tulee kuvaruutuun.

#### Polarisaatiotaso:

Satelliitit lähettävät signaaleja vierekkäisistä transpondereista, joiden polarisaatio on toisiinsa nähden vastakkainen (vaaka >< pysty tai myötäpäivään >< vastapäivään). Niin saadaan paremmin hyödynnetyksi koko käytössä oleva taajuusalue. Jotta molemmat polarisaatiotasot voitaisiin vastaanottaa, tarvitaan kaksi erillistä LNB:tä tai yksi V/H LNB.

#### SCART:

AV-signaalia (ääntä ja kuvaa) siirtävä liitintyyppi. Yleinen televisioissa, kuvanauhureissa, satelliittivastaanottimissa ja muissa kulutuselektroniikkalaitteissa.

#### Uniajastin:

Television oma ajastin. Televisio kytkeytyy automaattisesti valmiustilaan määräämäsi ajan kuluttua (enimmäisaika 90 minuuttia).

#### Ohjelmistopäivitys:

Digitaalitelevisio on uusi tiedonsiirtoväline, joka parantaa äänen- ja kuvanlaatua sekä tarjoaa mahdollisuuden interaktiivisiin toimintoihin. Palveluntarjoajat kehittävät ja parantavat palveluja jatkuvasti. Jotta voisit käyttää uusimpia palveluja, sinun täytyy ajoittain päivittää television käyttöjärjestelmä.

#### Datamäärä (symboliarvo):

Sekunnissa vastaanotettava datamäärä.

#### Ajastin:

Ajastin kytkee television toimintatilaan, pois toimintatilasta tai tietylle kanavalle.

#### Transponderi:

Käsittelee yhtä tai useampaa tv-kanava/radioasemalähetystä satelliitissa. Transponderi vastaanottaa datan maassa sijaitsevalta lähetysasemalta, vahvistaa signaalin ja välittää sen eteenpäin.

#### USB:

Universal Serial Bus.

#### Syöttöjännite:

LNB:t / aktiiviset DVB-T-antennit saavat käyttösähkön koaksiaalikaapelin kautta – laite antaa 14 tai 18 voltin / 5 voltin jännitteen.

#### Tekstitelevisio:

Tekstitelevisio on ilmainen tietopalvelu, joka avataan television kuvaruutuun. Useimmilla kanavilla on tekstitelevisio.

### Vianmääritys

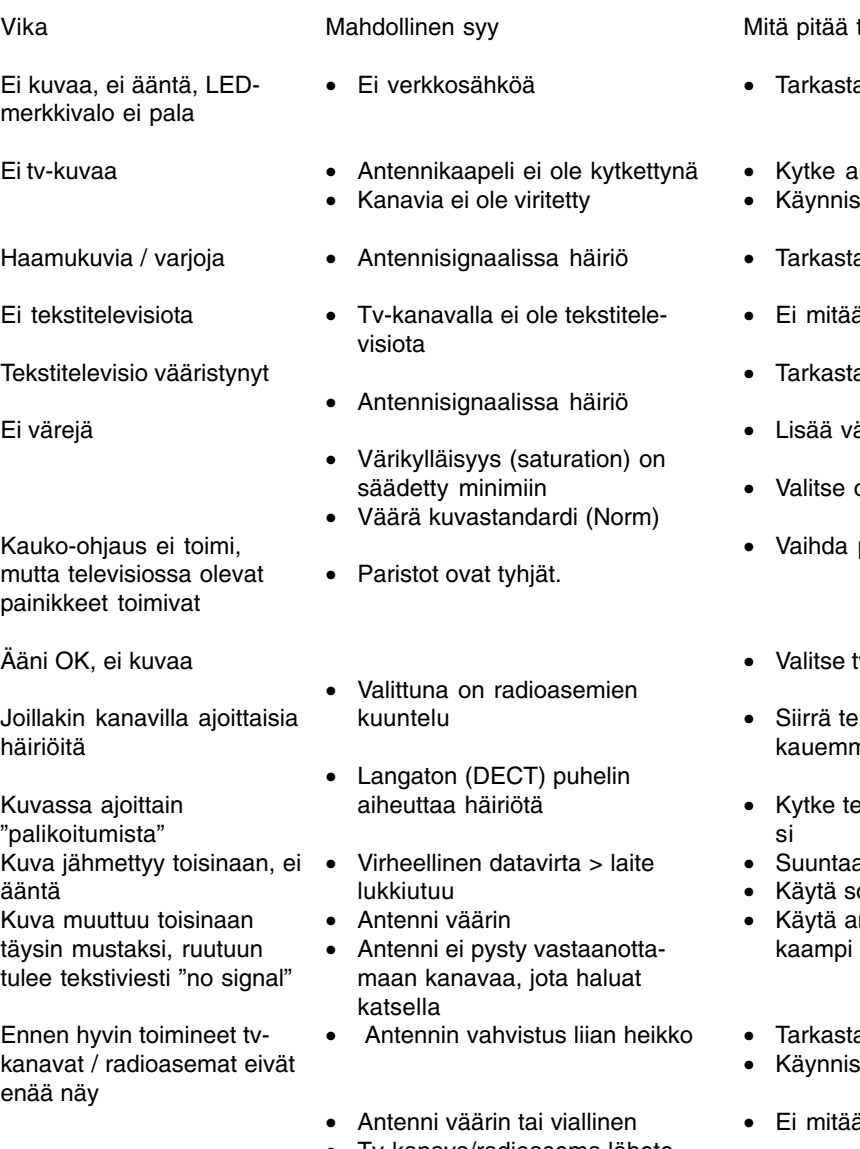

- Tv-kanava/radioasema lähetetään toisella kanavalla
- Tv-kanava/radioasema ei enää lähetä ohjelmaa

tehdä?

- a verkkojohdon kytkentä
- ntennikaapeli
- tä kanavahaku
- a antenni ja antennikaapeli
- Ei mitään
- a antenni ja antennikaapeli
- ärikylläisyyttä
- pikea kuvastandardi
- paristot kauko-ohjaimeen
- v-kanavat
- levisio ja vastaanotin nas toisistaan
- levisiosta virta pois hetkek-
- a antenni
- opivaa antennia
- ntennia, jossa on voimakvahvistus
- a antenni
- etä haku (kohta 8.3)
- $\mathfrak{m}$

### Pikaohje

#### **TV toimintaan >< pois toiminnasta.**

- > Kytke televisio toimintatilaan painamalla kauko-ohjaimessa olevaa **O toiminta/valmiustila**-painiketta LED-merkkivalo muuttuu silloin vihreäksi.
- > Sammuta televisio valmiustilaan painamalla painiketta uudelleen. Televisio on valmiustilassa, ja sen merkiksi LED-merkkivalo on punainen.

#### **TV-kanavan / radioaseman valinta**

#### **Prog + - -painikkeilla**

> Valitse seuraava / edellinen painike painamalla kauko-ohjaimessa / televisiossa olevaa Prog +/- -painiketta

#### **Numeropainikkeilla**

- > Valitse numeropainikkeilla kanava, jota haluat katsella. Esimerkiksi:
	-
	- 1 > kanava 1;
	- ensin 1, sitten 4 > kanava 14;<br>ensin 2, sitten 3, sitten 4 > kanava 234; ensin 2, sitten 3, sitten 4
		-

ensin 1, sitten 2, sitten 4, sitten  $5 \rightarrow$  kanava 1245 Moninumeroista kanavaa valitessasi sinulla on aina noin 3 sekuntia aikaa valita seuraava numero.

Jos haluat nopeuttaa kanavanvalintaa, paina viimeistä numeroa hieman pidempään.

#### **Kanavaluettelosta**

- > Paina OK.
- > Nyt voit merkitä haluamasi kanavan **nuolipainikkeilla (ylös/alas)**.
- > Valitse merkitsemäsi kanava painamalla OK.
- > Voit siirtää valintapalkkia luettelossa **nuolipainikkeilla (ylös/alas)**.
- > Selaa luettelon sivuja **nuolipainikkeilla (vasen / oikea)**.

#### **Äänenvoimakkuus**

- > Lisää television äänenvoimakkuutta **Äänenvoimakkuus +**  painikkeella, vähennä **Äänenvoimakkuus -** -painikkeella.
- > Voit mykistää >< palauttaa äänen kuuluviin äänenmykistyspainikkeella.

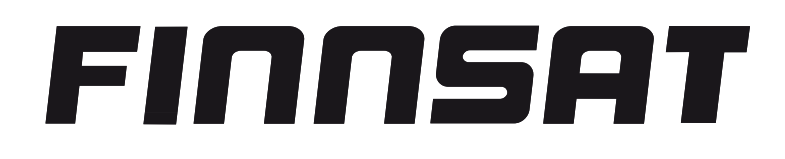

## **FTV-32CTS 32" digital LCD-TV för marksändning, kabel och satelit**

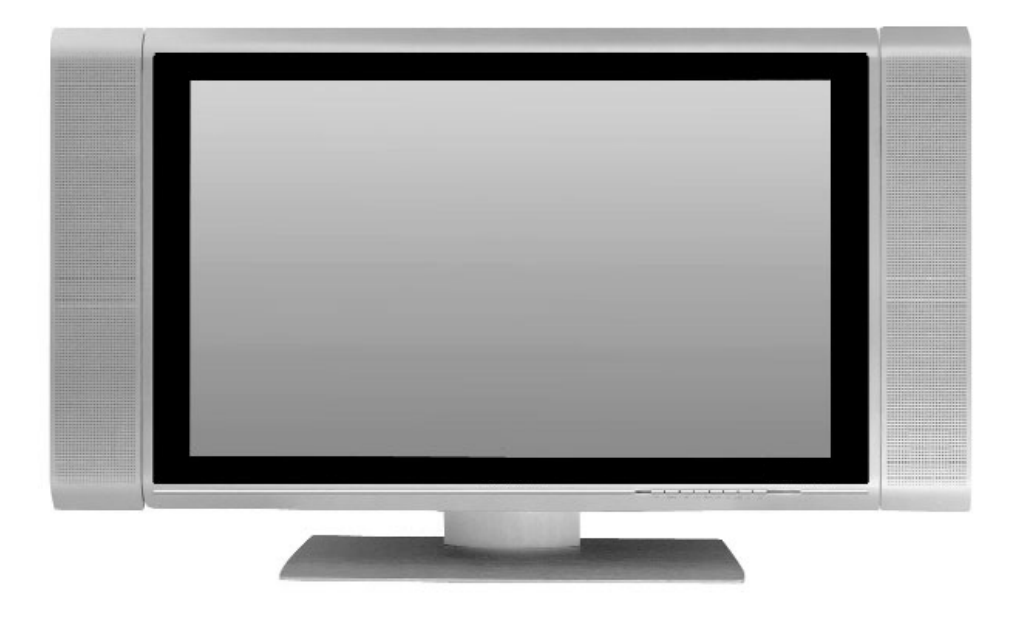

Finnsat Oy PL 29 Rengastie 10 60101 SEINÄJOKI, FINLAND www.finnsat.tv

Instruktionerna i bruksanvisningen baserar sig på information tillgängligt vid skrivtillfället.

#### **1 Diagram**

#### **Fjärrkontroll**

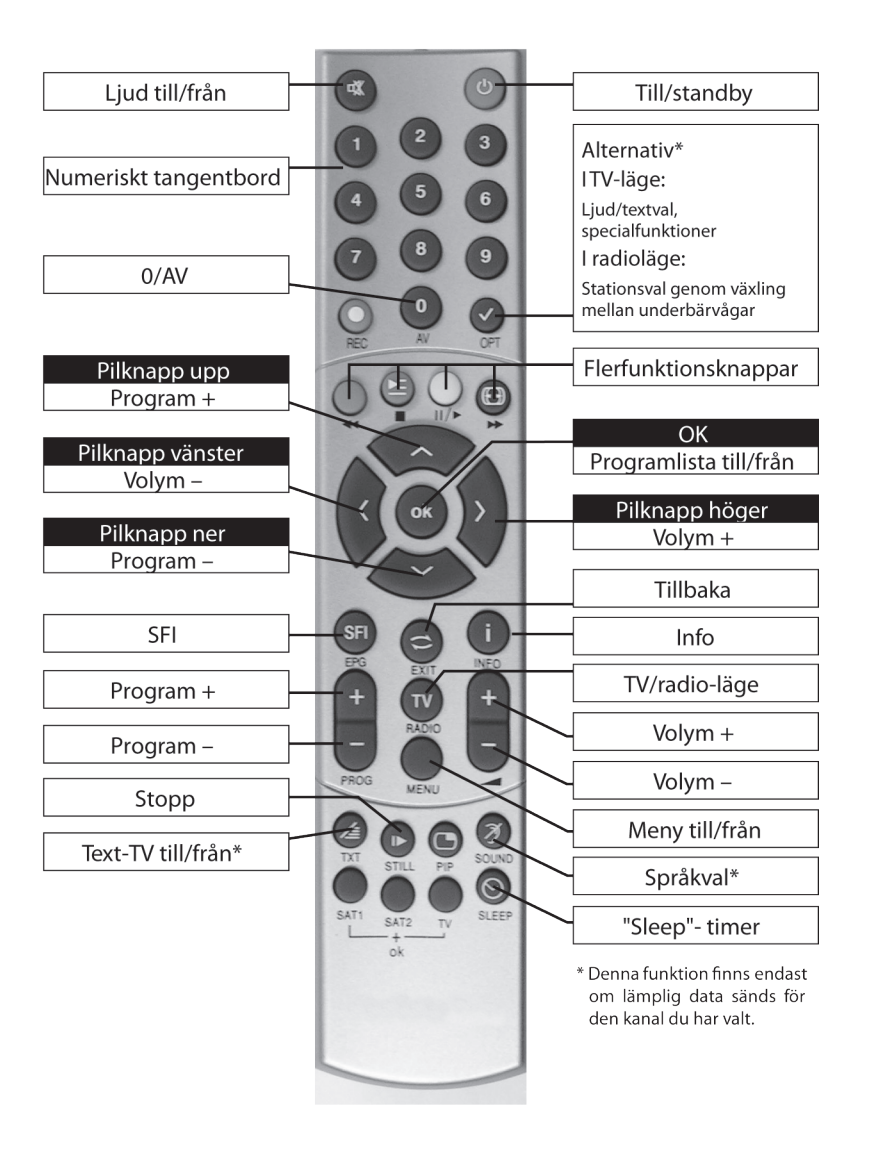

**Fjärrkontrollsalternativ:**

Ändring av fjärrkontrollsalternativen gör att du kan använda denna fjärrkontroll för två TechniSat-mottagare och en TechniSat-TV med samma kodning.

> För att ändra fjärrkontrollens inställning, tryck samtidigt ner önskad knapp (S AT1, S AT2 or TV) och OK!

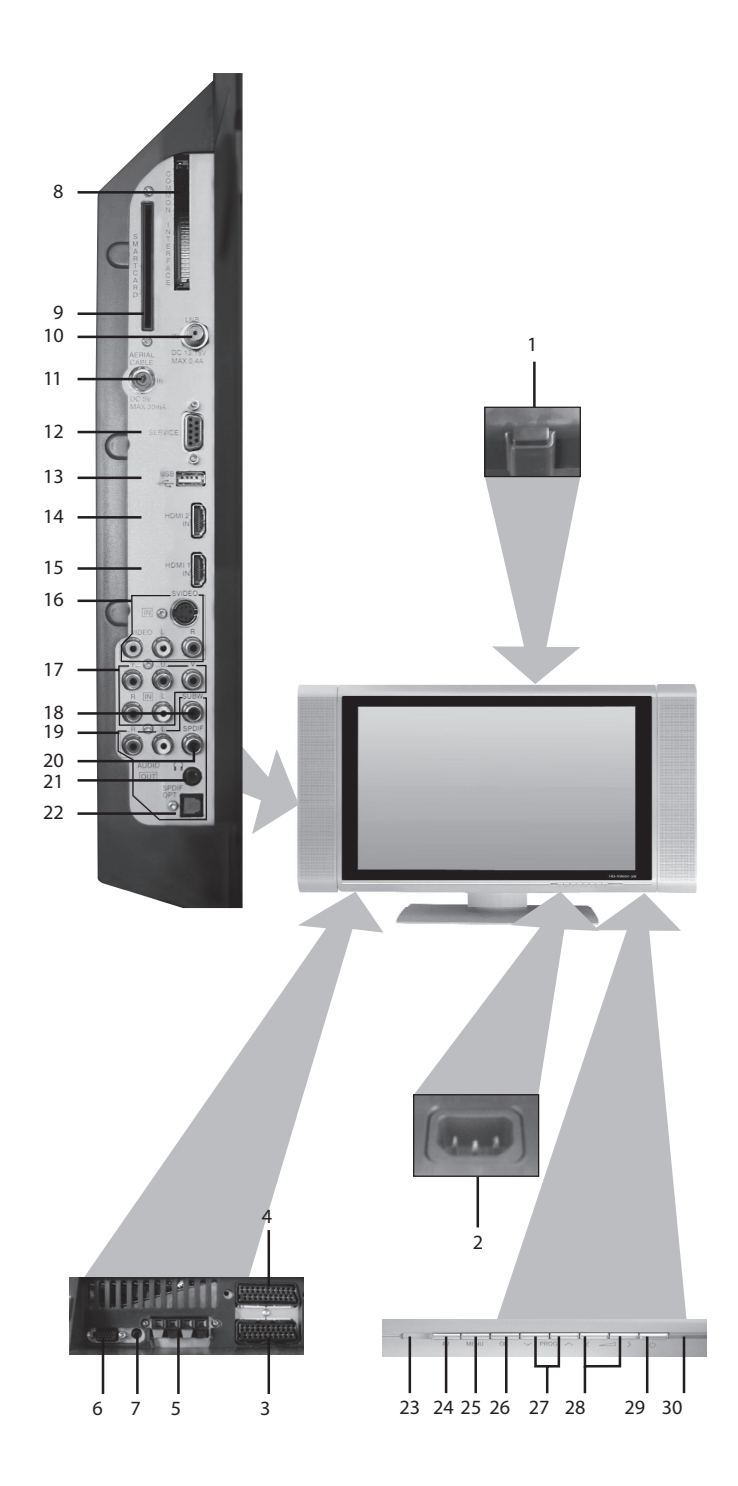

#### **Nätström**

- Strömbrytare
- Nätuttag

#### **Anslutningar:**

- SCART-uttag (AV1)
- SCART-uttag (AV2)
- Högtalaranslutning
- VGA-anslutning
- Audio IN (VGA)
- Common interface
- Kortläsare
- LNB-ingång (DVB-S)
- Antenningång (DVB-C, DVB-T, analog)
- RS 232-gränssnitt
- USB-anslutning
- HDMI-anslutning 2
- HDMI-anslutning 1
- Videoingång, S -Videoingång och audioingång
- Komponentingångar (Y, U, V och audio)
- Subwoofer utgång
- Audio-utgång (H,V)
- Digital audio-utgång (S PDIF, elektrisk)
- Hörlursutgång (3,5 mm-uttag)
- Digital audio-utgång (S PDIF, optisk)

**Lokala reglage:**

- LED
- AV

### **2 Innehåll**

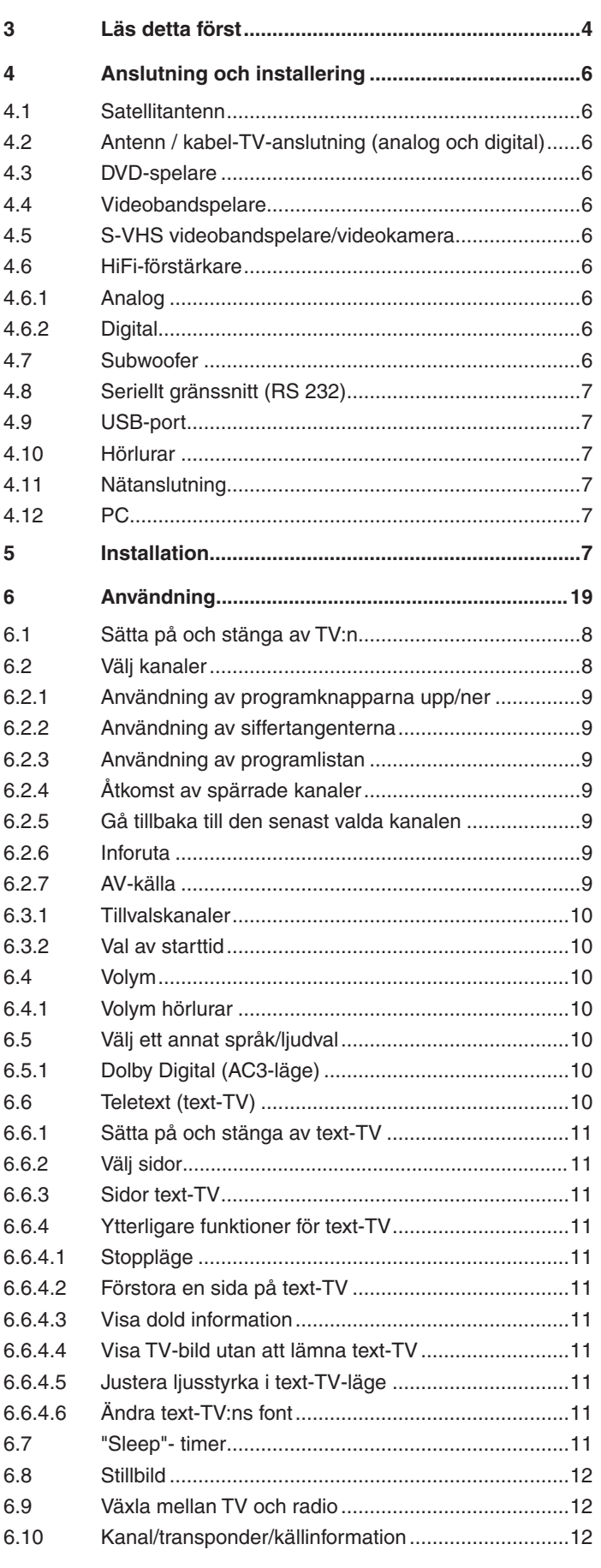

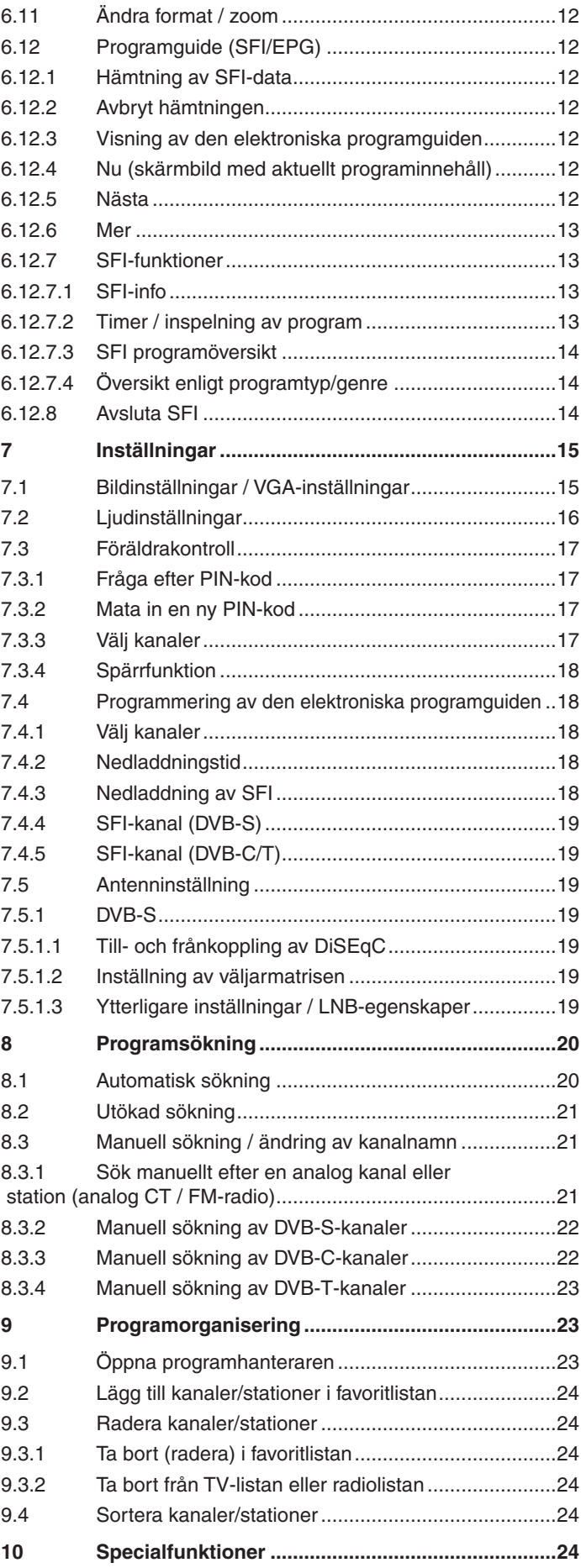

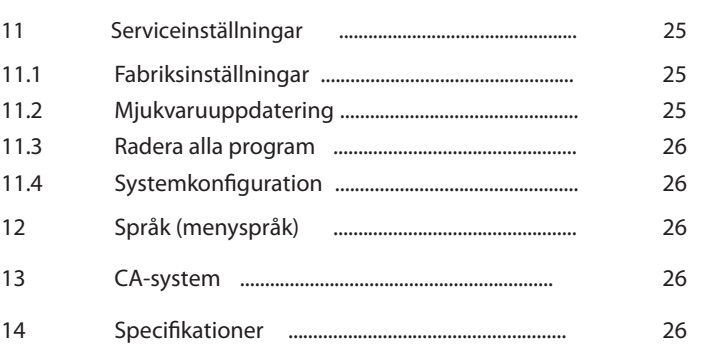

Din TV är CE-märkt och uppfyller den obligatoriska EUstandarden. Med förbehåll för ändringar. Med reservation för tryckfel.Version 10/05

Detta textinnehåll får endast kopieras med tillstånd av utgivaren.

Finnsat Oy PL 29 Rengastie 10 60101 SEINÄJOKI, FINLAND www.finnsat.tv

#### **3 Läs detta först**

Kontrollera att alla delar finns med i paketet innan du påbörjar installeringen av TV:n.

Paketet innehåller:

- 1 LCD-TV. 1 Fiärrkontroll,
- 1 Bruksanvisning, 1 Garantibevis,

2 Batterier (1,5 V "mikro" AAA), 1 Skruvmejsel,

1 Nätkabel

#### **Avsedd användning**

- Anslutning till nätspänning 230 V / 50 Hz.
- TV:n har utformats för att endast ta emot och spela ljud- och bildsignaler.
- TV:n passar endast för anslutningar till ljud- och bildanordningar, antennsystem och datorer som uppfyller DIN-standarden och som är CE-märkta.
- TV:n får användas i privata och komersiella utrymmen, i torra rum och under övervakning.
- Ingen annan slags användning är tillåten under några som helst omständigheter.

#### **Tillverkarförklaring**

TV:n uppfyller kraven för

- EU-direktiv 73/23/EEC (lågspänningsdirektivet)
- EN 60065
- EU-direktiv 89/336/EEC (EMC-direktivet)
- EN 55013, EN 55020, EN 60555-2 och med CE-märkning.

#### **Skötsel och rengöring**

Höljet kan torkas av med en mjuk trasa som endast är en aning fuktig.

Använd inga sprayrengöringsmedel eller starka rengöringsmedel på höljet, då kan den höggradiga ytan förstöras.

TV-skärmen kan rengöras när TV:n är avstängd, och då med en mjuk, torr eller aningen fuktig trasa.

#### **Fjärrkontroll / batteribyte**

- > Öppna batteriluckan på baksidan av fjärrkontrollen genom att försiktigt trycka ner det markerade området.
- > Sätt in de medföljande batterierna åt rätt håll (se markeringarna i batterifacket).
- > Stäng batteriluckan igen.

#### **Transport**

TV:n får endast transporteras i upprätt läge. Bär inte TV:n i högtalarna.

#### **Anmärkningar angående LCD-skärmen**

Den skärm du har köpt uppfyller högsta standard och har testats och klassifierats enligt riktlinjerna för pixelfel ISO 13406-2. Trots största möjliga försiktighet vid tillverkningsprocessen, kan förekomsten av isolerade pixelfel inte undvikas helt av produktionsrelaterade orsaker. Observera att förekomsten av felaktiga pixlar inom ISOklassificeringen inte kan anses vara en felaktighet när det gäller garantin.

#### **Säkerhetsanmärkningar**

För att skydda dig själv bör du noga läsa säkerhetsanvisningarna innan du börjar att använda din nya TV.

Tillverkaren ansvarar inte för skador som uppstår genom felaktig hantering eller genom att säkerhetsanvisningarna inte följs.

- TV:n får endast användas i en tempererad miljö.
- Placera TV:n på en plan och jämn yta och se till att ventilationen är god.
- Placera aldrig brinnande föremål (t.ex. tända lius) ovanpå TV:n.
- Sätt inte på TV:n direkt efter leverans eller transport i kallt väder, utan vänta tills TV:ns temperatur är densamma som temperaturen i rummet.
- Utsätt inte TV:n för vattendroppar eller vattenstänk, och placera aldrig föremål fyllda med vätska (t.ex. vaser) ovanpå TV:n. Skulle vatten ändå ha trängt in i TV:n, dra då genast ut nätkontakten och hör av dig till inköpsstället eller verkstaden.
- Placera inte TV:n inuti en stängd hylla eller i ett skåp.- e t t avstånd på minst 10 cm måste finnas runt TV:n åt alla håll för ventilationen.
- TV:n har ventilationshål så att värmen kan komma ut. Täck inte dessa ventilationshål med några föremål, som exempelvis tidningar och dukar.
- Använd inga värmekällor i närheten av TV:n som kan hetta upp den ännu mer.
- Tryck inte in några föremål i ventilationshålen.
- Om du skulle märka att något fel har uppstått på din TV eller om du känner eller ser rök komma ut ur TV:n, måste du genast dra ut nätkontakten och kontakta inköpsstället eller verkstaden.
- Vid strömavbrott ska TV:n stängas av på avstängningsknappen (strömbrytaren).
- Om du är borta under en längre tid bör TV:n stängas av med avstängningsknappen. Detta förlänger displayens livstid och sparar energi.
- Öppna aldrig TV:n!

Kontakt med högspänningskomponenter kan vara livsfarliga!

Allt arbete som behövs utföras på TV:n får endast utföras av fackmän.

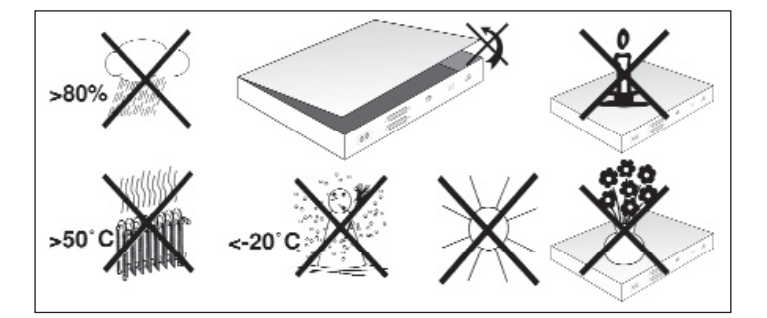

#### **När TV:n inte används under en lång tid**

Koppla ur nätkontakten och antennsladden under åskväder och när TV:n inte ska anändas under en längre tid.

Strömvågor kan skada TV:n.

Du bör koppla ur TV:n ur nätuttaget och be en fackman om hjälp i följande situationer:

- Elsladden är skadad.
- TV:n har utsatts för fukt eller så har vätska trängt in i TV:n.
- TV:n har ett allvarligt fel.
- TV:n har utstts för skador på utsidan.

#### **Väggmontering**

Du kan använda en lämplig väggkonsol för att fästa TV:n på en passande vägg. Innan detta görs måste stället monteras loss.

#### **Demontering av ställ**

- > Vila TV:ns skärmsida mot en plan och jämn yta.
	- Var väldigt försiktigt, det är viktigt att displaypanelen inte utsätts för något tryck, och att LCD-panelen inte skadas.
- > Lossa och ta bort de två skruvarna enligt beskrivningen.
- > Dra försiktigt ut stället genom att skjuta det i riktning mot TV:ns bottensida.

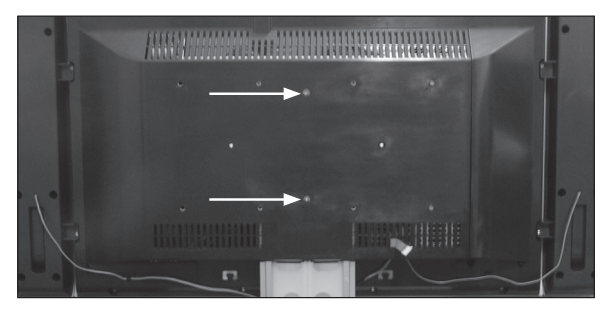

#### **Avtagbara högtalare**

TV:n är utrustad med flera audioutgångar (ljudutgångar) (se avsnitt 4.6). Ansluter du dessa utgångar till ett HiFi-system kan du lyssna på ljudet över detta. Väljer du denna inställning kan du koppla bort högtalarna från TV:n.

#### **Lossa högtalarna**

- > Koppla loss högtalarsladdarna från anslutningsfästena. Detta görs genom att fjäderkontakten trycks ner och sladden dras ut.
- > Använd nu en lämplig skruvmejsel och lossa högtalarnas fästskruvar och lossa högtalarna.

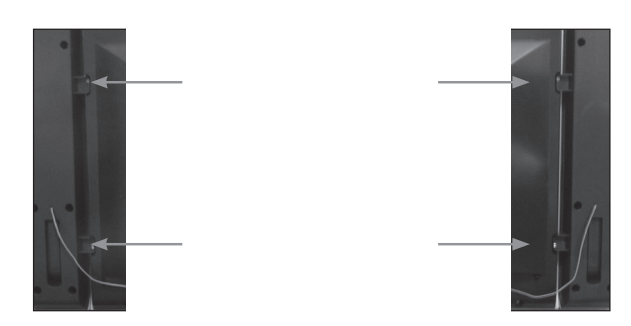

> Täck för öppningarna med de medföljande skydden.

#### **Information om kassering**

Allt emballage som medföljer TV:n är tillverkat av återvinningsbart material. Sortera materielet och släng det på rätt ställe.

När apparaten någon gång i framtiden ska slängas, får den inte slängas i de vanliga hushållssoporna utan måste tas till en återvinningscentral där man tar emot elektriska och elektroniska apparater. Detta anges av symbolen på produkten, bruksanvisningen eller på emballaget.

Materialen kan återvinnas på det sätt som anges av märkningen. Du bidrar till att skydda miljön genom att se till att materialet eller produkten återvinns på rätt sätt.

Hör med de lokala myndigheterna för att få reda på närmaste återvinningscentral.

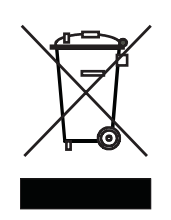

Se till att använda batterier från fjärrkontrollen liksom elektriskt avfall inte slängs i hushållssoporna utan att de slängs på avsett ställe.

#### **Exempel på TV-anslutning**

- a. Anslutning av satellitantenn till LNB-ingången.
- b. Anslutning av kabel-TV (digital och/eller analog) eller DVB-T-antennen till antenningången på TV:n.
- c. Anslutning av TV till DVD-spelare med:
	- HDMI-anslutningskabel eller
		- SCART-kabel eller
		- RCA-komponentkabel
- d. Anslutning av TV:ns SCART-uttag till en video

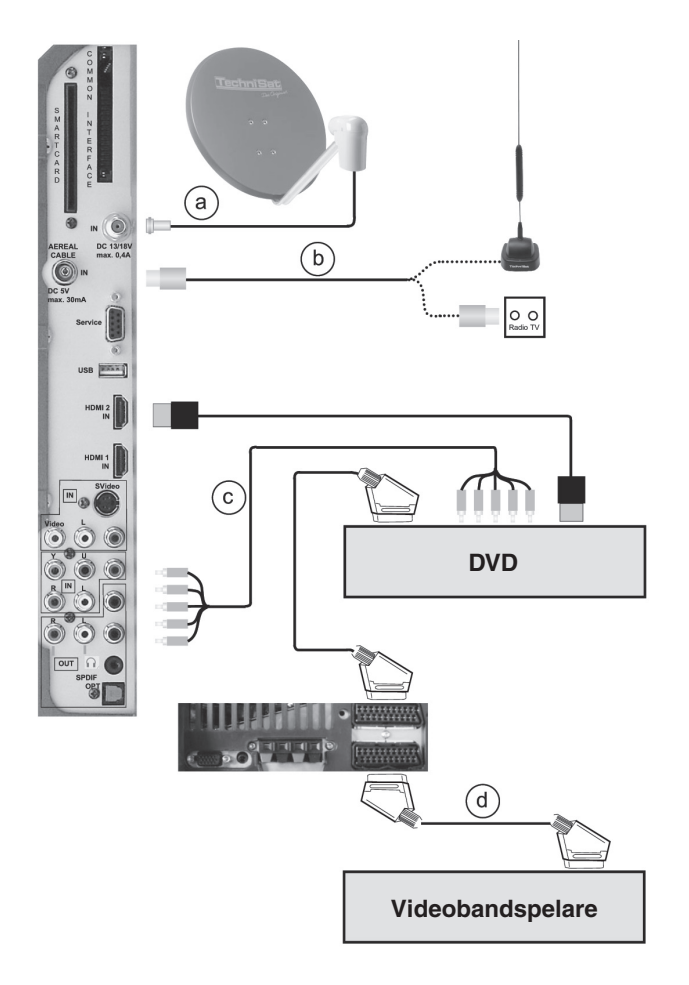

#### **4 Anslutning och installering**

Hänvisningarna (a, b och c) som används nedan hänvisar till anslutningsexemplet på sidan 10.

För att komma åt anslutningarna på sidan av TV:n måste du först lossa skyddet.

- > Detta görs genom att du trycker de bägge **knäpphakarna** lätt uppåt, och drar av skyddet mot TV:ns baksida.
- > Dölj anslutningskablarna genom att leda dem längs med ställets baksida bakom den löstagbara plasthållaren.

#### **4.1 Satellitantenn**

**a** Anslut kabeln från satellitantennens LNB till **LNB-ingången** på LCD-TV:n.

#### **4.2 Antenn / kabel-TV-anslutning (analog och digital)**

**b**Anslut antenningången på LCD-TV:n antingen till en **markantenn** eller till uttaget för **kabel-TV/antennanslutning**.

#### **Observera:**

**Det går inte att ta emot signaler från DVB-T och DVB-C samtidigt.**

#### **4.3 DVD-spelare**

- **c** Anslut din DVD-spelare antingen
- med en HDMI-anslutningskabel till ett **HDMI-uttag** eller
- med en HDMI/DVI-anslutningskabel till ett **HDMI-uttag** och använd även en ljudanslutningskabel (audio) till **Audio IN (VGA/ DVI)** ingången eller
- använd en SCART-kabel till ett **SCART-uttag** eller
- använd en RCA-kabel till **komponetingångarna** på LCD-TV:n.

#### **4.4 Videobandspelare**

**d** Använd en SCART-kabel och anslut ett **SCART-uttag** på LCD-TV:n till **SCART-uttaget** på videobandspelaren.

#### **4.5 S-VHS videobandspelare/videokamera**

Vill du spela upp signaler från en S-VHS videobandspelare eller videokamera på TV:n, ansluter du apparaterna till de lämpliga ingångarna på baksidan av TV:n.

#### **4.6 HiFi-förstärkare**

#### **4.6.1 Analog**

För att få bästa möjliga ljudkvalitet kan du ansluta TV:n till en HiFi-förstärkare. Anslut en lämplig kabel till RCA-uttagen på den **analoga audioutgången** på baksidan av TV:n till en ingång på HiFi-försärkaren (t.ex. CD eller AUX. **Varning!** Phono-ingången är inte lämplig!).

#### **4.6.2 Digital**

Om din försärkare är utrustad med en passande elektrisk eller optiskt ingång (SPDIF), anslut det **digitala audioutgångsuttaget** (**elektriskt** eller **optiskt**) till förstärkarens ingång.

Samplingsfrekvenserna 32 kHz, 44.1 kHz och 48 kHz är tillgängliga, beroende på vilken station som sänder.

Sänds även Dolby Digital-signalen (AC3), finns även denna tillgänglig vid denna utgång.

#### **4.7 Subwoofer**

Om du har en aktiv subwoofer, kan du ansluta den till subwooferutgången med lämplig kabel.

#### **4.8 Seriellt gränssnitt (RS 232)**

Gränssnittet RS 232 används för uppdatering av programvaran och för förprogrammering av TV:n med hjälp av en PC.

#### **4.9 USB-port**

USB-porten används för uppdatering av programvaran och för förprogrammering av TV:n med hjälp av en PC eller en USB-enhet. Dessutom kan USB-enheten anslutas till denna port.

#### **4.10 Hörlurar**

Vill du använda hörlurar, ansluter du dessa till **hörlursuttaget** på baksidan av TV:n på vänster sida.

#### **4.11 Nätanslutning**

Du får inte ansluta TV:n till nätuttaget (230 V / 50 Hz) förrän du först har anslutit TV:n till alla dess övriga komponenter. Annars kan TV:n eller de andra komponenterna skadas allvarligt eller gå sönder.

#### **4.12 PC**

Om din PC har en DVI-utgång, rekommenderar vi att du ansluter PC: n med en DVI-HDMI -kabel till HDMI-anslutningen på TV:n. Använd annars en VGA-kabel och anslut PC:n till VGA-uttaget på TV:n.

> Använd sedan knappen **0/AV** på fjärrkontrollen för att växla TV: n till **VGA-**uppspelning eller **HDMI-uppspelning**.

 När du har fått kontakt med hjälp av en DVI-HDMI-kabel, ska växlingen ske automatiskt.

Innan PC:n ansluts till TV:n kan det vara bra att konfigurera upplösningen på grafikkortet så att det visar en bild i något av de format som stöds av TV:n. De format som stöds anges i specifikationerna (punkt 14). En av de upplösningar som stöds är till exempel 1024\*768@60Hz. Se bruksanvisningen till ditt PCoperativsystem för mer information om hur du ställer in en särskild upplösning till ditt grafikkort. I Windows kan du normalt hitta denna inställning under Start -> Kontrollpanelen -> Utseende och teman -> Bildskärm -> Inställningar.

Du får bäst resultat (en fullskärmsbild med bästa möjliga upplösning) om du förser panelen med en signal i dess ursprungliga (native) upplösning (1366\*768). Enligt VESA CVT-standarden finns en upplösning på 1360\*768@50Hz som därför är en nästan exakt matchning. De exakta parametrarna anges i specifikationerna (punkt 14). TV:n informerar PC:n om denna upplösning via DDC. Dessvärre finns det inga garantier för att grafikkortets drivenhet accepterar detta.

Om du ser en liten störning eller får en grumlig TV-bild via anslutningen till VGA-ingången, kan detta korrigeras genom inställningen **Startnivå** i Meny -> Inställningar -> VGA-inställning -> Startnivå.

Behöver du justera det horisontella läget på bilden gör du detta med **Horisontellt läge** i samma meny.

#### **5 Installation**

När du har läst igenom säkerhetsanvisningarna och anslutit TV:n enligt beskrivningen i kapitel 4, kan du nu sätta på apparaten enligt beskrivningen i kapitel 6.När du sätter på TV:n för första gången startar installationsassistenten **AutoInstall** automatiskt.

Installationsassistenten hjälper dig att på ett enkelt sätt konfigurera de viktigaste inställningarna på TV:n.

Du kan avbryta installeringen när som helst genom att trycka på den **röda** funktionsknappen. Återgå till föregående steg genom att trycka på den **gröna** funktionsknappen. Detta gör det möjligt för dig att korrigera sådant du kanske har matat in felaktigt.

Installationsproceduren som beskrivs nedan fungerar endast som ett exempel. Den verkliga installationen beror på vilka ändringar du vill göra på inställningarna. Följ därför instruktionerna på skärmen mycket noga.

#### **Menyspråk**

Installationsassistenten börjar med att be dig välja språk.

- > Använd **pilknapparna upp/ner** och markera önskat menyspråk.
- > Bekräfta med **OK**.

#### **Ljudspråk**

- > Använd **pilknapparna upp/ner** och markera önskat ljudspråk.
- > Bekräfta med **OK** för att spara den valda inställningen.

#### **Inställning av tidszon**

- > Använd **pilknapparna upp/ner** och välj ditt lands tidszon. Tiden på klockan justeras automatiskt beroende på den inställning du väljer.
- > Bekräfta med **OK**.

#### **Sändningsområde**

> Använd **pilknapparna upp**/**ner** och välj det sändningsområde du befinner dig i.

 När installationsassistenten är klar, kommer systemet att sortera TV-kanalerna och radiostationerna i favoritlistorna utifrån de val du gör här.

> Bekräfta med **OK** för att spara den valda inställningen.

#### **Visning av 4:3 program**

Program som sänds med en bildkvot på 4:3 kan visas i sitt **original**format eller alltid i **16:9**-format eller med **optimal** användning av skärmen.

- > Använd **pilknapparna upp/ner** för att välja hur program som sänds i format 4:3 ska visas.
- > Bekräfta med **OK** för att spara ditt val och fortsätt sedan till menyn för att välja tillgängliga mottagningssignaler.

#### **Välj mottagningssignaler**

- > Använd **pilknapparna upp/ner** och välj mottagningssignaler (**DVB-S** för digitala satellitprogram, **DVB-C** för digitala kabelprogram, **DVB-T** för digitala marksända program, **Analog CT** för analoga marksända och kabelkaneler eller **FM Radio** för FM-radiostationer).
- > Använd **pilknapparna vänster/höger** och ställ in den mottagningssignal som är tillgänglig där du befinner dig med (**Ja**) eller inte med (**Nej**).
- > Använd sedan **pilknapparna upp/ner** och markera fältet **Fortsätt** och bekräfta med **OK** för att spara inställningarna.

#### **DiSEqC-konfiguration (DVB-S)**

I detta installationssteg kan du justera TV:ns inställningar så att de passar konfigurationen för din satellitantenn.

> Vill du använda standradinställningarna för antennen, använd **pilknapparna upp/ner** och markera fältet **Standard** och bekräfta med **OK**.

 I detta fall fortsätter du med menypunkten **"Antenninställningar (DVB-T)"**.

- > Om konfigurationen för din mottagarinstallation inte stämmer överens med standardinställningen, markerar du fältet **Manuell** och bekräftar med **OK**.
- > Justera nu antenninställningarna så att de passar din mottagarinstallation enligt beskrivningen i **Avsnitt 7.5.1**.
- > Använd sedan **pilknapparna** och markera fältet **Fortsätt** och bekräfta med **OK**.

 I följande steg kan du kontrollera satellitantennens konfiguration ytterligare en gång.

> Godkänner du konfigurationen använder du **pilknapparna upp/ner** och markerar fältet Ja och bekräftar med **OK**.

#### **Antenninställningar (DVB-T)**

Använder du en aktiv DVB-T-antenn som inte har en separat strömförsörjning, kan du mata den med ström från TV:n via koaxialkabeln. Detta görs genom att **Antennmatning** ställs på **På**.

- > Använd **pilknapparna höger/vänster** och sätt strömstillförseln **På** eller **Av**.
- > Använd sedan **pilknapparna upp/ner** och markera fältet **Fortsätt** och bekräfta med **OK**.

#### **Mjukvaruuppdatering**

TV:n kommer nu att kontrollera om det finns en senare version av programvaran tillgänglig. Om en ny programvara är tillgänglig kan du genomföra automatisk programuppdatering.

> Använd sedan **pilknapparna höger/vänster** och markera fältet **Uppdatera** och bekräfta med **OK**.

Den nya programvaran för din TV laddas nu ner. Detta kan ta en stund.

#### **Programsökning/ISIPRO (endast DVB-S)**

Det finns flera sätt att söka efter nya kanaler eller uppdatera programlistan. Antingen kan du använda programlistfunktionen ISIPRO (om den finns) för att ladda ner en ny satellitprogramlista till din TV **från satelliter** eller så kan du låta TV:n utföra en programsökning.

> Om en uppdaterad programlista är tillgänglig kan du ladda ner med hjälp av **pilknapparna upp/ner** och markera menypunkten **ISIPRO programlistuppdatering**.

#### **Denna funktion är endast tillgänglig om det finns en senare version tillgänglig för nerladdning än den som redan har sparats på din TV.**

> Bekräfta med **OK**.

 Den aktuella programlistan laddas nu ner via satellit. Observera ytterligare information på skärmen.

Vill du göra en programsökning, gör du på följande sätt:

- > Använd **pilknapparna upp/ner** och markera fältet Alla kanaler om du vill söka efter både gratiskanaler och kodade kanaler eller markera fältet **Endast gratis** om du endast vill söka efter gratiskanaler.
- > Du kan starta den automatiska programsökningen genom att trycka på knappen **OK**. De mottagningsområden du har valt kommer nu att sökas igenom automatiskt efter TV-kanaler och radiostationer.

Detta kan ta några minuter.

Observera ytterligare information på skärmen.

#### **Avsluta installationsassistenten**

> Bekräfta det senaste meddelandet från installationsassistenten med **OK** för att återgå till normalläge.

#### **6 Användning**

#### **6.1 Sätta på och stänga av TV:n**

**Sätta på och stänga av TV:n med strömbrytaren på TV:n**

> Sätt på TV:n med **strömbrytaren** på TV:ns baksida nära ovansidan.

**TV:n utför nu en initiering och kan inte användas samtidigt. Detta kan ta några sekunder.**

#### **Sätta på TV:n från standby-läge**

> Sätt på TV:n genom att trycka på knappen **On/Standby** på fjärrkontrollen TV:n

eller

> genom att trycka på knapparna **Program +/–** på fjärrkontrollen eller TV:n

eller

> genom att trycka på någon av sifferknapparna (**0** till **9**) på fiärrkontrollen

eller

> genom att sätta på en apparat som är kopplad till en av de externa ingångarna. (Om autostartfunktionen är aktiverad, se avsnitt 10). Driftläget indikeras genom den gröna lysdioden.

#### **Avstängning av TV:n**

- > Du kan stänga av TV:n med **strömbrytaren** på TV:n eller genom att använda knappen **On/Standby** på fjärrkontrollen eller på TV: n. Om du har stängt av TV:n med knappen **On/Standby**, står TV:n nu i standby-läge. Lysdioden lyser nu rött.
- > TV:n kan även stängas av med funktionen **Autostop** (se avsnitt 10).

 TV:n kommer ihåg det senaste växlingsläget (t.ex. "På" eller "Av") som användes med fjärrkontrollen eller knapparna på TV: n. Om TV:n stängdes av på strömbrytaren när den användes, återgår den till fullt driftläge nästa gång du sätter på den med strömbrytaren.

#### **I händelse av strömavbrott måste du därför stänga av TV:n med strömbrytaren (på TV:n) för att inte TV:n ska starta oavsiktligt.**

#### **6.2 Välj kanaler**

#### **6.2.1 Användning av programknapparna upp/ner**

> Du kan byta till nästa/föregående kanal genom att trycka på knapparna P**rogram +/–** på fjärrkontrollen eller på TV:n.

#### **6.2.2 Användning av sifferknapparna**

> Använd **sifferknapparna** och mata in önskat kanalnummer. Till exempel:

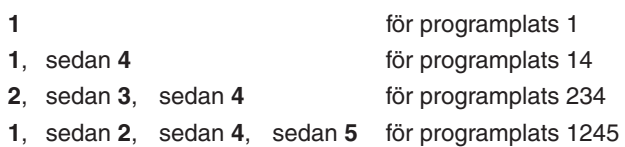

När du matar in kanalnummer med flera siffror har du ungefär 3 sekunder på dig att trycka ner nästa knapp efter att du har tryckt ner den första knappen Om du endast vill mata in ett ensiffrigt, tvåsiffrigt eller tresiffrigt nummer kan du skynda på kanalbytet genom att trycka ner och hålla inne den sista siffran som du vill mata in.

#### **6.2.3 Användning av programlistan**

> Tryck på OK-knappen.

 Programlistan visas. Endast TV-kanaler visas i TV-läge och endast radiokanaler i radioläge. Den nu inställda kanalen eller stationen är markerad.

- > Nu kan du markera den kanal du vill med hjälp av **pilknapparna**  eller **sifferknapparna**.
- > Du kan flytta markeringen till nästa punkt på listan med hjälp av **pilknapparna upp/ner**.
- > Du kan bläddra upp och ner en sida i taget i listan med **pilknapparna vänster/höger**.
- > Du kan byta till den kanal du har markerat genom att trycka ner knappen **OK**.

#### **6.2.4 Åtkomst av spärrade kanaler**

Om du försöker komma åt ett program som har spärrats med föräldrakontrollen, visas meddelandet **Mata in PIN-kod** på skärmen.

> Använd **sifferknapparna** och mata in PIN-koden.

TV:n växlar till önskad kanal.

#### eller

> Sätt på ett program som inte är spärrat.

 Om du har valt inställningen **En gång** i avsnitt 7.3.1, begärs PIN-koden endast en gång när du byter till en spärrad kanal. För att underlätta det för dig, behöver PIN-koden endast matas in en gång per användningstillfälle.

#### **6.2.5 Gå tillbaka till den senast valda kanalen**

- > Om du trycker ner knappen **Tillbaka** på fjärrkontrollen, byter TV: n tillbaka till den kanal du såg på senast.
- > Trycker du på denna knapp ytterligare en gång, växlar TV:n tillbaka till den kanal du såg innan dess.

#### **6.2.6 Inforuta**

Varje gång du byter kanal visas för ett kort ögonblick en inforuta på skärmen som anger programplatsen och namnet på det aktuella programmet. Ytterligare programegenskaper visas också, liksom överförd text-TV och ljudläget.

- > Vill du visa **inforutan** manuellt, trycker du på knappen Info.
- > Om en längre informationstext medföljer det aktuella programmet, kan du bläddra igenom den med hjälp av **pilknapparna**.
- > Trycker du på Info-knappen igen, visas även **information** om programmet som följer det aktuella programmet (förutsatt att denna information överförs).
- > Du kan dölja inforutan igen genom att trycka på knappen **Info** ytterligare en gång.

#### **6.2.7 AV källa**

- > För att välja en apparat som är ansluten till TV:ns SCART-uttag, komponentingång, HDMI-ingångar eller AV-anslutning, tryck på knappen **AV**. Urvalsfönstret **AV-källa** visas på skärmen och anger tillgängliga AV-anslutningar.
- > Använd **pilknapparna upp/ner** och välj den apparat du vill.

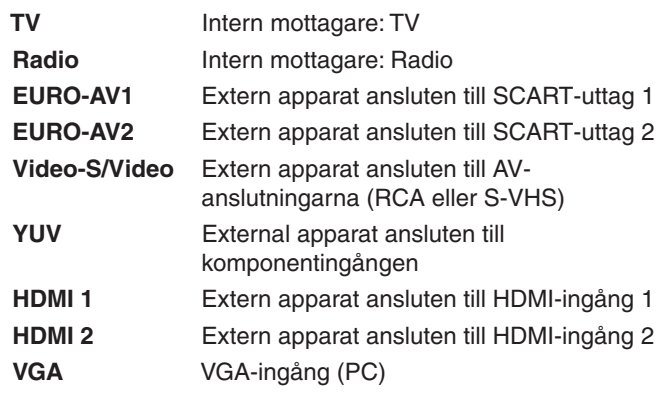

- > Bekräfta med **OK** för att växla till den valda ingången.
- > Vill du återgå till TV-läge, tryck på knappen **AV** igen och använd **pilknapparna upp/ner** och välj menypunkten TV eller tryck ner **TV/Radio-knappen**.

#### **Observera:**

Det går inte att använda en apparat som är kopplad till RCAvideoanslutningen om en apparat redan är ansluten till S-VHSanslutningen. Det går inte heller att använda en apparat som är kopplad till S-VHS-anslutningen om en apparat redan är ansluten till RCA-videoanslutningen!

#### **6.3 Mottagning av kodade kanaler**

Din Tv är utrustad med ett "Common Interface" till vilket du kan ansluta en CI-modul. Då kan du sedan ta emot kodade kanaler. För att göra detta måste du först sätta in en CI-modul med ett giltigt smartkort i platsen:

- > Sätt in CI-modulen i platsen/uttaget med ovansidan vänd bakåt.
- > Sätt in smartkortet i CI-modulens kortplats. Se till att det guldfärgade chipet på smartkortet är vänt bakåt i insättningsriktningen.
- > Väljer du nu en kodad kanal kontrollerar digitalmottagaren automatiskt uttaget. Om en passande CI-modul med giltigt smartkort finns i uttaget, visar mottagaren kanalen i okodad version.

#### **Specialfunktioner**

Det finns vissa specialfunktioner för en del kanaler, såsom Premiere (kan endast tas emot med en gällande prenumeration!). För s.k. "multifeed-kanaler", låter till exempel vissa sportsändningar dig välja mellan olika matcher (t.ex. divisionsfotboll) eller så kan du byta ljudkanal (t.ex. stadium/kommentar) eller kameravinkel (t.ex. Formel 1).

Dessutom låter vissa kanaler dig välja starttiden för den film du har beställt.

#### **6.3.1 Tillvalskanaler**

Vissa program erbjuder tillvalskanaler. Denna funktion låter dig till exempel välja mellan flera kameravinklar vid sportsändningar (t.ex. Formel 1) eller att växla mellan olika sportevenemang (t.ex. divisionsfotboll). Om ett program kan erbjuda tillvalskanaler anges detta med ett OPT i inforutan.

> För att välja ett av de tillgängliga alternativen, tryck på knappen **Tillval**.

Ett urvalsfönster med tillgängliga alternativ visas.

- > Använd **upp/ner-pilarna** för att välja önskat alternativ.
- > Bekräfta med **OK**.

Din digitalmottagare visar nu det valda alternativet.

#### **6.3.2 Val av starttid**

I vissa kanaler kan du välja mellan flera starttider för att se en särskild film. Dessa filmer kan alltså ses hela dygnet, vid särskilda starttider.. Om en kanal låter dig välja en starttid anges detta med **OPT** i inforutan.

> För att välja en av de tillgängliga stattiderna, tryck på knappen **Tillva**l.

Ett urvalsfönster med tillgängliga starttider visas.

- > Använd **pilknapparna upp/ner** och välj den starttid du vill ha.
- > Bekräfta med **OK**.

 Nu kan du se programmet den önskade tiden, förutsatt att programmet är tillgängligt.

#### **6.4 Volym**

När du har satt på mottagaren, spelas ljudet upp med volymen enligt **nivåinställningen** i menyn.

- > Du kan höja TV:ns volym med knappen **Volume +** och sänka den med knappen **Volume –**.
- > Ljudet kan stängas av med knappen **Ljud på/av** och kan sättas på igen genom att man trycker en gång till på knappen.

#### **6.4.1 Volym hörlurar**

> När ljudet är avstängt kan du justera hörlurarnas volym med **pilknapparna höger/vänster**.

#### **6.5 Välj ett annat språk/ljudval**

Om ett program sänds på flera språk eller med flera ljudkanaler anges detta på skärmen med symbolen **A/B**. Du kan sedan välja ett annat språk eller en annan ljudkanal enligt följande:

> Tryck ner knappen **Språkval**.

 En lista över de språk som för närvarande sänds visas på skärmen.

> Använd sedan **pilknapparna upp/ner** och markera önskat språk och bekräfta med **OK**.

 Nu kan du lyssna på sändningen på det inställda språket. TV:n kan även ta emot programsändningar i mono.

> Använd **pilknapparna höger/vänster** för att växla mellan monokanal 1  $\overline{)}$ , monokanal 2  $\overline{)}$  och stereo  $\overline{)}$ .

#### **6.5.1 Dolby Digital (AC3-läge)**

Om du byter till ett program som sänds med Dolby Digital-ljud, visas symbolen Dolby i inforutan. Har du inte aktiverat funktionen **Dolby Digital AC3** (avsnitt 10), kan du ställa in TV:n manuellt till AC3-läge på följande sätt:

- > Tryck ner knappen **Språkval**. Om olika språk sänds för tillfället visas dessa i en lista på skärmen tillsammans med **Dolby Digital (AC 3)**.
- > Använd sedan **pilknapparna upp/ner** och markera fältet **Dolby Digital** och bekräfta med **OK**.

 Nu kan du lyssna på sändningen med Dolby Digital-ljud. Vill du att TV:n ska visa program med automatiskt Dolby Digital-ljud, bör du aktivera den automatiska uppspelningsfunktionen AC3 enligt beskrivningen i avsnitt 10.

#### **6.6 Text-TV**

Din TV kan visa information i form av text-TV. Detta är emellertid endast möjligt för kanaler som sänder data för text-TV.

#### **6.6.1 Sätta på och stänga av text-TV**

- > Byt till den kanal där du vill se text-TV.
- > Tryck ner knappen **Teletext** för att aktivera text-TV.
- Om kanalen sänder information för text-TV, visas sidan 100 (översikt).
- > Du kan återgå till TV-läge genom att trycka ner knappen **Teletext**  igen.

#### **6.6.2 Välj sidor**

> Använd **sifferknapparna 0** till **9** och mata in det tresiffriga sidonumret. Din inmatning visas i skärmens övre vänstra hörn. Eftersom text-TV-sidorna inte kan överföras alla på en gång, kan det ta några sekunder innan TV:n hittar sidan och visar den på skärmen.

#### eller

- > Använd den **röda** eller **gröna** knappen för att bläddra framåt, en sida i taget.
- > Trycker du på den **gula** funktionsknappen kan du komma åt den grupp olika text-TV som visas i det gula fältet.
- > Trycker du på den **blå** funktionsknappen kan du komma åt den grupp olika text-TV som visas i det blå fältet.

#### **6.6.3 Sidor text-TV**

Många text-TV-sidor består av flera underliggande sidor. Detta anges av två nummer som avskiljs med ett skiljetecken på text-TVskärmen (aktuell sida / antal underliggande sidor). Så snart en ny underliggande sida finns tillgänglig visas den automatiskt.

> Vill du visa en särskild underliggande sida, trycker du på knappen **OK**.

 Kolumnen i skärmen vänstra hörn aktiveras. De underliggande sidorna som redan har importerats är markerade.

- > Använd **pilknapparna upp/ner** och välj den delsida/ underliggande sida du vill.
- > Vill du stänga visningen av underliggande sidor, tryck på knappen **OK** igen.

#### **6.6.4 Ytterligare funktioner för text-TV**

Vissa extra funktioner för text-TV kan endast kommas åt medan den nedre orderraden i text-TV-fönstret är aktivt.

> Vill du aktivera den nedre orderraden, trycker du på knappen **Tillbaka**.

De relevanta symbolerna är du markerade med en färg.

#### **6.6.4.1 Stoppläge**

- > Vill du förhindra att delsidorna växlar automatiskt, trycker du på den **röda** funktionsknappen. Den delsida som för tillfället visas kommer att fortsätta visas. (STOPP visas i rubriken).
- > För att avaktivera denna stoppfunktion trycker du på samma knapp igen.

eller

> Om de extra funktionerna för text-TV inte är aktiverade, trycker du på knappen **Stopp** för att förhindra att sidorna växlas automatiskt.

#### **6.6.4.2 Förstora en sida på text-TV**

- > Tryck på den **gröna** funktionsknappen för att förstora en sida. Den övre halvan av sidan förstoras då.
- > Tryck på den **gröna** funktionsknappen igen så visas den nedre halvan av bilden i förstoring.
- > Vill du återgå till normalvisning av sidan, trycker du på den **gröna** funktionsknappen ytterligare en gång.

#### **6.6.4.3 Visa dold information**

- > Tryck på den **gula** funktionsknappen för visning av dold information (t.ex. lösningar till korsord och VPS-tider) .
- > Du kan dölja denna information igen genom att trycka på den **gula** funktionskappen ytterligare en gång.

#### **6.6.4.4 Visa TV-bild utan att lämna text-TV**

> Tryck på den **blå** funktionsknappen föratt visa TV-bilden, och dölj den igen genom att trycka på knappen en gång till.

#### **6.6.4.5 Justera ljusstyrka i text-TV-läge**

- > Trycker du på knappen **Tillbaka** igen, kommer du åt inställningarna för ljusstyrka för text-TV-läge.
- > Använd **pilknapparna höger/vänster** och justera ljusstyrkan.

#### **6.6.4.6 Ändra text-TV:ns font**

Skulle det av någon anledning behövas, kan fonten till text-TV:ns dekoder ändras manuellt.

- > Tryck på knappen **Tillbaka** igen, så kommer du åt fontinställningarna.
- > Använd **pilknapparna höger/vänster** och välj den font som passar det språk i vilket text-TV-informationen sänds.

#### **6.7 "Sleep"- timer**

"Sleep-timern" gör att du på ett enkelt sätt kan ställa in en avstängningstid för TV:n.

- > Tryck på knappen **sleep timer**, för att aktivera denna timer. Ett menyfönster visas där du kan kontrollera nedräkningstiden.
- > Använd **pilknapparna höger/vänster** och justera nedräkningstiden i 15-minutersintervaller, eller stäng av timern helt.
- > Du kan återgå till normalläge genom att trycka ner knappen **TV/ Radio** igen.

Nedräkningstiden för sleep-timern visas i inforutan.

#### **6.8 Stillbild**

- > Trycker du på **Stopp**-knappen visas den aktuella TV-bilden som en stillbild (freeze-frame).
- > Du kan återgå till normalläge genom att trycka ner knappen igen.

#### **6.9 Växla mellan TV och radio**

> Du kan växla till radioläge genom att trycka ner knappen **TV/ Radio**.

TV:n växlar till den radiostation du lyssnade på senast.

> Trycker du på knappen **TV/Radio** igen, växlar TV:n till den TVkanal du tittade på senast.

#### **6.10 Kanal/transponder/källinformation**

- > Tryck på den **gröna** funktionsknappen så visas informationen om den valda kanalen/transpondern eller den valda källan.
- > Du kan återgå till normalläge genom att trycka ner knappen **Tillbaka** igen.

#### **6.11 Ändra format / zoom**

TV-programmen sänds i olika bildformat (t.ex. 16:9 eller 4:3). För att visa TV-bildens optimala storlek på din LCD-TV, kan du förinställa en fast bildkvot eller aktivera en automatiskt formatsökning (avsnitt 7.1).

Dessutom kan du i normalläge justera bildformatet så det passar med det program som för närvarande sänds.

- > Tryck på den **blå** funktionsknappen för att öppna menyn för manuell inställning bildkvoten.
- > Trycker du på knappen **OK** flera gånger, kan du välja mellan förinställda standardformat.

 Dessutom kan du använda pilknapparna och dra ut höjden eller bredden på bilden manuellt.

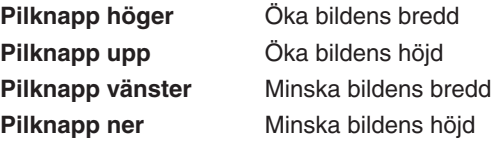

Har du dragit ut bilden kan du justera bildens vertikala läge genom att använda färgknapparna.

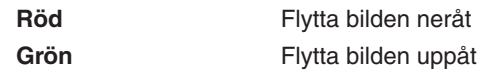

För att ta bort de ändringar du gjort i inställningarna, trycker du på den **gula återställningssknappen** .

> Tryck på knappen **Tillbaka** för att återgå till normalläge.

#### **6.12 Programguide (SFI/EPG)**

Din TV är utrustad med en elektronisk programguide.

Du kan använda den för att visa programinformation på skärmen för enskilda eller flera digitala program. Du kan snabbt få en översikt över de program som för närvarande sänds eller de program som sänds under dagen eller de närmaste dagarna.

#### **SFI-funktionen gör det möjligt att:**

- Visa information om programinnehåll på skärmen.
- Markera program som sedan sätts på automatiskt vid starttiden.
- Programtimers.
- Söka efter och växla till program utifrån genre.

#### **6.12.1 Hämtning av SFI-data**

Programinformationen laddas ner av din TV vid den uppdateringstidpunkt som anges i sektion 7.4 (SFI-inställningar). Din TV måste stå i standby-läge för att detta ska kunna ske. Denna funktion utförs inte om TV:n sätts på eller stängs av under tiden. Hur lång tid det tar att hämta informationen beror på antalet program som ska hämtas. Max sju dagar framåt kan visas. Beroende på datamängden minskas denna tidsperiod i takt med att antalet kanaler i den elektroniska programguiden ökar. Du kan själv avgöra vilka digitala kanaler du vill ska finnas med i den elektroniska programguiden. Du kan sedan spela in dem enligt beskrivningen i avsnitt 7.4.

#### **6.12.2 Avbryt hämtningen**

- > Sätt på TV:n med knappen **On/Standby**.
- > Avbryt hämtningen genom att trycka två gånger på **OK**knappen.

#### **6.12.3 Visning av den elektroniska programguiden**

> Tryck på knappen **SFI** (EPG) på TV:ns fjärrkontroll.

 Den elektroniska programguiden visas på skärmen. De kanaler du har angett, eller de kanaler som ställts in på fabriken visas tillsamman med sina aktuella program. Nu kan du informera dig om innehållet i diverse program med hjälp av SFI-funktionen. SFI-funktionerna gör även att du kan växla till önskat program,

markera det eller ta med det i timer-programmeringen.

#### **6.12.4 Nu (skärmbild med aktuellt programinnehåll)**

Skärmbilden **"Nu"** visas först och anger vilka program som för närvarande sänds. Stapeln till höger om programnamnet anger hur stor del av programmets sändningstid som redan har gått. Det aktuella programmet är markerat.

> Du kan flytta markeringen från en rad till en annan med hjälp av **pilknapparna upp/ner**.

Nu kan du använda dig av SFI-funktionerna (avsnitt 6.12.7).

> Du kan komma åt **"Nästa"** skärmbild (se avsnitt 6.12.5) genom att trycka på **höger pilknapp**.

eller

> Du kan återgå till normalläge genom att trycka ner knappen **Tillbaka** igen.

#### **6.12.5 Nästa**

- > Du kan visa **"Nästa"** bild (nästa program) med **höger pilknapp**.
- > Nu kan du använda dig av SFI-funktionerna (avsnitt 6.12.7).

> Du kan komma till skärmbilden "**Mer"** genom att trycka på **höger pilknapp**. (avsnitt 6.12.6)

#### eller

> Du kan komma till den föregående skärmbilden **"Nu"** med **vänster pilknapp**.

eller

> Du kan återgå till normalläge genom att trycka ner knappen **Tillbaka** igen.

#### **6.12.6 Mer**

> Trycker du på **höger pilknapp** igen samtidigt som skärmbilden **"Nästa"** visas, kommer SFI-bilden "**Mer"** att visas.

I denna bild visas även ett tidsfönster i rubriken.

I detta fönster visas tiden för den för aktuella SFI-bilden.

- > Du kan bläddra framåt i 15-minutersintervaller genom att trycka på **höger pilknapp** flera gånger eller genom att hålla nere **höger pilknapp**.
- > Du kan bläddra bakåt till föregående skärmbild genom att trycka på **vänster pilknapp**.

 Veckans dagar visas i den nedre kanten av skärmen. Dessa fält markeras så snart det finns information om den aktuella dagen.

> Använd**sifferknapparna** och mata in den siffra som motsvarar den veckodag du vill ha information om.

eller

> Återgå till skärmbilden **"Nästa"** genom att trycka på knappen **Tillbaka**.

#### **6.12.7 SFI funktioner**

För att kunna använda följande SFI-funktioner måste du först öppna **SFI** enligt beskrivningen i avsnitt 6.12.3.

#### **6.12.7.1 SFI info**

SFI Info gör att du kan visa en liten informationstext om den markerade kanalen eller det markerade programmet.

Om SFI info finns tillgängligt, anges detta med XX intill det aktuella programnamnet.

- > Använd upp/ner-pilarna för att välja önskad kanal.
- > Tryck på knappen SFI (EPG) för att visa informationen. Det går att bläddra igenom längre informationstexter med pilknapparna.
- > Återgå till föregående bild med Tillbaka-knappen.

#### **6.12.7.2 Timer / inspelning av program**

Timerfunktionen sätter på och stänger av TV:n vid det utvalda programmet så att du kan spela in ett program när du inte är hemma.

Observera att du även måste programmera din videobandspelare för att spela in ett TV-program. Om TV:n står i standby-läge när timern startar, slås inte bilden på.

#### **Automatisk programmering av timern**

- > Använd **pilknapparna** och välj önskat program.
- > Tryck ner den gröna funktionsknappen Timer en gång för att hämta det valda programmets data som en videoinspelningstimer direkt in i timerfunktionen.
- > Trycker du på den **gröna** knappen två gånger, sparas datan som en **kanaländringstimer**.
- > Trycker du på den **gröna** knappen en gång till, tas datan för det markerade programmet bort från timerlistan igen.

#### **Manuell programmering av timern**

- > Tryck på den **röda** funktionsknappen Timerlista.
- > Timermenyn som innehåller all information av alla programmerade timerhändelser visas nu så att du kan kontrollera dessa. Du kan ändra i listan om det behövs.
- > Trycker du på den **gröna** funktionsknappen Nya kan du komma åt timerfunktionen för att programmera ett nytt program.

#### Programmera på följande sätt:

#### **Källa**

- > Använd **pilknapparna** och markera fältet **Källa** och bekräfta med **OK**.
- > Använd **pilknapparna upp/ner** och ange önskad källa (**TV** eller **Radio**) och bekräfta med **OK**.

#### **Kanal**

- > Använd **pilknapparna** och markera fältet **Kanal**.
- > Tryck på **OK**-knappen. Beroende på föregående inställning visas nu antingen TV-listan eller radiostationslistan.
- > Använd **pilknapparna** och markera önskad kanal.
- > Lägg till denna i timern genom att trycka på **OK**.
- > Du kan flytta markeringen till nästa punkt på listan med hjälp av **pilknapparna upp/ner**.
- > Du kan bläddra upp och ner en sida i taget i listan med **pilknapparna vänster/höger**.

#### **Datum**

- > Använd **pilknapparna** och markera fältet **Datum**.
- > Använd **sifferknapparna** och mata in det datum då du vill spela in ett program.

#### **Start**

- > Använd **höger pilknapp** och markera fältet **Start**.
- > Använd **sifferknapparna** och mata in timerns starttid.

#### **Stopp**

> Upprepa stegen i "Start" för att mata in stopptiden. **Systemet kan även hantera situationer där stopptiden är densamma som starttiden för en följande inspelning!**

#### **Upprepa (tillval)**

- > Använd **pilknapparna** och markera fältet **Rpt**.
- > Tryck på **OK**-knappen.

 Ett urvalsfönster med flera tillgängliga upprepningsalternativ visas.

**1x** Timern aktiverad en gång.

- **T** Upprepas dagligen.
- **W** Upprepas varje vecka.
- **1 W** Upprepas följande vecka.
- **2 W** Upprepas de följande 2 veckorna.
- **3 W** Upprepas de följande 3 veckorna.
- **4 W** Upprepas de följande 4 veckorna.
- **1-5** Upprepas endast på vardagar.
- **6-7** Upprepas endast på helger.
- **5-7** Upprepas på helger med start på fredagar.
- > Använd **upp/ner-pilarna** för att välja önskat alternativ.
- > Godkänn inställningen med **OK**-knappen.

#### **Timertyp**

- > Använd **pilknapparna** och markera fältet **Timertyp**.
- > Använd knappen **OK** och ange önskad status i denna rad.

#### **1. Videobandspelare**

TV:n sätts på och stängs av för det valda programmet.

De flesta av fjärrkontrollens funktioner kan inte användas för att förhindra oavsiktlig avbrytning av inspelningen.

#### **2. Kanalbyte**

Är TV:n i normalläge växlar den till den programmerade kanalen vid den inställda tiden. Till skillnad från inställningarna för videoinspelning, kan TV:ns knappar användas utan restriktioner och TV:n stängs av i slutet av programmet.

#### **Spara data i minnet**

> När du har avslutat programmeringen, trycker du på den **gröna** funktionsknappen Godkänn för att spara uppgifterna i minnet.

#### **Ändra timerprogrammeringen**

> För att ändra en befintlig timerinställning, markerar du denna med **pilknapparna upp/ner**. Trycker du på den **gröna** funktionsknappen Ändra, kommer du åt inställningarna för den markerade timern och kan ändra den enligt beskrivningen i avsnittet "Manuell programmering av timern".

#### **Radera en programmerad timer**

- > För att radera en befintlig timerinställning, markerar du denna med **pilknapparna upp/ner**.
- > Tryck ner den **röda** funktionsknappen Radera. Följande meddelande visas: **Vill du verkligen radera denna timer?**
- > Använd **pilknapparna höger/vänster** och markera punkten Ja.
- > Bekräfta med **OK**för att radera timern.
- > Du kan återgå till normalläge genom att trycka ner knappen **Tillbaka** igen.

#### **Varning!**

Se till att TV:n har hämtat korrekt tid. Om inte, låt TV:n vara på och ta in en större kanal i ca 30 sekunder så att den korrekta tiden kan importeras.

#### **Under timerläge**

De flesta av fjärrkontrollens funktioner kan inte användas för att förhindra oavsiktlig avbrytning av inspelningen.

#### **Avbryt timerläge**

Om TV:n har aktiverat timern från standby-läge, tryck på knappen **On/Standby** för att sätta på TV-bilden.

- > Tryck på en av **sifferknapparna**. Frågan **Stoppa** timerläge? visas.
- > Använd pilknapparna höger/vänster och markera fältet Ja.
- > Bekräfta med **OK**.

#### **6.12.7.3 SFI programöversikt**

SFI programöversiktsfunktion gör att du kan visa en skärmbild som innehåller hela dagens programinnehåll för en särskild kanal. Gör på följande sätt:

- > Tryck på knappen **SFI** (EPG).
- SFI-skärmbilden **"Nu"** visas.
- > Tryck ner den **gula** funktionsknappen Program. Dagens översikt för den inställda kanalen visas nu.
- > Du kan använda **pilknapparna upp/ner** för att flytta markören till önskat program eller önskad tid. Veckans dagar visas i den nedre kanten av skärmen. Dessa fält markeras så snart det finns information om den aktuella dagen.
- > Använd **sifferknapparna** och mata in den siffra som motsvarar den veckodag du vill ha information om.

#### **Visa SFI-översikt för andra kanaler**

- > Tryck ner den **blå** funktionsknappen Program. Nu visas en lista över favoritkanalerna.
- > Du kan nu markera den önskade kanalen med **pilknapparna**.
- > SFI-översikten för den markerade kanalen visas när du trycker på knappen **OK**.

#### **6.12.7.4 Översikt enligt programtyp/genre**

Är du intresserad av en särskild programtyp kan du visa programinformation enligt vissa genrer, t.ex. film, nyheter.

> Tryck på knappen **SFI** (EPG).

SFI-skärmbilden **"Nu"** visas.

- > Använd den **blå** funktionsknappen Genre för att öppna ett fönster över tillgängliga programtyper.
- > Använd **pilknapparna upp/ner** och välj önskad programtyp, bekräfta med **OK**.

 Nu visas en översikt som endast innehåller program som matchar den utvalda programtypen.

> Du kan använda **pilknapparna upp/ner** för att flytta markören till önskat program. Veckans dagar visas i den nedre kanten av skärmen. Dessa fält markeras så snart det finns information om den aktuella dagen.

> Använd **sifferknapparna** och mata in den siffra som motsvarar den veckodag du vill se programtablå över.

#### **6.12.8 Avsluta SFI**

- > Du kan återgå till normalläge genom att trycka ner knappen **Tillbaka** igen.
	- Du kan behöva trycka på knappen flera gånger.

#### **7 Inställningar**

Många av TV:ns inställningar kan ändras med hjälp av OSDmenyerna. De värden du anger sparas automatiskt oavsett när du går ut ur respektive meny.

- > Öppna **huvudmenyn** genom att trycka på knappen **Menu**.
- > Använd **pilknapparna upp/ner** och markera punkten **Inställningar**.
- > Bekräfta med **OK**. Menyn **Inställningar** visas.

#### **7.1 Bildinställningar / VGA-inställningar**

Vill du ändra bildinställningarna eller VGA-inställningarna, gör enligt följande:

- > Använd **pilknapparna upp/ner** och markera punkten **Bildinställningar** eller **VGA-inställningar**.
- > Bekräfta med **OK**. Menyn **Bildinställningar** eller menyn **VGAinställningar** visas.

#### **Bakgrundsljus**

För justering av displayens ljusstyrka så den passar till omgivningens ljusstyrka.

- > Använd **pilknapparna upp/ner** och markera punkten **Bakgrundsljus**.
- > Använd **pilknapparna höger/vänster** och justera styrkan på LCD-panelens bakgrundsljus.

#### **Ljusstyrka**

Öka ljusstyrkan om mörka områden i bilden inte längre syns, eller minska ljusstyrkan om svarta föremål ser gråa ut.

Den optimala inställningen är i mellanläget.

- > Använd **pilknapparna upp/ner** och markera punkten **Ljusstyrka**.
- > Använd **pilknapparna höger/vänster** och justera ljusstyrkan.

#### **Kontrast**

Öka kontrasten om bilden ser matt ut. Minska kontrasten om ljusa områden inte längre syns.

- > Använd **pilknapparna upp/ner** och markera punkten **Kontrast**.
- > Använd **pilknapparna höger/vänster** för att justera kontrasten.

#### **Färgmättnad**

- > Använd **pilknapparna upp/ner** och markera punkten **Färgmättnad**.
- > Använd **pilknapparna höger/vänster** för att justera färgmättnaden.

#### **Skärpa**

Den **Minimala** inställningen rekommenderas om MPEGartefakterna (små block) är synliga och stör bilden (bilden överförs med en datahastighet som är för låg). Vid analoga källor (t.ex. videobandspelare), kan den **Maximala** inställningen leda till en förbättring. Annars rekommenderas inställningen**Normal**.

- > Använd **pilknapparna upp/ner** och markera punkten **Skärpa**.
- > Använd **pilknapparna höger/vänster** och ställ in skärpan på Minimum, Normal eller Maximal.

#### **Störningsbegränsning endast bildinställningar**

Det allmänna intrycket när man tittar på källor med störande ljud (t.ex. en gammal film) kan förbättras med störningsbegränsning. Denna förbättring kan även resultera i att vissa rörelser ser suddiga ut.

#### **Trappreduktion (endast bildinställningar)**

Inställningen trappreduktion optimerar filmbiten som spelats in med en TV-kamera (sammanvävd) för progressiv visning på en LCDskärm. Den bild som spelats in med videokamera påverkas inte av detta. Vi rekomenderar att du aktiverar trappreduktionen.

- > Använd **pilknapparna upp/ner** och markera punkten **Trappreduktion**.
- > Använd **pilknapparna upp/ner** för att sätta **På** eller **Av**trappreduktionen.

#### **Rörelsekompensation(endast bildinställningar)**

Rörelsekompensationen förhindrar en irriterande skakande effekt som kan ses vid rörelse (särskilt vid kamerapanorering) när filmklippet spelas upp.

Till skillnad mot TV-kameror, som spelar in 50 bilder per sekund, kan filmkameror endast spela in 24 bilder per sekund. Detta är inte tillräckligt för snabba rörelser. Rörelsekompensationen använder sig av rörelseanalys för att beräkna fram mellanliggande bilder i en avancerad beräkningsmetod under uppspelningen. Rörelsekompensationen bör vara aktiverad.

- > Använd **pilknapparna upp/ner** och markera punkten **Rörelsekompensation**.
- > Använd **pilknapparna upp/ner** för att sätta **På** eller **Av** rörelsekompensationen.

#### **Bildkvot**

Denna inställning låter dig avgöra hur program som sänds i 4:3 format (standard-TV-format) ska visas på din 16:9 widescreen-TV. Med inställningen **Original** kan du uppnå ostörd uppspelning som är trogen originalet. Du ser då även de svarta kanterna på den högra och den vänstra sidan av bilden.

Inställningen **Alltid 16:9** zoomar in den urspungliga smala bilden så att den upptar hela skämens bredd på 16:9. Även om de svarta kanterna försvinner, störs geometrin på den visade bilden (t.ex. äggformade huvuden).

Inställningen**Optimal** är en kompromiss. I detta fall är geometrin endast en aning förvrängd, och ansikten ser fortfarande naturliga ut. Dessutom skärs viss bildinformation av från nedsidan och ovansidan.

Detta är vanligtvis inte störande, eftersom programleverantörerna inte lägger in viktig information i dessa områden ändå. Detta beror i sin tur på att TV-apparater med katodstrålar inte kan visa hela bilden beroende på andra tekniska orsaker. Med inställningen **Optimal**, syns smala svarta kanter på bildens vänstra och högra sida. Vill du se vilka effekter dessa inställningar har på bilden, väljer du ett program som sänds i format 4:3. Växla till inställningen **Optimal** eller **Original**. Nu känner du igen ett program som sänds i 4:3-format på de svarta kanterna på sidorna.

- > Använd **pilknapparna upp/ner** och markera fältet **Bildkvot**.
- > Använd **pilknapparna höger/vänster** och ställ in bildkvoten på **Original, Alltid 16:9** eller **Optimal**.

#### **Formatsökning endast bildinställningar**

Med denna inställning kan du automatiskt justera sökning av 16:9 program. Vanligtvis signalerar bildkällan om ett program sänds i format 4:3 eller 16:9.

Om inställningen **Signalering** är aktiverad, visas programmet korrekt enligt det bildformat som signaleras. Signalering finns däremot inte alltid. I detta fall förutsätter din TV att programmet sänds i format 4:3.

Ett 16:9-program utan signalering visas nu med de svarta kanterna på vänster och höger sida, såväl som vid den övre och den nedre delen av bilden (om du har valt alternativet Alltid 16:9 för bildkvotsinställningen, visas endast de övre och nedre kanterna). Om ett 16:9-program inte anges vara 16:9, kan du välja mellan att använda zoomfunktionen för att öka bildstorleken (blå knapp på fjärrkontrollen, se även punkt 6.11).

Om du har valt inställningen Kantsökning (Bar detection) och det inte finns någon signalering, känner TV:n automatiskt av om det är ett 16:9-program genom de svarta kanterna.

TV:n växlar då automatiskt över till visning 16:9-format efter en kort stund.

Tyvärr är det så att alla programleverantörer inte signalerar ett 16:9 program eftersom de vill sätta ut reklam i de svarta kanterna på ovan- och nedersidan. Detta medför att den automatiska funktionen växlar fram och tillbaka då den inte kan avgöra om de kanterna verkligen är svarta eller om de innehåller bildinformation.

I detta fall rekommenderar vi att inställningen **Signalering** väljs istället för inställningen **Svarta kanter** och att man sedan justerar bilden manuellt med zoomfunktionen (blå knapp på fjärrkontrollen). Skulle ett 4:3-program signaleras som ett 16:9-program av misstag, kan du avaktivera formatsökningen med genom att välja Avalternativet.

- > Använd **pilknapparna upp/ner** och markera punkten **Formatsökning**.
- > Använd pilknapparna höger/vänster och ställ in formatsökningen på **Svarta kanter** eller **Signalering**.

 Om du inte vill ha en automatisk formatsökning, ställer du in formatsökningen på **Av**.

**Horisontalposition (endast VGA-inställningar)**

- > Använd **pilknapparna upp/ner** och markera punkten **Horisontalposition**.
- > Använd **pilknapparna höger/vänster** och justera horisontalpositionen.

**Triggnivå (endast VGA-inställningar)**

- > Använd **pilknapparna upp/ner** och markera punkten **Triggnivå**.
- > Använd **pilknapparna höger/vänster** och justera triggnivån.
- > Tryck på knappen **Menu** för att återgå till normalläge.

#### **7.2 Ljudinställningar**

Gör ändringar för ljudinställningarna på följande sätt:

- > Öppna menyn **Inställningar** enligt beskrivningen i **avsnitt 7**.
- > Använd **pilknapparna upp/ner** och markera punkten **Ljudinställningar**.
- > Bekräfta med **OK**. Menyn **Ljudinställningar** visas.

#### **Volym**

- > Använd **pilknapparna upp/ner** och markera punkten **Volym**.
- > Använd **pilknapparna höger/vänster** och justera volymen som läggs på när TV:n sätts på.

#### **Diskant**

- > Använd **pilknapparna upp/ner** och markera punkten **Diskant**.
- > Använd **pilknapparna höger/vänster** och justera diskanten.

#### **Bas**

- > Använd **pilknapparna upp/ner** och markera punkten **Bas**.
- > Använd **pilknapparna höger/vänster** för att justera basen.

#### **Balans**

- > Använd **pilknapparna upp/ner** och markera punkten **Balans**.
- > Använd **pilknapparna höger/vänster** för att justera balansen.

#### **Rumseffekt**

- > Använd **pilknapparna upp/ner** och markera punkten **Rumseffekt**.
- > Använd **pilknapparna höger/vänster** och sätt **På** eller **Av** rumseffekten.

#### **Automatisk volymnivå (AVL)**

**AVL** används för uppspelning av olika källor med samma volym över de interna högtalarna. Om du använder dig av denna funktion slipper du justera volymen när du byter till en annan kanal eller en annan ingång. Dessutom sänds ofta reklaminslag med en högre volyminställning, och då justeras detta efter en liten stund och ljudet sänks automatiskt.

> Använd **pilknapparna upp/ner** och markera punkten **AVL**.

#### **Volym hörlurar**

> Använd **pilknapparna upp/ner** och markera punkten **Volym hörlurar**.

> Använd **pilknapparna höger/vänster** och justera hörlursvolymen.

#### **Hörlursläge**

- > Använd **pilknapparna upp/ner** och markera punkten **HP audioläge**.
- > Använd **pilknapparna höger/vänster** och ställ in hörlursläget på **Stereo, Vänster** eller **Höger**.

#### **Subwoofer-nivå**

- > Använd **pilknapparna upp/ner** och markera punkten **Subwoofer-nivå**.
- > Använd **pilknapparna höger/vänster** och justera subwoofernivån.

#### **Subwoofer brytfrekvens**

- > Använd **pilknapparna upp/ner** och markera punkten **Subwoofer brytfrekvens**.
- > Använd **pilknapparna höger/vänster** och justera subwooferns brytfrekvens.
- > Tryck på knappen **Menu** för att återgå till normalläge.

#### **7.3 Föräldrakontroll**

Digitalmottagaren är utrustad med föräldrakontrollfunktion. Detta gör att du kan säkra viktiga funktioner (t.ex. öppna huvudmenyn) mot obehörig användning. Dessutom kan du spärra vissa kanaler så att de endast kan ses efter att en fyrsiffrig PIN-kod har matats in. Ändra inställningarna i menyn **Föräldrakontroll** på följande sätt:

- > Öppna **huvudmenyn** genom att trycka på knappen **Menu**.
- > Använd **pilknapparna upp/ner** och markera punkten**Inställningar**.
- > Bekräfta med **OK**-knappen. Menyn Inställningar visas.
- > Använd **pilknapparna upp/ner** och markera punkten **Föräldrakontroll**.
- > Bekräfta med **OK**-knappen. Menyn Föräldrakontroll visas.
- > Du kan använda **pilknapparna upp/ner** för att flytta markören i menyn och ändra de enskilda punkterna.

 Observera även eventuella meddelanden som visas på skärmen när du väljer en menypunkt.

#### **7.3.1 Fråga efter PIN-kod**

- > Använd **pilknapparna upp/ner** och markera punkten **Fråga efter PIN-kod**.
- > I denna rad kan du använda **pilknapparna höger/vänster** för att ändra föräldrakontrolläget till **Alltid, En gång** eller **Av**.

#### **Alltid**

Med inställningen **Alltid**, är huvudmenyn och de spärrade kanalerna alltid låsta.

#### **En gång**

Med inställningen **En gång**, behöver PIN-koden endast matas in en gång under ett användningstillfälle för att komma åt huvudmenyn eller spärrade kanaler.

#### **Av**

Med inställningen **Av**, är föräldrakontrollen avstängd.

#### **7.3.2 Mata in en ny PIN-kod**

PIN-kodens fabriksinställning är **0000**. Gör på följande sätt för att ändra TV:ns PIN-kod:

- > Använd **pilknapparna upp/ner** och markera punkten **Mata in en ny PIN-kod**.
- > Använd **sifferknapparna** och mata in PIN-koden.
- > Använd **pilknapparna upp/ner** och markera punkten **Upprepa ny PIN-kod**.
- > Använd **sifferknapparna** och mata in PIN-koden igen.

#### **Varning!**

Du får inte glömma TV:ns PIN-kod. Om du ändå gör det, kontakta återförsäljaren!

#### **7.3.3 Välj kanaler**

- > Använd **pilknapparna upp/ner** och markera punkten **Välj kanaler**.
- > Bekräfta med **OK**.

 Ett fönster som låster dig redigera programlistorna (TV-lista eller radiolista) öppnas.

Favoritlistan visas på skärmens högra halva.

 Den TV-kanal som är inställd just nu är markerad i favoritlistan. I den vänstra bildhalvan visas den listan över programleverantörer i alfabetisk ordning.

- > Du kan växla mellan TV-listan och radiolistan med den **gröna** funktionsknappen.
- > Använd nu **pilknapparna** och markera den kanal du vill låsa.
- Lås kanalen genom att trycka på den röda funktionsknappen. Symbolen för föräldrakontroll  $\mathbf{\Theta}$  visas intill den valda kanalen.

#### **Markera flera kanaler samtidigt**

Vill du markera flera kanaler samtidigt gör du på följande sätt:

- > Tryck på **OK** för att mata in väljarläge. Den markerade kanalen visas med blå bakgrund.
- > Nu kan du använda **pilknapparna upp/ner** och även markera följande/föregående kanaler.
- > När du har markerat kanalerna på detta sätt, trycker du på den **röda** funktionsknappen för att spärra de markerade kanalerna.
- > Om du vill visa kanalerna från en särskild leverantör, trycker du på den **gula** funktionsknappen Lista över programleverantörer. Markören växlar till skärmens vänstra halva till översikten över programleverantörer.
- > Använd sedan **pilknapparna** och markera önskad leverantör och bekräfta med **OK**.
- > Markören växlar tillbaka till skärmens högra halva. Där visas en lista över favoritkanaler från den valda leverantören.

Kanalerna visas tillsammans med sina programplatsnummer.

- > Efter att du har justerat föräldrakontrollmenyn som du önskar, återgår du till normalläge med knappen **Menu**.
- > Vill du låsa upp enskilda kanaler, gör du enligt beskrivningen ovan för att markera den aktuella kanalen och tar sedan bort symbolen för föräldrakontroll genom att trycka på den röda funktionsknappen.

#### **7.3.4 Spärrfunktion**

TV:n är även utrustad med en spärrfunktion. Är denna funktion aktiverad kan TV:n endast sättas på med fjärrkontrollen. TV:n kan alltså inte sättas på med knapparna på TV-apparaten.

#### **Aktivering av spärrfunktionen**

- > Tryck in och håll kvar knappen **Alternativ** i ca 2 sekunder efter det att meddelandet "TV:n låst växla till standby" visas.
- Sätt TV:n i standby-läge.

#### **Avaktivering av spärrfunktionen**

> Sätt på TV:n med fjärrkontrollen. Spärrfunktionen är nu avaktiverad.

#### **7.4 Programmering av den elektroniska programguiden**

TV:n kan ta emot datakanaler med ytterligare SFI-data. Detta gör att du kan få en SFI-översikt för upp till en vecka.

Har du satellitmottagning kan du hämta denna datakanal över satellitsystemet ASTRA (19,2° Öst). För att ta emot en likvärdig datakanal över DVB-C eller DVB-T, måste datakanalen vara tillgänglig på ditt kabelnätverk eller i ditt DVBT-mottagningsområde.

- > Öppna **huvudmenyn** genom att trycka på knappen **Menu**.
- > Använd **pilknapparna upp/ner** och markera punkten **Inställningar**.
- > Bekräfta med **OK**-knappen. Menyn Inställningar visas.
- > Använd **pilknapparna upp/ner** och markera punkten **Programguide**.
- > Bekräfta med **OK**-knappen.

Menyn **Programguide** visas.

> Du kan använda **pilknapparna upp/ner** för att flytta markören i menyn och ändra de enskilda punkterna.

 Observera även eventuella meddelanden som visas på skärmen när du väljer en menypunkt.

#### **7.4.1 Välj kanaler**

- > Använd **pilknapparna upp/ner** och markera punkten **Välj kanaler**.
- > Bekräfta med **OK**.

 Ett fönster som låster dig redigera programlistorna (TV-lista eller radiolista) öppnas.

Favoritlistan visas på skärmens högra halva.

 Den TV-kanal som är inställd just nu är markerad i favoritlistan. I den vänstra bildhalvan visas listan över programleverantörer i alfabetisk ordning.

- > Du kan växla mellan TV-listan och radiolistan med den **gröna** funktionsknappen.
- > Använd nu **pilknapparna** och markera den kanal du vill ha med i programguiden.
- > Trycker du på den **röda** funktionsknappen SFI, tas den markerade kanalen med i programguiden eller tas bort från programguiden.
- > Vill du ta med flera kanaler i programguiden samtidigt, markerar du dem enligt beskrivningen i avsnitt 7.3.3 (**Markera flera på samma gång**).
- När du är klar med markeringen av önskade kanaler trycker du på den **röda** funktionsknappen SFI för att ta med de markerade kanalerna i den elektroniska programguiden.
- > Om du vill visa kanalerna från en särskild leverantör, trycker du på den **gula** funktionsknappen Lista över programleverantörer. Markören växlar till skärmens vänstra halva till översikten över programleverantörer.
- > Använd sedan **pilknapparna** och markera önskad leverantör och bekräfta med **OK**.
- > Markören växlar tillbaka till skärmens högra halva. Där visas en lista över favoritkanaler från den valda leverantören. Kanalerna visas tillsammans med sina programplatsnummer.

### **7.4.2 Nedladdningstid**

> I menypunkten **Nedladdningstid** använder du det **sifferknapparna** för att ställa i den tid då SFI-datan ska laddas ner automatiskt.

#### **7.4.3 Nedladdning av SFI**

- > Markera punkten **Nedladdning av SFI** för att ta emot datakanalen.
- > Aktivera nedladdningsfunktionen (**Ja**) genom att trycka på **OK**.

 Om du inte vill ta emot denna information eller om du inte kan ta emot den beroende på var du befinner dig, kan du avaktivera datamottagningen:

> Stäng av **Nedladdning av SFI** med (**Nej**) så avaktiverar du datamottagningen.

#### **Varning!**

#### **TV:n måste stå i standby-läge för att kunna ta emot den nya SFI-datan automatiskt.**

> Tryck på den gröna funktionsknappen Uppdatera för att starta nedladddningen av SFI-datan manuellt.

#### **7.4.4 SFI-kanal (DVB-S)**

Om parametrarna för den datakanal som används för nedladdning av SFI-listan via satellit har ändrats, kan du korrigera dem i denna meny. Du kan få den aktuella transponderdatan från din handlare. Normalt sätt behöver inga ändringar göras i denna meny.

> Tryck på knappen **OK** för att öppna undermenyn **SFI-kanal** (**DVB-S**).

#### **7.4.5 SFI-kanal (DVB-C/T)**

Om datakanalen som används för nedladdning av SFI-listan via kabel eller marknät har ändrats, kan du korrigera dem i denna meny. Du kan få den datakanalsinformationen från din handlare. Normalt sätt behöver detta inte ändras.

> Tryck på knappen **OK** för att öppna undermenyn **SFI-kanal** ( **DVB-C/T**).

 TV:n utför nu ett test för att se vilka kanaler som datakanalen sänder, och om kanalen är tillgänglig läggs den till i inställningarna. Du kan även ställa in kanalen manuellt.

- > Gör detta genom att trycka på knappen **OK**. En lista över tillgängliga kanaler visas.
- > Använd **pilknapparna** och ställ in den kanal från vilken SFIdatan kan laddas ner och bekräfta med **OK**.
- > Efter att du hargjort de justeringar som du önskar, återgår du till normalläge med knappen **Menu**.

#### **7.5 Antenninställning**

#### **7.5.1 DVB-S**

- > Öppna menyn **Inställningar** enligt beskrivningen i **avsnitt 7**.
- > Använd **pilknapparna upp/ner** och markera punkten **Antenninställning** (**DVB-S**).
- > Bekräfta med **OK**. Menyn **Antenninställning** (**DVB-S**) visas.

#### **7.5.1.1 Till- och frånkoppling av DiSEqC**

DiSEqC (**Di**gital **S**atellite **Eq**uipment **C**ontrol) är en digital styrsignal för kontroll av DiSEqC-kompatibla komponenter över antennsladden. Om din externa enhet är utrustad med DiSEqC-komponenter, måste du aktivera DiSEqC-kontrollen:

> Använd **pilknapparna höger/vänster** och sätt **På** eller stäng **Av** DiSEqC.

 Eftersom LNB endast kan kommas åt när DiSEqC-kontrollen är avaktiverad, är denna meny begränsad till att konfigurera en LNB. Om du avaktiverar DiSEqC, kommer systemet även att fråga om du vill radera programmen i DiSEqC-lägena 1 till 4.

> Använd **pilknapparna höger/vänster** och välj **Ja** eller **Nej** och bekräfta med **OK**.

#### **7.5.1.2 Inställning av väljarmatrisen**

De fyra växlingskreterierna för styrsystemet DiSEqC listas i menyn Antenninställningar (DVB-S). TV:n har förprogrammerats så att ASTRA tas emot i växlingsläge A/A och Eutelsat i växlingsläge B/A i en multiswitch.

Om väljarmatrisen för din mottagarinstallation är strukturerad på ett annat sätt, eller om du vill ta in andra satelliter, kan du justera TV: ns inställningar så att de passar din mottagarinstallation på följande sätt:

- > Använd **pilknapparna** och välj det DiSEqC-växlingsläge (1-4) som du vill reservera för en satellit (t.ex. **A/B 3 Ingen satellit**) genom att markera denna punkt.
- > Tryck på OK-knappen.

Ett urvalsfönster över flera satelliter visas.

> Använd **pilknapparna upp/ner** och markera önskad satellit.

 Du kan använda **pilknapparna upp/ner** för att flytta markören upp eller ner en rad i taget, eller pilknapparna höger/vänster för att växla till nästa eller föregående sida.

 Om den satellit du vill ha inte är tillgänglig i denna lista, vänligen välj en reservplats som anges med **Användare 1** till **Användare 12**.

> Bekräfta med **OK**. Den markerade satelliten sätts nu in i det läge som markerades innan.

 Redigera denna meny enligt beskrivningen ovan tills alla detaljer stämmer överens med detaljerna för din mottagarenhet. Ställ in **Ingen satellit** för de växlingskriterier du inte behöver.

#### **7.5.1.3 Ytterligare inställningar / LNB-egenskaper**

När du väl har konfigurerat väljarmatrisen till din DVB-S-modul så att den passar din mottagarinstallation, måste du kontrollera och eventuellt korrigera de övriga inställningarna för din mottagarenhet.

- > Använd**pilknapparna höger/vänster** och flytta markören till Kontrollera **LNB-kolumn**.
- > Använd **pilknapparna upp/ner** och markera fältet Kontrollera LNB den rad vars inställningar du vill kontrollera eller ändra.
- > Bekräfta med **OK**.

 Nu visas en undermeny där du kan konfigurera LNBinställningarna och ange en testtransponder.

Följande inställningar kan konfigureras:

#### **LNB-typ**

- > Använd pilknapparna och markera fältet **LNB-typ** och bekräfta med **OK**. Ett urvalsfönster med tillgängliga LNB-typer visas.
- > Använd **pilknapparna upp/ner** och välj den LNB-typ du använder. Du kan välja **Single/Twin LNB, Quatro LNB, DisiCon 1 LNB, DisiCon 2 LNB, DisiCon 4 LNB, C-Band LNB** liksom en **Användar-LNB** för manuell inmatning av LNB-data.
- > Godkänn inställningen med **OK**-knappen.

#### **Testtransponder**

Du ska endast mata in uppgifter för följande menypunkter om du vill kontrollera en satellitsignal. Se programlistor som publiceras i specialtidningar (t.ex. Infosat) eller Internet för nödvändiga uppgifter.

#### **Symbolhastighet**

Symbolhastigheten anger hur stor mängd data som överförs per sekund.

Detta kan exempelvis vara 27500 (t.ex. 27,500 symboler per sekund).

> Använd **sifferknapparna** för att mata in relevant symbolhastighet.

#### **Frekvens**

> Använd **sifferknapparna** och mata in en frekvens där de digitala programmen sänds.

#### **Polarisation**

> Använd **pilknapparna upp/ner** och välj önskad polarisation (horisontal eller vertikal).

#### **User LNB (användar-LNB)**

Om du har matat in **Användar-LNB** under LNB-typ kan du konfigurera ytterligare inställningar:

#### **Lågband**

LOF (local oscillator frequency) är den frekvens där en LNB omvandlar den mottagna frekvensen till den första frekvens som kan tas emot av DVB-modulen.

Så kallade Universal-LNB arbetar med 2 LOF för att kunna omvandla hela frekvensbredden 10,7 till 11.8 GHz (lågband) och 11.7 till 12.75 GHz (högband).

> Använd det **sifferknapparna** för att mata in LOF för ditt LNBlågband i denna rad.

#### **Högband**

> Använd det **sifferknapparna** för att mata in LOF för ditt LNBhögband i denna rad.

#### **Övergång LOF låg/hög**

> Använd **sifferknapparna** och mata in den frekvens där din LNB växlar från lågband till högband.

#### **Signalkvalitet**

Har du matat in uppgifterna för testtranspondern korrekt, visas signalkvaliteten i denna menypunkt.

#### **7.5.2 Antenninställningar (DVB-T)**

TV:n har en indikator för signalstyrka för att hjälpa dig att rikta in DVB-T-antennen optimalt.

- > Öppna **huvudmenyn** genom att trycka på knappen **Menu**.
- > Välj nu menypunkten **Inställningar** genom att markera den med **pilknapparna upp/ner**.
- > Bekräfta med **OK**.
	- Menyn **Inställningar** visas.
- > Använd **pilknapparna upp/ner** och markera punkten **Antenninställning** (**DVB-T**).
- > Nu kan du öppna menyn **Antenninställning (DVB-T)** genom att trycka på **OK**.
- Ställ nu in din antenn så att nivåindikatorn visar den maximala vinklingen för de kanaler du kan ta emot där du bor.

#### **Antennmatning**

Om du använder en **aktiv antenna** utan extern strömtillförsel, behöver du aktivera antennmatningen (5 V / 30 mA).

Antennen kan matas med ström via den medföljande**antennin gången** förutsatt att antennen accepterar strömöverföring via koaxialkabel.

- > Använd **pilknapparna upp/ner** och markera punkten **Antennmatning**.
- > Använd **pilknapparna höger/vänster** och sätt **På** eller **Av** antennmatningen.

#### **8 Programsökning**

Det finns flera sätt att göra en programsökning om du vill ta in alla tillgängliga kanaler eller nya kanaler.

#### **1. Automatisk sökning**

Använd denna sökmetod för att söka igenom hela utbudet efter kanaler.

#### **2. Utökad sökning**

Använd denna sökning för att söka igenom endast en mottagningsfrekvens för kanaler (FM Radio, Analog C, DVB-S, DVB-C eller DVB-T).

#### **3. Manuell sökning**

Använd denna sökmetod för att söka igenom en kanal, en frekvens eller en transponder efter ett analogt program eller digitala program eller för att söka efter ett särskilt program med hjälp av PIDnummer.

- > Öppna **huvudmenyn** för att påbörja programsökningen.
- > Använd **pilknapparna upp/ner** och markera punkten **Programsökning**.
- > Bekräfta med **OK**.

Undermenyn **Programsökning** visas.

> Använd sedan **pilknapparna upp/ner** och markera önskad sökmetod och bekräfta med **OK**.

#### **8.1 Automatisk sökning**

Med denna sökmetod söks det utvalda mottagningsområdet/ena igenom automatiskt efter kanaler/stationer.

- > Markera de enskilda sökområdena (DVB-S, DVB-C, DVB-T, Analog CT eller FM Radio) med **pilknapparna upp/ner**.
- > Ställ in de mottagningsområden du vill söka igenom med **Ja** och **pilknapparna höger/vänster**.

 Mottagningsområdena som markerats med **Nej** söks inte igenom vid den automatiska sökningen.

> Använd **pilknapparna höger/vänster**och ställ in önskat sökläge i raden Sökläge. (**Alla** program eller **Endast gratis**)

#### **Starta sökningen**

- > Tryck ner den **gröna** funktionsknappen Starta sökning. Hur lång tid sökningen tar beror på de mottagningsområden du har valt. Observera ytterligare information på skärmen. Ett meddelande visas på skärmen efter sökningen.
- > Bekräfta med **OK**.

 Systemet frågar sedan om du vill lägga till de hittade kanalerna i favoritlistan.

- > Använd **pilknapparna höger/vänster** och välj **Ja** för att lägga till de hittade kanalerna i favoritlistan och bekräfta med **OK**.
- > Du kan återgå till normalläge genom att trycka ner knappen **Menu**.

#### **8.2 Utökad sökning**

Vill du endast söka igenom ett mottagningsområde, väljer du alternativet **Utökad sökning** .

> Öppna menyn Programsökning enligt beskrivningen i **avsnitt 8** och välj **Utökad sökning**.

#### **Källa**

> Använd **pilknapparna upp/ner** och markera punkten **Källa** och använd sedan **pilknapparna höger/vänster** och välj om du vill söka efter analoga stationer eller kanaler (**FM Radio eller Analog CT**) eller digitala kanaler (**DVB-S, DVB-C eller DVB-T**). Följande alternativ beror på vilken källa du har valt. De är följande:

#### **Sändningsområde (FM Radio, Analog CT)**

Du har möjlighet att välja sändningsområde för sökningen.

De stationer och kanaler som hittas sorteras efter sökningen efter sändningsområden.

- > Använd **pilknapparna upp/ner** och markera punkten **Sändningsområde**.
- > Använd **pilknapparna höger/vänster** och välj det sändningsområde du befinner dig i.

#### **Sökläge (DVB-S, DVB-C, DVB-T)**

- > Använd **pilknapparna upp/ner** och markera punkten **Sökläge**.
- > Använd **pilknapparna höger/vänster** och ange om du endast vill ta emot okodade gratiskanaler (**Endast gratis**) eller också kodade kanaler (**Alla**).

#### **Satellit (DVB-S)**

- > Använd **pilknapparna upp/ner** och markera punkten **Satellit**.
- > Klickar du på **OK** öppnas ett fönster som visar de konfigurerade satelliterna.
- > Använd **pilknapparna upp/ner** och välj den satellit du vill söka igenom och bekräfta med **OK**.

#### **Sökmetod (DVB-C, DVB-T)**

Välj mellan **Kanalsökning** och **Frekvenssökning** i denna punkt.

- > Använd **pilknapparna upp/ner** och markera punkten **Sökmetod**.
- > Använd **pilknapparna höger/vänster** och välj önskad **Sökmetod**.
- > Använd **pilknapparna höger/vänster** och välj önskad Sökmetod.

#### **Starta sökningen**

- > Tryck ner den **gröna** funktionsknappen Starta sökning.
	- Sökningen kan ta mer än 15 minuter. Observera ytterligare information på skärmen. Ett meddelande visas på skärmen efter sökningen.
- > Bekräfta med **OK**. Systemet frågar sedan om du vill lägga till de hittade kanalerna i favoritlistan.
- > Använd **pilknapparna höger/vänster** och välj **Ja** för att lägga till de hittade kanalerna i favoritlistan och bekräfta med **OK**.
- > Du kan återgå till normalläge genom att trycka ner knappen **Menu**.

#### **8.3 Manuell sökning / ändring av kanalnamn**

Om en kanal inte kan hittas under den automatiska sökningen eller under den utökade sökningen kan det behövas göras en **manuell sökning** för denna kanal.

> Öppna menyn Programsökning enligt beskrivningen i **avsnitt 8** och välj **Manuell sökning**.

#### **Källa**

- > Använd **pilknapparna upp/ner** och markera punkten **Källa** och använd sedan **pilknapparna höger/vänster** och välj om du vill söka efter en analog station eller kanal (**FM Radio eller Analog CT**) eller digital kanal (**DVB-S, DVB-C eller DVB-T**).
- **8.3.1 Sök manuellt efter en analog kanal eller station (analog CT / FM-radio)**

#### **Kanal (endast för analog CT)**

- > Använd **pilknapparna upp/ner** och markera punkten **Kanal**.
- > Använd **pilknapparna höger/vänster** eller **sifferknapparna** och ställ in önskad kanal.

#### **Frekvens (endast för FM Radio)**

- > Använd **pilknapparna upp/ner** och markera punkten **Frekvens**.
- > Använd **pilknapparna höger/vänster** och ställ in önskad frekvens.

#### **Kanaltyp (endast för analog CT)**

- > Använd **pilknapparna upp/ner** och markera punkten **Kanaltyp**.
- > Använd **pilknapparna höger/vänster** och ställ in den kanaltyp (standard-TV-kanal **E** eller specialkanal **S**).

#### **Fininställning (endast för analog CT)**

- > Använd **pilknapparna upp/ner** och markera punkten **Fininställning**.
- > Använd **pilknapparna höger/vänster** och justera fininställningen tills du uppnår det bästa ljudet och bilden.

#### **Norm (endast för analog CT)**

- > Använd **pilknapparna upp/ner** och markera punkten Norm.
- > Välj TV-norm (standard) för mottagarkanalen. (**B/G**, D/K, I(+),  $L(L)$

#### **Namn (Analog CT och FM Radio)**

- > Använd **pilknapparna upp/ner** och markera punkten **Namn**.
- > Ändra programnamnet genom att trycka på den **gula** funktionsknappen Ändra namn.
- > Använd **pilknapparna** och välj första bokstaven i namnet och bekräfta med **OK**.
- > Fortsätt på samma sätt tills namnet är helt inmatat.
- > Matar du in något felaktigt kan du korrigera detta med den **röda**  funktionsknappen.
- > Godkänn det nya namnet med den **gula** funktionsknappen.

#### **Forcera mono analog CT och FM Radio**

- > Använd **pilknapparna upp/ner** och markera punkten **Forcera mono**.
- > Använd **pilknapparna höger/vänster** och sätt **På** eller **Av** funktionen för Forcera mono.

#### **Spara**

- > Spara inställningarna genom att trycka på den **gröna** funktionsknappen Godkänn.
- > Du kan återgå till normalläge genom att trycka ner knappen **Menu**.

#### **8.3.2 Manuell sökning av DVB-S-kanaler**

> Öppna menyn **Manuell sökning** enligt beskrivningen i **avsnitt 8.3**.

#### **Satellit**

- > Använd **pilknapparna upp/ner** och markera punkten **Satellit**.
- > Klickar du på **OK** öppnas ett fönster som visar de aktiva satelliterna.
- > Använd **pilknapparna upp/ner** och markera önskad satellit.
- > Bekräfta med **OK**-knappen. Den valda satelliten visas i satellitraden.

#### **Frekvens**

- > Använd **pilknapparna upp/ner** och markera punkten **Frekvens**.
- > Använd **sifferknapparna** och mata in frekvensen för den transponder du vill söka igenom.

#### **Symbolhastighet**

- > Använd **pilknapparna upp/ner** och markera punkten **Symbolhastighet**.
- > Använd sifferknapparna och mata in symbolhastigheten.

#### **Polarisation**

- > Använd **pilknapparna upp/ner** och markera fältet **Polarisation**.
- > Använd **pilknapparna höger/vänster** och mata in transponderns polarisation.

#### **Starta sökningen**

> Tryck ner den **gröna** funktionsknappen Starta sökning. Observera ytterligare information på skärmen.

#### **PID-sökning**

PID-sökningen gör att du kan söka efter ett särskilt digitalt program med hjälp av programspecifika PID-nummer.

- > Tryck ner den **gula** funktionsknappen PID-sökning för att öppna fönstret för inmatning av PID-nummer.
- > Använd **sifferknapparna** och mata in PID-nummer på respektive rad.
- > Godkänn PID-numren genom att trycka på den **gula** funktionsknappen OK.
- > Tryck ner den **gröna** funktionsknappen Starta sökning.
- Observera ytterligare information på skärmen. En fråga visas på skärmen efter sökningen.
- > Vill du lägga till de hittade kanalerna i favoritlistan markerar du fältet **Ja** och trycker på **OK**-knappen.
- > Du kan återgå till normalläge genom att trycka ner knappen **Menu**.

#### **8.3.3 Manuell sökning av DVB-C-kanaler**

> Öppna menyn **Manuell sökning** enligt beskrivningen i **avsnitt 8.3**.

#### **Kanal**

- > Använd **pilknapparna upp/ner** och markera punkten **Kanal**.
- > Använd **pilknapparna höger/vänster** eller **sifferknapparna** och ställ in önskad kanal.

#### **Kanaltyp**

- > Använd **pilknapparna upp/ner** och markera punkten **Kanaltyp**.
- > Använd **pilknapparna höger/vänster** och ställ in kanaltypen (standard-TV-kanal **C** eller specialkanalen **S**).

#### **Symbolhastighet**

- > Använd **pilknapparna upp/ner** och markera punkten **Symbolhastighet**.
- Använd sifferknapparna och mata in symbolhastigheten.

#### **Modulering**

- > Använd **pilknapparna upp/ner** och markera punkten **Modulering**.
- > Använd **pilknapparna höger/vänster** och mata in kanalens modulering.

#### **Starta sökningen**

- > Tryck ner den **gröna** funktionsknappen Starta sökning. Observera ytterligare information på skärmen. En fråga visas på skärmen efter sökningen.
- > Vill du lägga till de hittade kanalerna i favoritlistan markerar du fältet Ja och trycker på **OK**-knappen.
- > Du kan återgå till normalläge genom att trycka ner knappen **Menu**.

#### **PID-sökning**

PID-sökningen gör att du kan söka efter ett särskilt digitalt program med hjälp av programspecifika PID-nummer.

- > Tryck ner den **gula** funktionsknappen PID-sökning för att öppna fönstret för inmatning av PID-nummer.
- > Använd**sifferknapparna** och mata in **Audio PID, Video PID** och **PCR PID-numren** i respektive rad.
- > Godkänn PID-numren genom att trycka på den **gula** funktionsknappen OK.
- > Tryck ner den **gröna** funktionsknappen Starta sökning. Observera ytterligare information på skärmen. En fråga visas på skärmen efter sökningen.
- > Vill du lägga till de hittade kanalerna i favoritlistan markerar du fältet **Ja** och trycker på **OK**-knappen.
- > Du kan återgå till normalläge genom att trycka ner knappen **Menu**.

#### **8.3.4 Manuell sökning av DVB-T-kanaler**

> Öppna menyn **Manuell sökning** enligt beskrivningen i **avsnitt 8.3**.

#### **Kanal**

- > Använd **pilknapparna upp/ner** och markera punkten **Kanal**.
- > Använd **pilknapparna höger/vänster** och ställ in önskad kanal.

#### **PID-sökning**

PID-sökningen gör att du kan söka efter ett särskilt digitalt program med hjälp av programspecifika PID-nummer.

- > Tryck ner den **gula** funktionsknappen PID-sökning för att öppna fönstret för inmatning av PID-nummer.
- > Använd **sifferknapparna** och mata in PID-nummer på respektive rad.
- > Godkänn PID-numren genom att trycka på den **gula** funktionsknappen **OK**.

#### **Starta sökningen**

- > Tryck ner den **gröna** funktionsknappen Starta sökning.
- Observera ytterligare information på skärmen. En fråga visas på skärmen efter sökningen.
- > Vill du lägga till de hittade kanalerna i favoritlistan markerar du fältet **Ja** och trycker på **OK**-knappen.
- > Du kan återgå till normalläge genom att trycka ner knappen **Menu**.

#### **9 Programorganisering**

Detta kapitel beskriver hur du kan skräddarsy favoritprogramlistan (FAV) efter dina egna önskemål. Du behöver även använda denna funktion efter en programsökning så att du kan lägga till nyfunna kanaler och radiostationer till listan och sortera dem.

Kom ihåg följande vid användning av denna funktion: TV:n har två sorters programlistor - favoritlistan och TV-listan/radiolistan. Listan över favoritprogram innehåller alla kanaler/stationer som du har lagt till i listan med funktionen nedan. TV-listan och radiolistan innehåller alla tillgängliga kanaler/stationer som hittas under sökningen. De inkluderar därför även de kanaler/stationer som du inte har lagt till i favoritlistan.

Detta kapitel förklarar även hur man raderar kanaler. Öppna programlistan genom att trycka på **OK**, så visas listan över favoritprogram.

#### **9.1 Öppna programhanteraren**

Redigera favoritlistan på följande sätt:

- > Öppna **huvudmenyn** genom att trycka på knappen **Menu**.
- > Använd **pilknapparna upp/ner** och markera punkten TV-listhantering för att redigera TV-listan eller punkten **Radiolisthantering** för att redigera radiolistan.
- > Bekräfta med **OK**.

Nu öppnas programhanteraren där du kan redigera den aktuella favoritlistan (TV-lista eller radiolista).

Favoritlistan visas på skärmens högra halva. I den vänstra bildhalvan visas den TV-listan eller radiolistan i alfabetisk ordning. Denna kompletta lista innehåller alla tillgängliga TV-kanaler eller radiostationer.

Du kan växla mellan favoritlistan och TV-listan eller radiolistan genom att trycka på den **blå** funktionsknappen.

 Du har möjligheten att sortera TV-listan eller radiolistan efter flera urvalskriterier (t.ex. leverantörer, analog).

> Aktivera först TV-listan genom att trycka på den **blå** funktionsknappen.

#### **Val av programleverantörer**

- > Trycker du på den **gula** funktionsknappen Leverantörer, visas en lista över tillgängliga programleverantörer på den vänstra halvan av skärmen.
- > Använd sedan **pilknapparna** och markera önskad leverantör och bekräfta med **OK**.

> Sedan visas en lista över kanaler från den valda leverantören. Kanaler som redan ingår i favoritlistan markeras med sitt programplatsnummer.

#### **9.2 Lägg till kanaler/stationer i favoritlistan**

Öppna programhanteraren enligt beskrivningen i avsnitt 9.1 och välj **TV-lista** eller **Radiolista** om du vill lägga till kanaler/stationer från TV-listan eller radiolistan.

- > Använd nu **pilknapparna upp/ner** och markera den kanal/ station som du vill lägga till i listan.
- > Lägg till den markerade stationen/kanalen till favoritlistan genom att trycka på den **gröna** funktionsknappen Till Fav.

#### **Markera flera kanaler samtidigt**

Vill du markera flera kanaler/stationer samtidigt gör du på följande sätt:

- > Tryck på **OK** för att mata in väljarläge.
- > Du kan nu använda **pilknapparna** och markera följande/ föregående kanal eller station med.
- > När du har markerat önskade kanaler/stationer på detta sätt, trycker du på den **gröna** funktionsknappen Till Fav. för att lägga till de markerade kanalerna/stationerna till favoritlistan.

#### **9.3 Radera kanaler/stationer**

#### **9.3.1 Ta bort (radera) i favoritlistan**

Vill du ta bort kanaler/stationer från favoritlistan, öppna programhanteraren enligt beskrivningen i avsnitt 9.1 och välj **Favoritlista**.

- > Använd **pilknapparna upp/ner** och markera en kanal/station som du vill ta bort från listan.
- > Tryck ner den **röda** funktionsknappen Radera.
- > Vill du ta bort flera kanaler/stationer samtidigt, markerar du dessa enligt beskrivningen i avsnitt 9.2 (**Markera flera på samma gång**).
- > När du har markerat kanalerna på detta sätt, trycker du på den **röda** funktionsknappen.

 De kanaler/stationer du har raderat på detta sätt finns fortfarande kvar i TV-listan eller radiolistan och kan läggas till i favoritlistan igen när som helst.

#### **9.3.2 Ta bort från TV-listan eller radiolistan**

Vill du ta bort kanaler från TV-listan eller radiolistan, öppnar du **TVlistan** eller **Radiolistan** enligt beskrivningen i avsnitt 9.1.

- > Använd **pilknapparna upp/ner** och markera en kanal/station som du vill ta bort från listan.
- > Tryck ner den **röda** funktionsknappen Radera.
- > Vill du ta bort flera kanaler/stationer samtidigt, markerar du dessa enligt beskrivningen i avsnitt 9.2 (**Markera flera på samma gång**).
- > När du har markerat kanalerna/stationerna på detta sätt, trycker du på den **röda** funktionsknappen Radera.

 Systemet frågar nu om du verkligen vill radera kanalen eller stationen.

> Är du säker på att du vill radera kanalen/stationen markerar du fältet Ja och bekräftar med **OK**.

#### **9.4 Sortera kanaler/stationer**

Vill du ändra den ordning i vilken kanalerna/stationerna visas i favoritlistan, öppnar du favoritlistan enligt beskrivningen i avsnitt 9.1.

- > Använd nu **pilknapparna upp/ner** och markera den kanal/ station som du vill flytta till en annan position i listan.
- > Tryck på den **gröna** funktionsknappen Sortera. En dubbelpil visas intill den valda kanalen/stationen.
- > Nu kan du använda **pilknapparna** och/eller **sifferknapparna** och flytta den markerade kanalen/stationen till den plats i programlistan där du vill ha den.
- > Tryck på **OK** för att spara kanalen/stationen på den valda platsen
- > Vill du sortera flera kanaler/stationer samtidigt, markerar du dessa enligt beskrivningen i avsnitt 9.2 (**Markera flera på samma gång**).
- > Tryck ner den **gula** funktionsknappen Sortera.
	- En dubbelpil visas intill det valda blocket kanaler/stationer.
- > Nu kan du använda pilknapparna och/eller **sifferknapparna** och flytta det markerade blocket kanaler/stationer till den plats i programlistan där du vill ha den.
- > Tryck på **OK** för att spara kanalerna/stationerna på den valda platsen
- > Efter att du har justerat programlistan som du önskar, återgår du till normalläge med knappen **Menu**.

#### **10 Specialfunktioner**

Konfigurera specialfunktionerna i detta avsnitt på följande sätt:

- > Öppna **huvudmenyn** genom att trycka på knappen **Menu**.
- > Använd sedan **pilknapparna upp/ner** och markera punkten Inställningar och bekräfta med **OK**.
- > Använd sedan **pilknapparna upp/ner** och markera fältet **Specialfunktioner** och bekräfta med **OK**.

Menyn Specialfunktioner visas.

> Använd **pilknapparna upp/ner** och markera den aktuella punkten och justera funktionens inställningar med **pilknapparna höger/vänster**.

#### **Sändningsområde**

I denna rad matar du in det sändningsområde där du befinner dig.

#### **Språk (ljudsignal)**

Mata in önskat ljudspråk för digitala kanaler här.

Sänds ett språk ställs detta automatiskt in efter att sökningen har genomförts.

#### **Dolby Digital (AC3)**

Många filmer sänds i Dolby Digital-format.Om du har en Dolby Digital 5.1-kanalförstärkare, kan du se filmer som sänds i detta format med 5.1-kanal Dolby Digital-ljud. Allt som krävs är att du ansluter den digitala Audio-utgången (ljudutgången) på din TV (se avsnitt 4.5.2) till den digitala ingången på din Dolby Digital 5.1-kanalförstärkare. Sänds ett program med Dolby Digital-ljud, spelas det automatiskt upp i Dolby Digital-format om funktionen Dolby Digital (AC3) är aktiverad. Är funktionen inte aktiverad kan du sätta på Dolby Digitalljudet manuellt. Se avsnitt 6.4.1 i bruksanvisningen.

#### **AV-kopiering**

Är denna funktion aktiverad, matas signalerna från SCART-uttaget till det andra SCART-uttaget i önskad riktning. Detta innebär att du exempelvis kan mata en signal från en DVD-spelare som är ansluten till SCART-uttag AV1 till SCART-uttaget AV2 och spela in signalen med en videobandspelare vid SCART-uttag AV2.

#### **Källa autostart/autostopp**

Välj den källa till vilken du vill sätta igång funktionen autostart eller autostop.

#### **Autostart**

Om denna funktion är aktiverad och TV:n är i standby-läge, kommer TV:n att sättas på när en signal aktiveras vid den senast valda källan (t.ex. när en DVD-spelare sätts på).

#### **Autostopp**

Om denna funktion är aktiverad och TV:n är på, kommer TV:n att ställas i standby-läge när en signal aktiveras vid den senast valda källan (t.ex. när en DVD-spelare stängs av).

#### **Bild i radioläge**

Denna funktion gör att du kan avaktivera bilden i radioläge.

Detta gör att skärmen belastas mindre, samtidigt som det sparar ström.

- **Av:** Bilden stängs av i radioläge efter ca 30 sekunder och fortsätter vara avstängd även om du växlar till en annan radiostation.
- **Auto:** Bilden stängs av i radioläge efter ca 30 sekunder men sätts på igen automatiskt i en kort stund om du byter till en annan radiostation.
- **På:** Bilden är på även i radioläge.

#### **YUV 576/480p-läge**

Om du vill spela upp signaler i 576p-läge eller i 480p-läge via komponentingången (YUV), kan du välja om du vill att signalerna ska bearbetas innan de visas på skärmen eller om de ska visas direkt utan vidare bearbetning. Vilken inställning som är mest lämplig beror på den signalstyrka som används, och du bör välja utifrån bildkvaliteten.

- **VSP:** Välj denna inställning om du vill att signalen ska spelas upp obearbetad (t.ex. direkt).
- **DPS:** Välj denna inställning om du vill att signalen ska bearbetas innan den spelas upp på skärmen.

#### **Text-TV-läge**

Vissa programleverantörer överför text-TV:n i olika lägen. Nivå 1.5 överförs som standard. Många programleverantörer stöder även det visuellt mer sofistikerade HiText Level 2.5. I denna rad kan du ställa in läget för text-TV:n manuellt. Vanligtvis bör du välja HiText Level 2.5-läget.

#### **11 Serviceinställningar**

Du kan när som helst återgå till fabriksinställningarna. Behöver programlistan uppdateras beroende på att programleverantörerna har gjort några ändringar, kan du radera listan helt och göra en ny sökning. Observera att du efter att ha använt raderingsfunktionen först måste utföra en sökning och sedan kopiera de kanaler/stationer du vill ha från TV-listan eller radiolistan till favoritlistan.

- > Öppna huvudmenyn genom att trycka på knappen **Menu**.
- > Välj nu menypunkten **Inställningar** genom att markera den med **pilknapparna upp/ner**.
- > Bekräfta med **OK**.

Menyn Inställningar visas.

- > Använd **pilknapparna upp/ner** och markera punkten **Serviceinställningar**.
- > Bekräfta med **OK**. Menyn Serviceinställningar visas.

#### **11.1 Fabriksinställningar**

Aktiverar du denna funktion återställs TV:n till fabriksinställningarna, vissa inställningar raderas och installationsassistenten AutoInstall startas.

- > Använd **pilknapparna upp/ner** och markera punkten **Fabriksinställningar**.
- > Tryck på OK-knappen.

 Följande meddelande visas: "Alla inställningar kommer att raderas.

Vill du verkligen återställa fabriksinställningarna?"

- > Använd **pilknapparna höger/vänster** och markera **Verkställ** eller **Avbryt**.
- > Bekräfta med **OK**.

#### **11.2 Mjukvaruuppdatering**

Du kan även uppdatera programvaran till TV:n. Har du satellitmottagning kan du hämta denna datakanal över satellitsystemet ASTRA (19,2° Öst). För att ta emot en likvärdig datakanal över DVB-C eller DVB-T, måste datakanalen vara tillgänglig på ditt kabelnätverk eller i ditt DVBT-mottagningsområde.

- > Använd **pilknapparna upp/ner** och markera fältet **Programvara**.
- > Öppna undermenyn **Programvaruuppdatering** genom att trycka på **OK**-knappen.
- > Använd **pilknapparna upp/ner** och markera punkten **Källa**.
- > Använd **pilknapparna höger/vänster** för att välja från vilken signalkälla (SAT = Satellit, CABLE = Kabel eller TERR = mark) du vill ladda ner programvaran. Om du tar in Astra-satelliten (19,2° Öst), är **SAT** den bästa källan eftersom den tillgängliga bandbredden ger den snabbaste nedladdningen.
- > Vill du att din TV ska utföra denna uppdatering automatiskt, använder du **pilknapparna upp/ner** och markerar punkten **Programvaruuppdatering**.
- > Använd **pilknapparna höger/vänster** och ställ in **Ja**.
- > I menypunkten **Nedladdningstid** använder du **sifferknapparna** för att ställa i den tid då programvaran ska laddas ner automatiskt.
- > Starta uppdateringen av TV:ns programvara manuellt genom att trycka på den **gröna** funktionsknappen Kontrollera.
- Du kan återgå till normalläge genom att trycka ner knappen Menu.

 Om parametrarna för den datakanal som används för nedladdning av programvaran har ändrats, kan du korrigera dem i denna meny.

 Du kan få de aktuella uppgifterna från din handlare. Normalt sätt behöver inga ändringar göras i denna meny.

#### **Varning!**

**TV:n måste stå i standby-läge för att kunna ladda ner programvaran automatiskt.**

#### **11.3 Radera alla program**

Denna funktion gör att du kan radera alla minnen för kanalen/ stationen helt.

- > Använd **pilknapparna upp/ner** och markera punkten **Radera alla program**.
- > Tryck på **OK**-knappen.

 Följande meddelande visas: Vill du verkligen radera alla program

- > Använd **pilknapparna höger/vänster** och markera **Radera** eller **Avbryt**.
- > Bekräfta med **OK**.

#### **11.4 Systemkonfiguration**

Denna menypunkt låter dig se specifik data för anordningen.

- > Använd **pilknapparna upp/ner** och markera punkten Systemkonfiguration.
- > Bekräfta med **OK**.
- > Du kan återgå till normalläge genom att trycka ner knappen **Menu**.

#### **12 Språk (menyspråk)**

Denna menypunkt låster dig ändra menyspråket så att det passar dig. Gör så här för att ändra menyspråket:

> Öppna **huvudmenyn** genom att trycka på knappen **Menu**.

- > Välj nu menypunkten **Menyspråk** genom att markera den med **pilknapparna upp/ner**.
- > Bekräfta med **OK**. Undermenyn **Språk** visas.
- > Använd **pilknapparna upp/ner** och markera önskat menyspråk.
- > Spara valet genom att trycka på **OK**-knappen.
- > Återgå till **Huvudmenyn** genom att trycka på knappen **Tillbaka**.

#### **13 CA-system**

Denna menypunkt ger dig tillgång till undermenyer för ipluggad CImodul. Bekräftar du med **OK**, kan du få information om den CImodul som används eller det isatta smartkortet.

#### **Manuell initiering av CI-modulen**

> Du kan initiera CI-modulen manuellt genom att trycka på den gröna funktionsknappen **Återställ CI**

#### **14 Specifikationer**

#### **LCD-panel:**

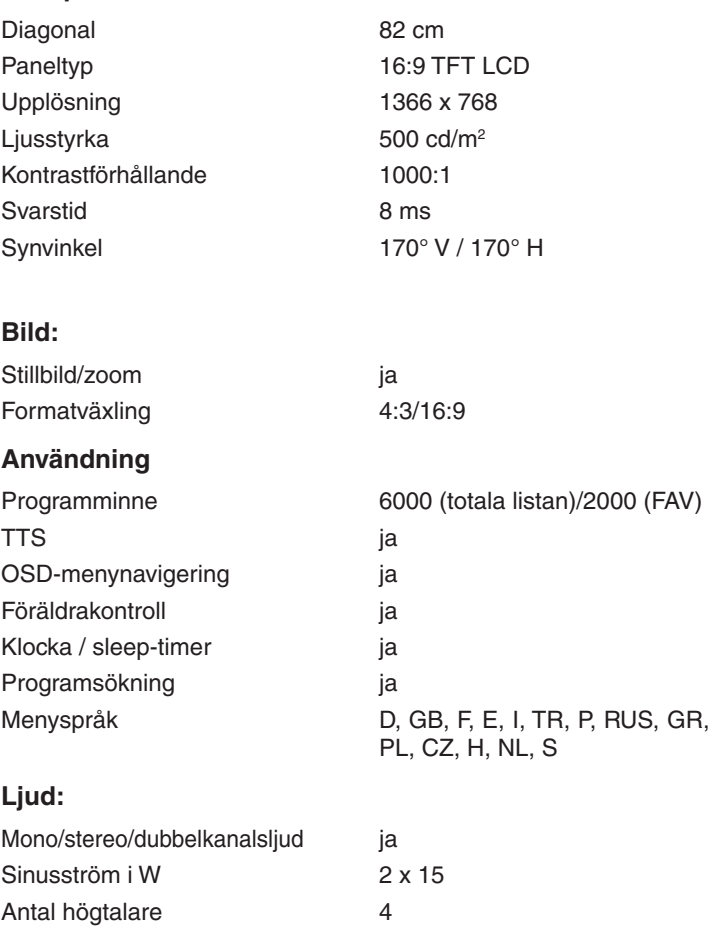
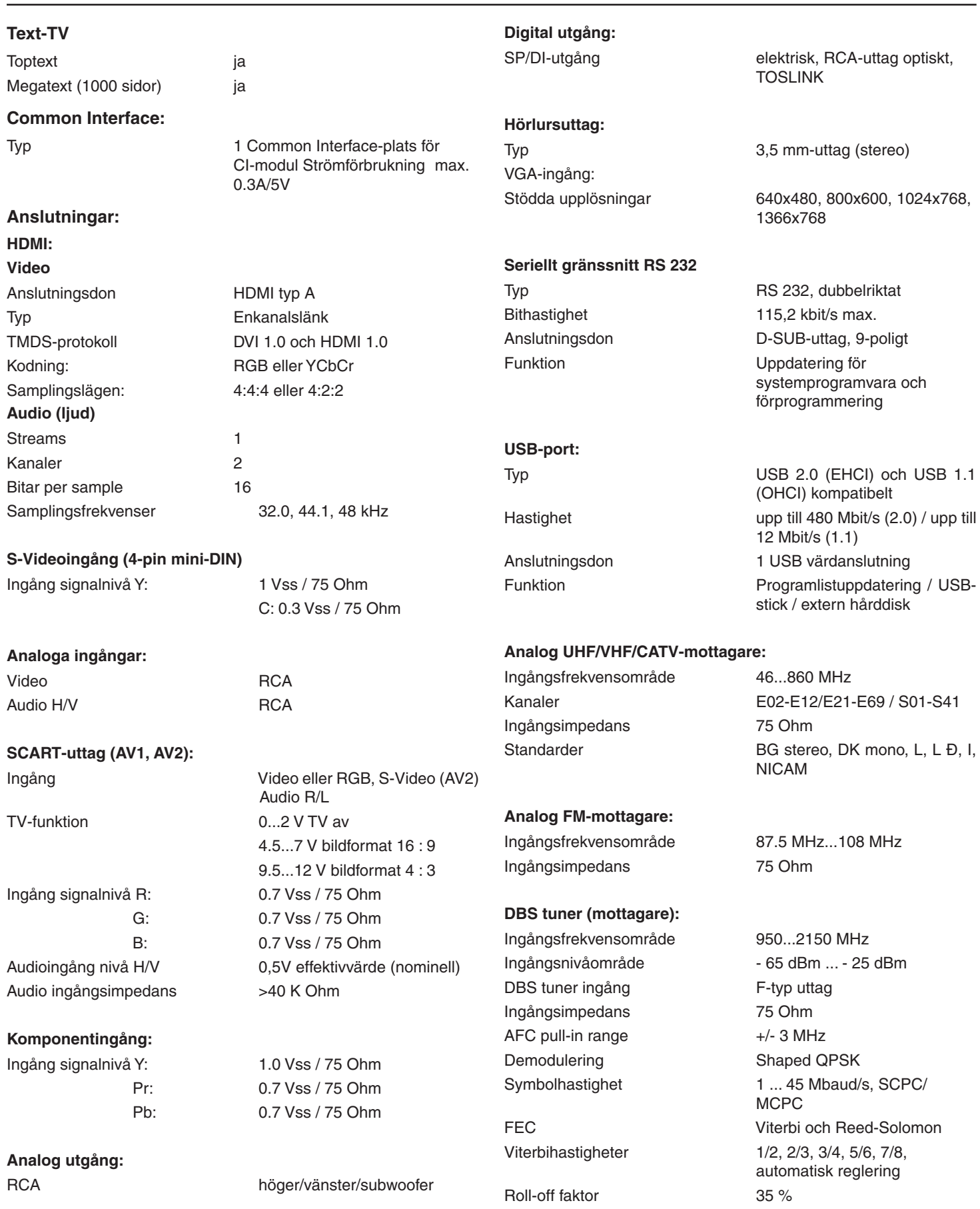

#### **Videoavkodning**

Videokompression MPEG-2 och MPEG-1-kompatibel

main level) Videostandard PAL / 25 Hz Aktivt bildområde 720 pixlar x 576 rader

### **Audioavkodning**

Audiokompression MPEG-1 & MPEG-2 Skikt I och II Audioläge: Dual (huvud/under) och stereo Samplingsfrekvenser 32 kHz, 44.1 kHz, 48 kHz

#### **LNB strömförbrukning:**

LNB ström 400 mA max.; kortslutningssäker LNB spänning vertikal 14V ingen belastning, > 11.5 V vid

LNB spänning horisontal 20V ingen belastning, > 17.2 V vid

# **Modulering vid 22 KHz:** 22 kHz, Amplitud 0.6 V +/- 0.2 V

DiSEqC: DiSEqC 1.0 och DiSEqC 1.2 SFI-data: SFI-översikt max 7 dagar

#### **DVB-C tuner (mottagare):**

Ingångsfrekvensområde 47 – 862 MHz Ingångsnivåområde 47 - 70 dBÐV Ingångsimpedans 75 Ohm Brustal <8 dB Demodulering 16/64/128/256 QAM FEC Reed-Solomon Symbolhastighet 1 ... 7 Mbaud

### **DVB-T tuner (mottagare):**

Ingångsfrekvensområde 174...230 MHz / 470...860 MHz Ingångsimpedans 75 Ohm Tuneringång **IEC-anslutning (hona)** Brustal <8 dB Max. ingångsnivå Famil andra 132 dBm

#### **Antennmatning**

Nätanslutning 5V DC / 0.1 A; kortslutningssäker Demodulering COFDM Transferläge 2k/8k Bithastighet 4.35512 Mbit/s ...

**SFI data:** SFI-översikt max 7 dagar

### **Strömförsörjningsenhet:**

Nominell spänning 230V/50Hz Normalläge 140 W Standby <1 W

31.66845 Mbit/s

# **Fjärrkontroll**

Infraröd ja

Upp till MP@ML (main profile @

LNB avstängning i standby-läge

400 mA

400 mA

## **Allmänt:**

Dimensioner i cm 100,5 x 5,.5 x 20,0 Vikt i kg 21 (TV utan glasruta) 23 (TV med glasruta)